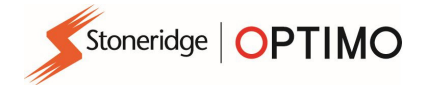

# Handbuch – Stoneridge Optimo

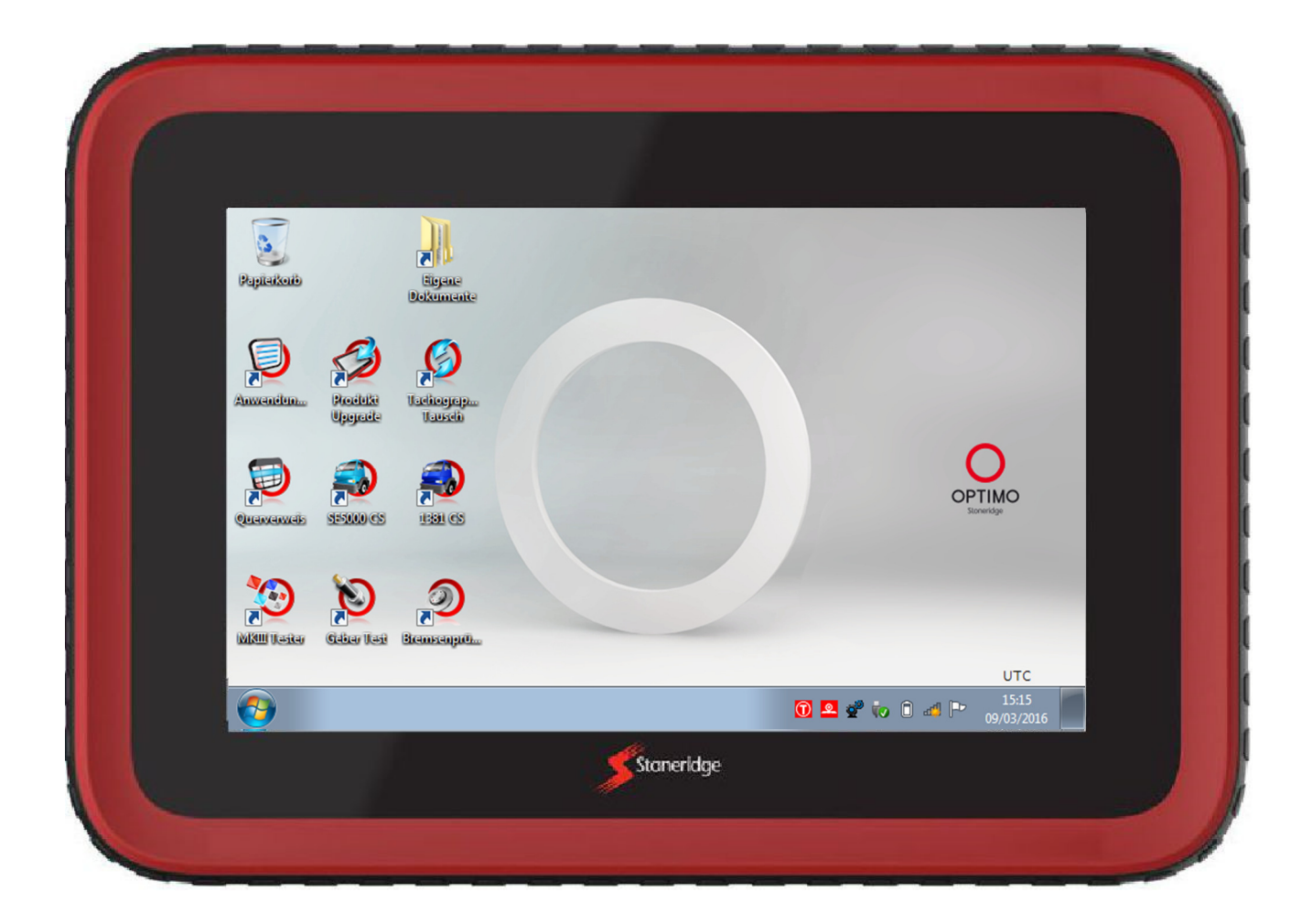

# Stoneridge Electronics Ltd

# Copyright

Die Informationen in diesem Dokument sind Eigentum von Stoneridge Electronics Ltd. Sie dürfen nicht ohne schriftliche Genehmigung von Stoneridge, Inc. ganz oder teilweise reproduziert, offengelegt oder angeeignet werden.

Stoneridge | OPTIMO

## Inhalt

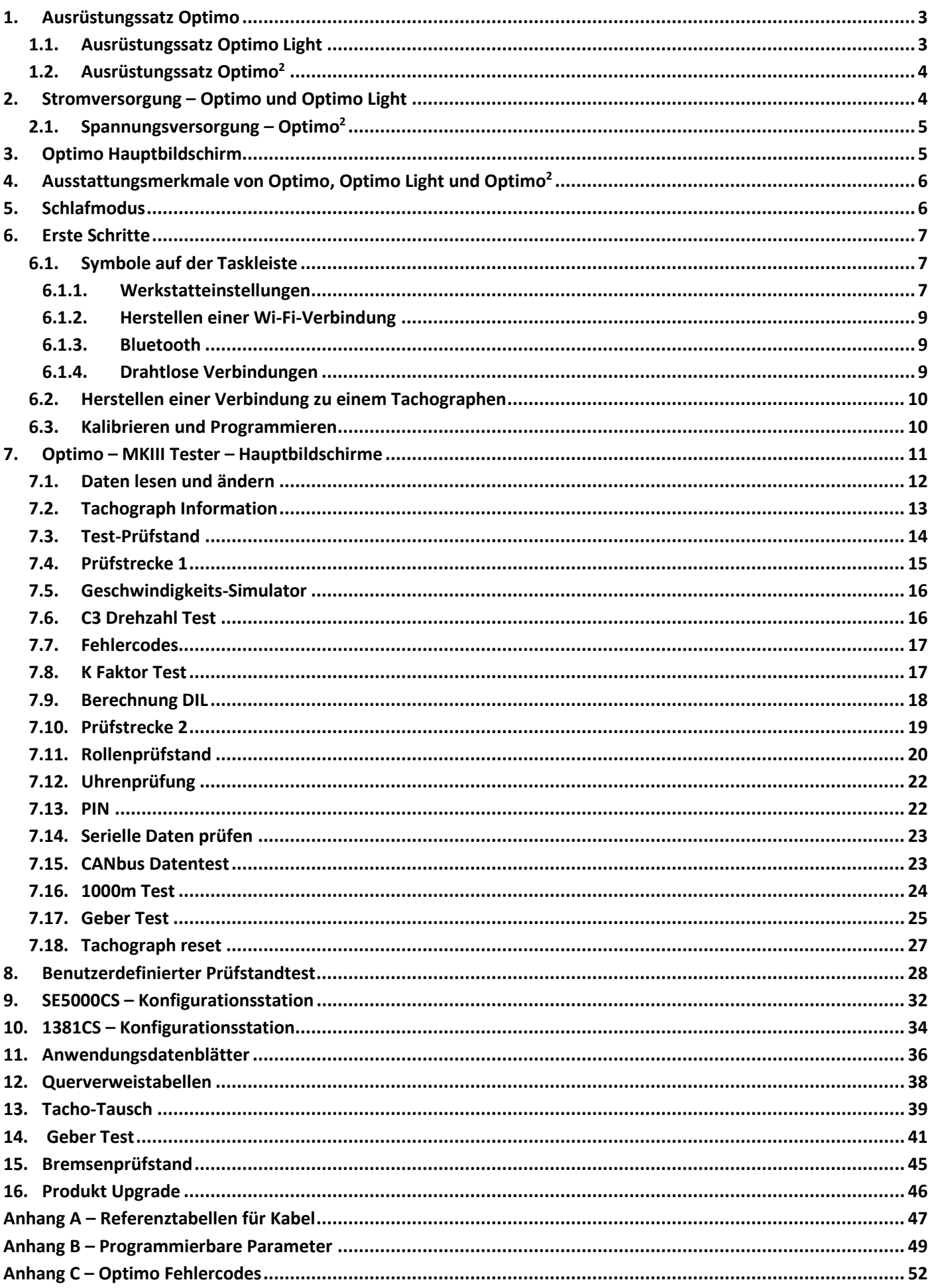

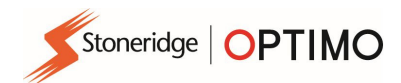

#### 1. Ausrüstungssatz Optimo

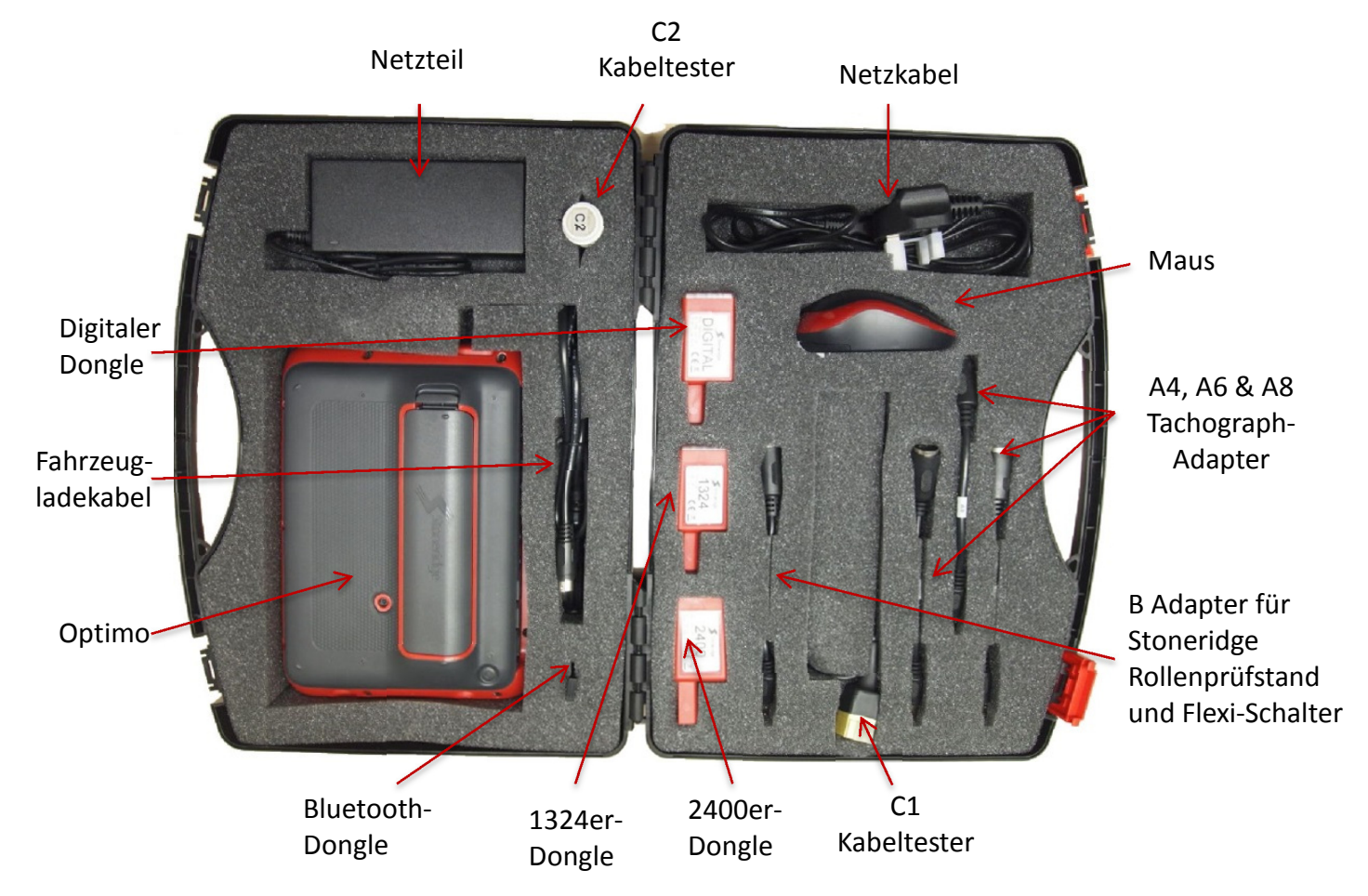

## 1.1. Ausrüstungssatz Optimo Light

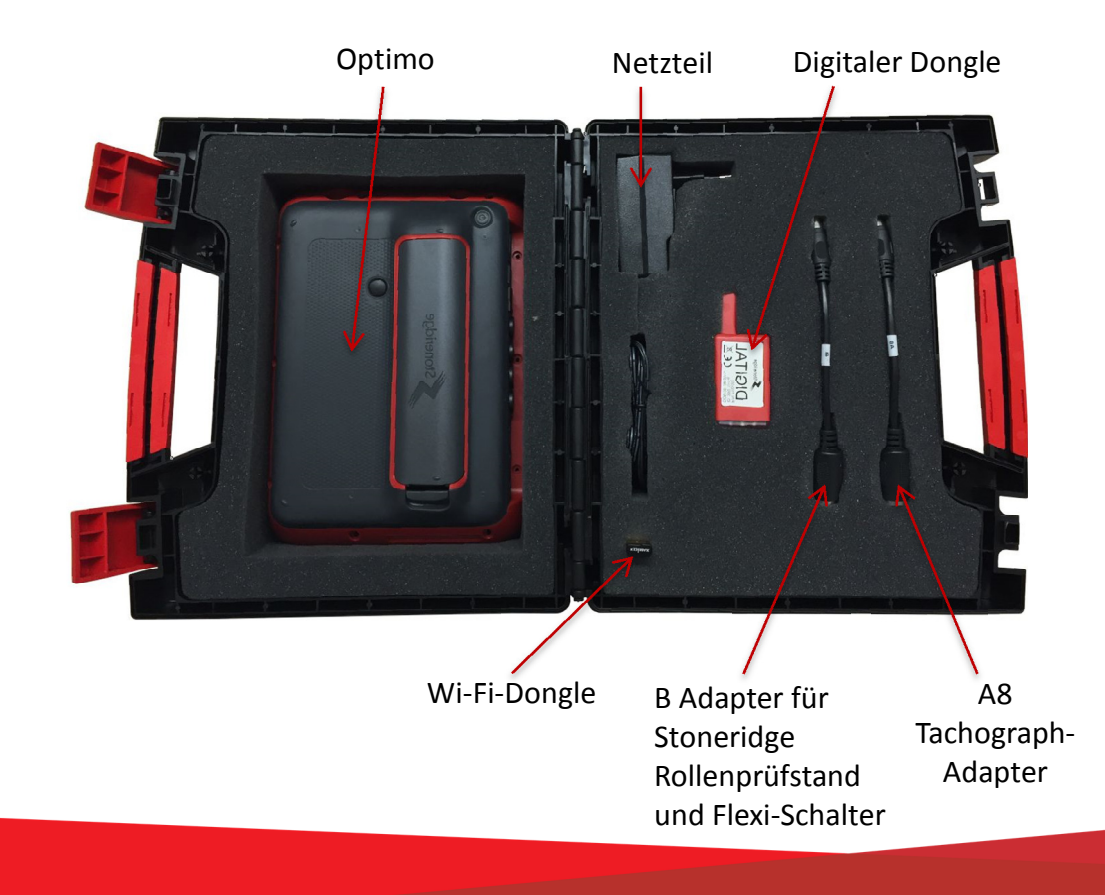

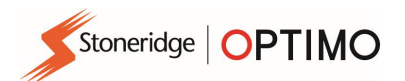

#### 1.2. Ausrüstungssatz Optimo<sup>2</sup>

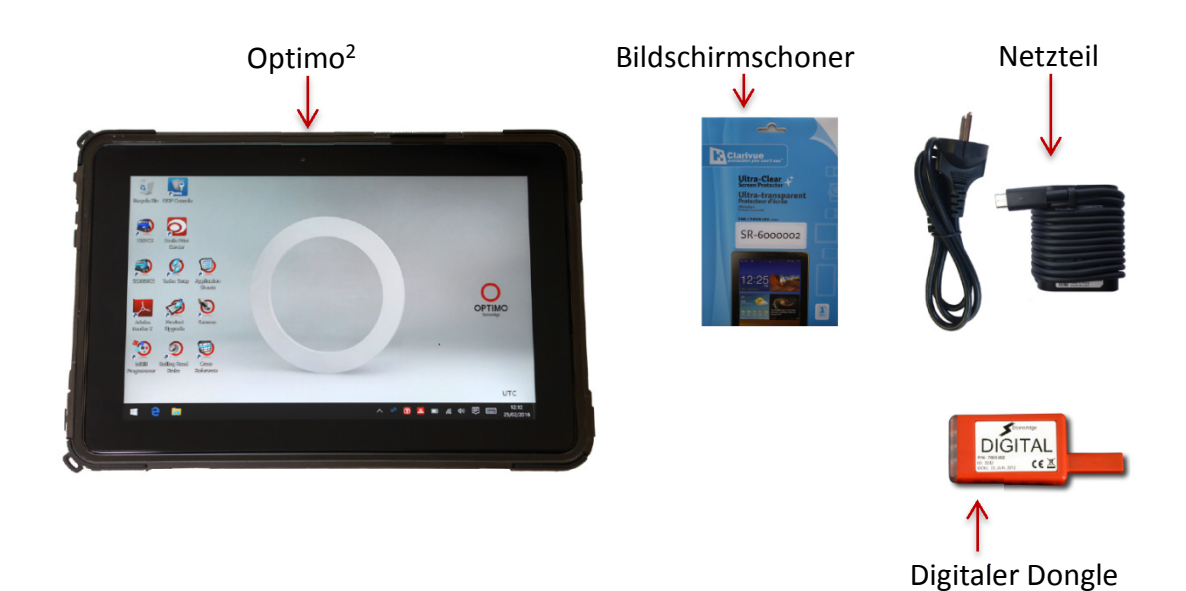

## 2. Stromversorgung – Optimo und Optimo Light

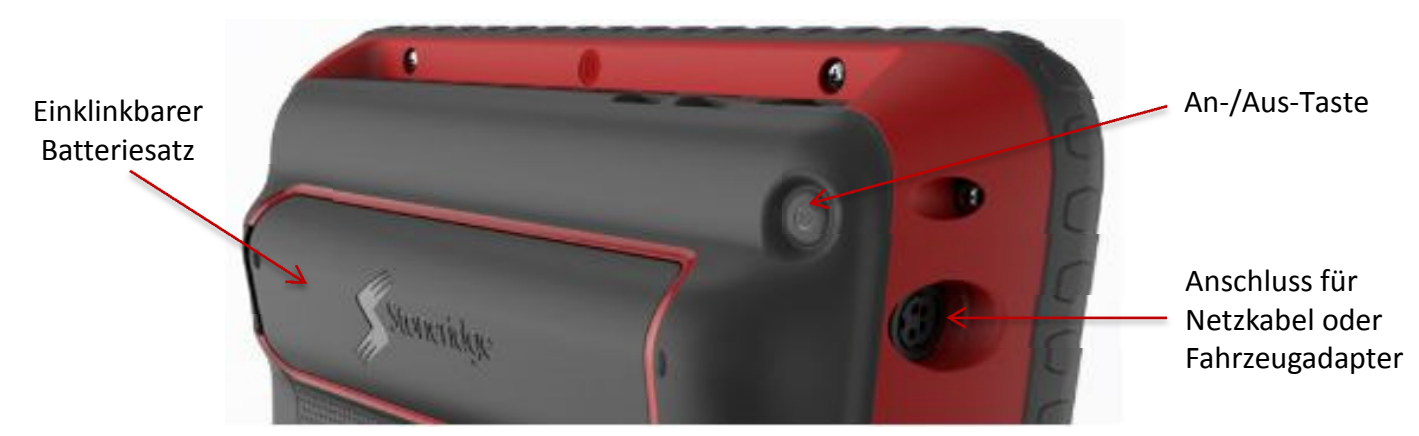

- 14,4-Volt-Lithium-Ionenakku, Laufzeit im normalen Betrieb vier Stunden.
- Laden über Wechselstrom-Netzanschluss (230 V) oder über Fahrzeuganschluss.
- Ladedauer üblicherweise eine Stunde, vor der ersten Verwendung über Nacht.
- Ladedauer für Optimo Light üblicherweise bis zu vier Stunden.

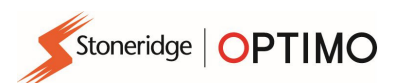

#### 2.1. Spannungsversorgung – Optimo<sup>2</sup>

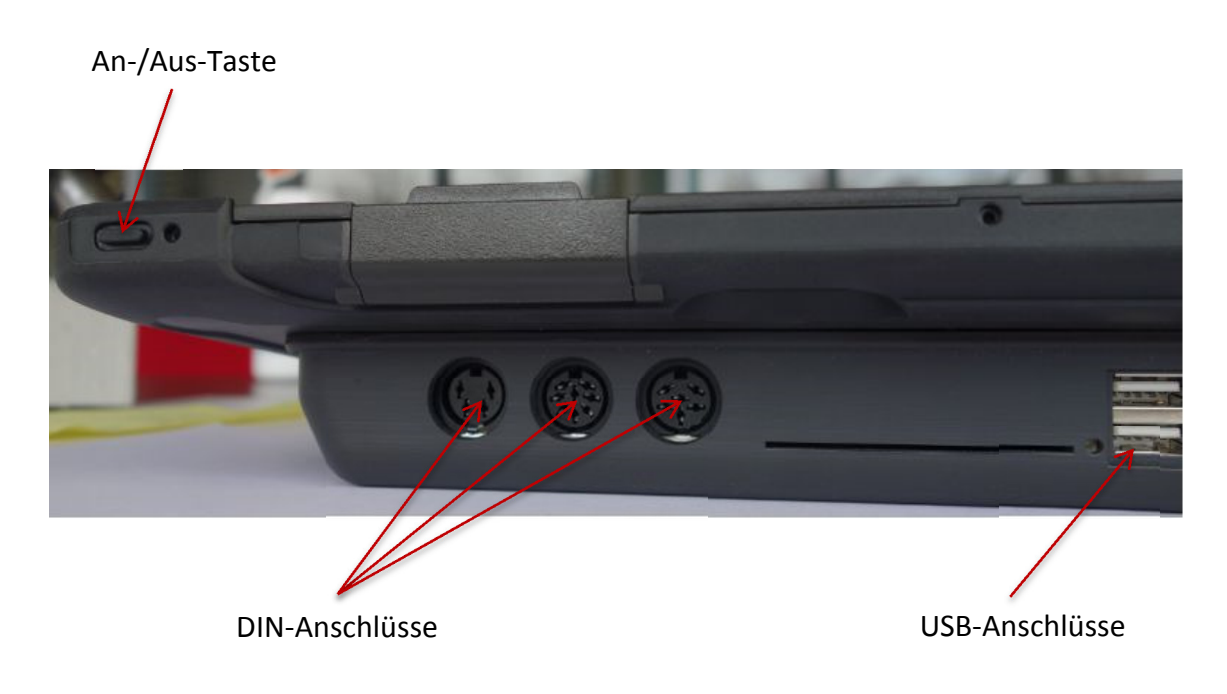

#### 3. Optimo Hauptbildschirm

 Ihr Optimo unterstützt alle digitalen und analogen Tachographen (Fahrtenschreiber). Für die Verwendung des Optimo Light werden unter Umständen zusätzliche Kabel benötigt. Siehe nachstehende Tabelle.

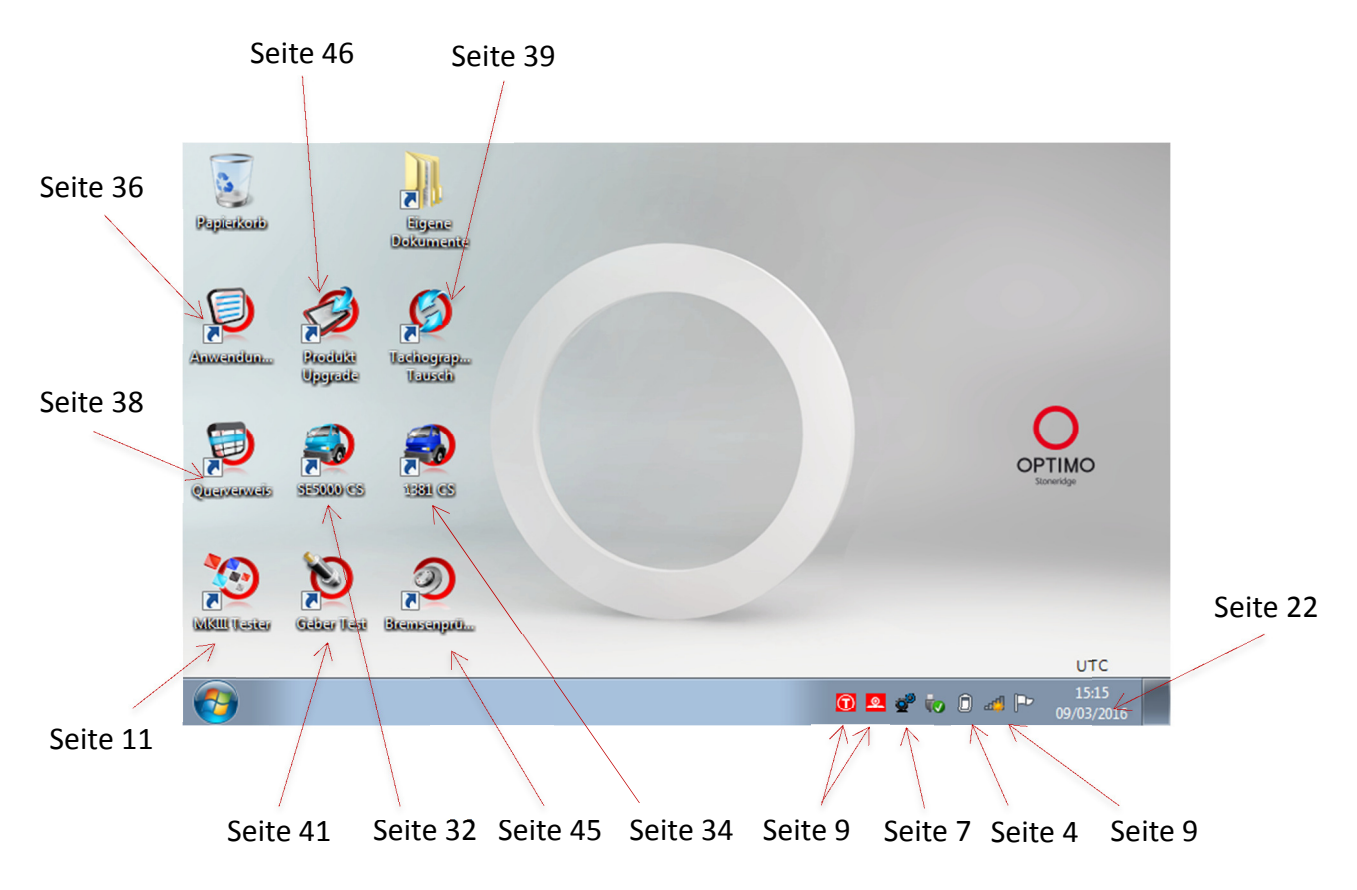

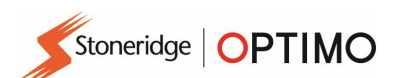

## 4. Ausstattungsmerkmale von Optimo, Optimo Light und Optimo<sup>2</sup>

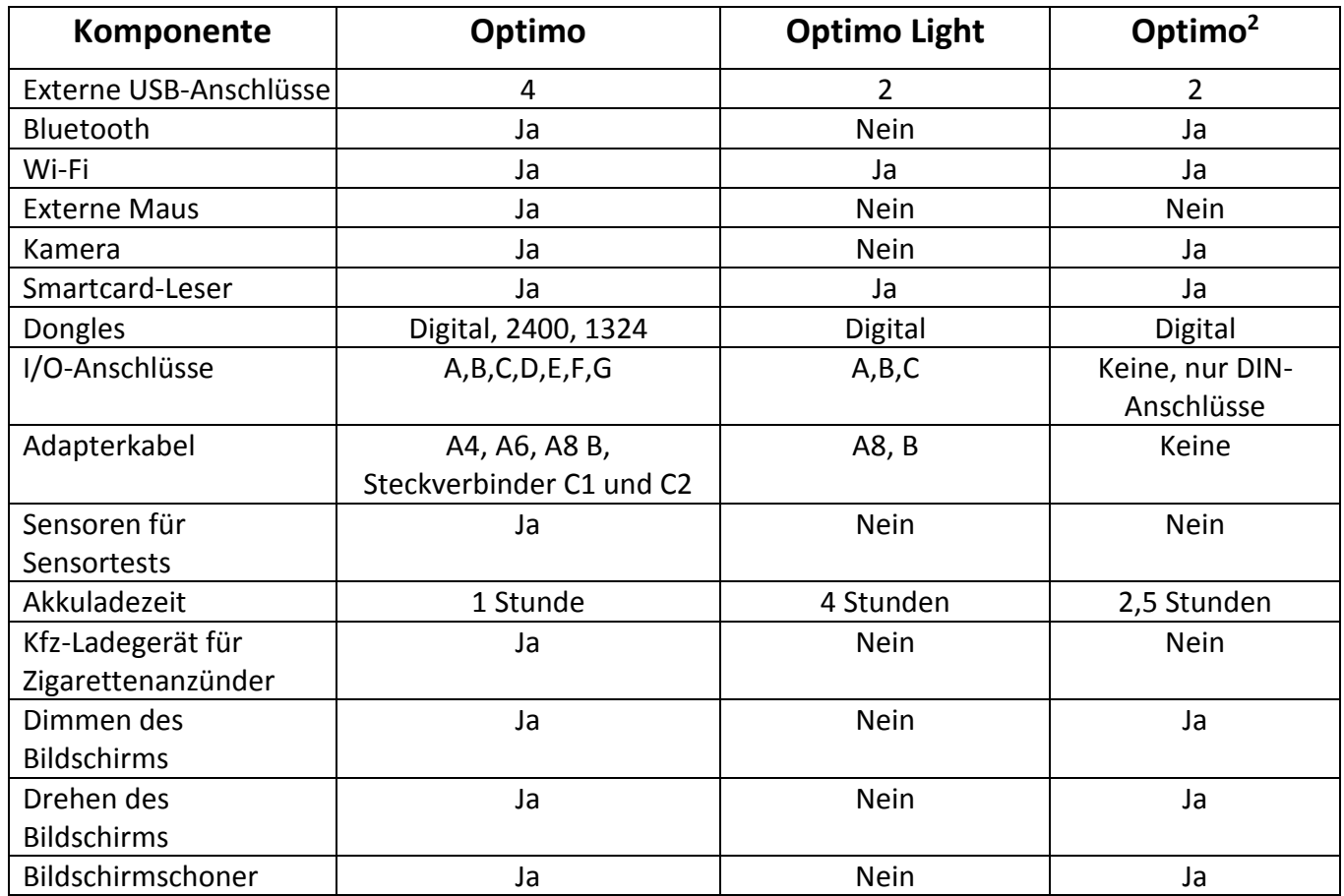

## 5. Schlafmodus

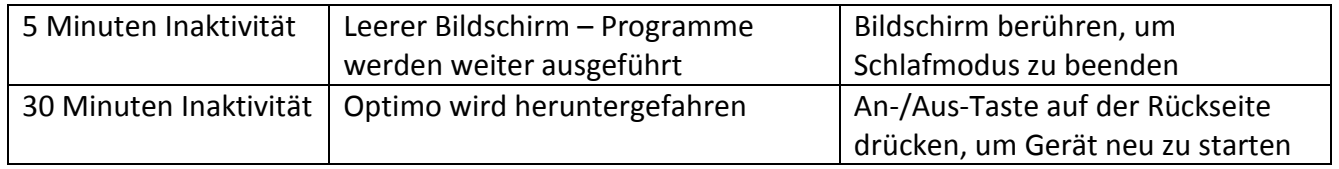

#### **Ausschalten.**

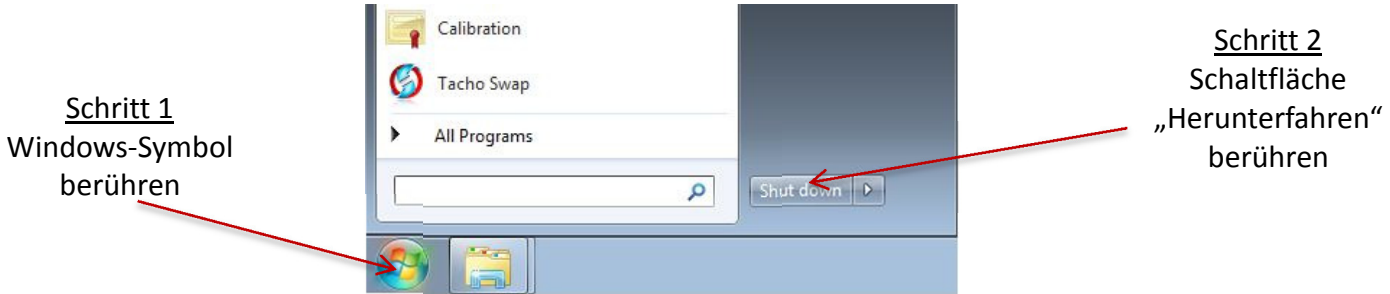

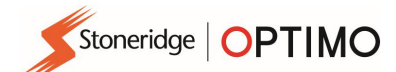

#### 6. Erste Schritte

Einrichten Ihres Optimo

#### 6.1. Symbole auf der Taskleiste

#### 6.1.1. Werkstatteinstellungen

- Beim erstmaligen Einschalten des Optimo muss der Benutzer auf verschiedenen Einstellungsbildschirmen Daten eingeben.
- Auf die Einstellungsbildschirme kann auch jederzeit durch Tippen auf dieses Symbol zugegriffen werden.

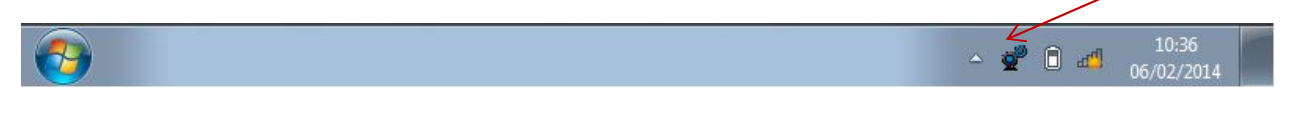

 Wählen Sie die Sprache und das Land aus und geben Sie anschließend die Daten Ihrer Werkstatt ein. Füllen Sie alle Felder aus.

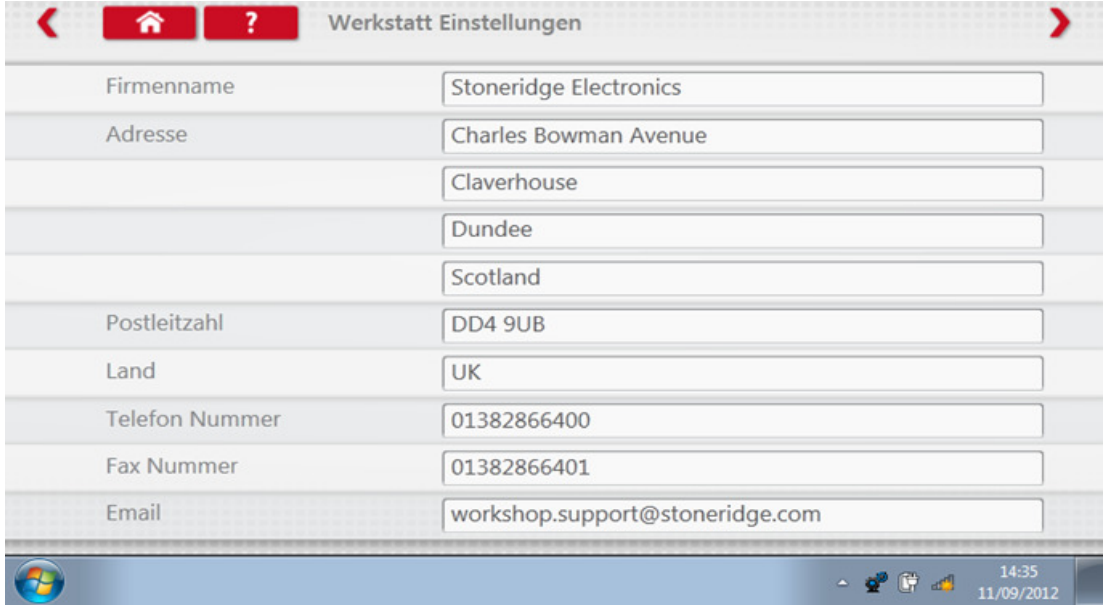

 Andere Bildschirme können aufgerufen werden, indem Sie die Pfeile am oberen Seitenrand berühren, sofern diese hervorgehoben sind.

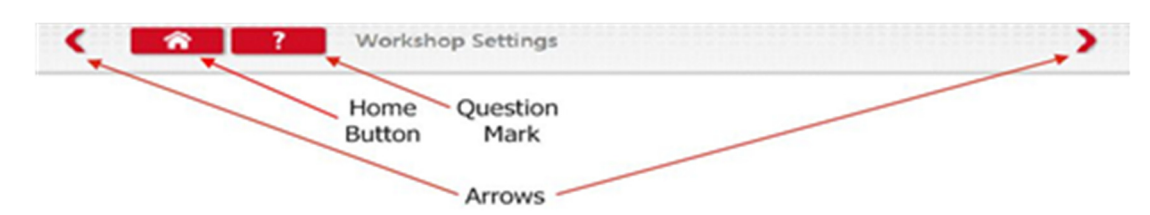

Mit der Schaltfläche "Home" wird entweder die jeweilige Anwendung geschlossen und es wird wieder der Windows-Desktop angezeigt, oder Sie kehren zum Hauptbildschirm der jeweiligen Anwendung zurück.

Stoneridge | OPTIMO

 Auf diesem Bildschirm werden verschiedene Daten zu Ihrer Werkstatt angezeigt, und Sie können Einstellungen für Rollenprüfstände auswählen und aktivieren. Füllen Sie alle Felder aus.

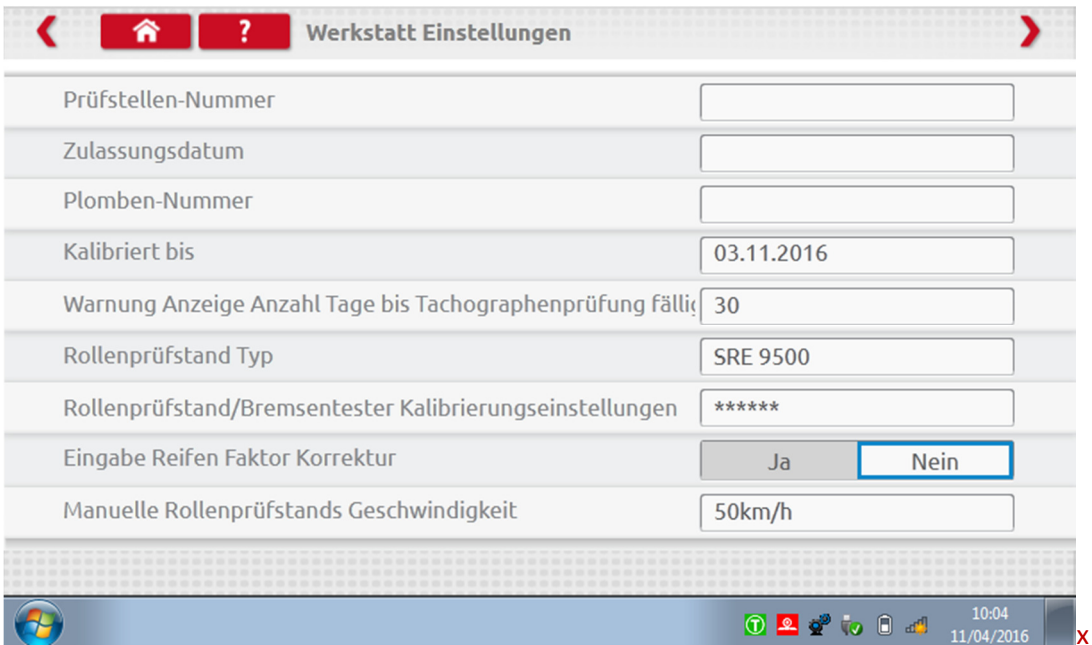

 Auf dem nächsten Bildschirm legen Sie die Länge der Prüfstrecke und die Anzahl der Durchläufe fest. Ferner stehen Optionen für standardmäßige und für benutzerdefinierte Prüfstandtests zur Verfügung. Beachten Sie für benutzerdefinierte Prüfstandtests Kapitel 8, Seite 28.

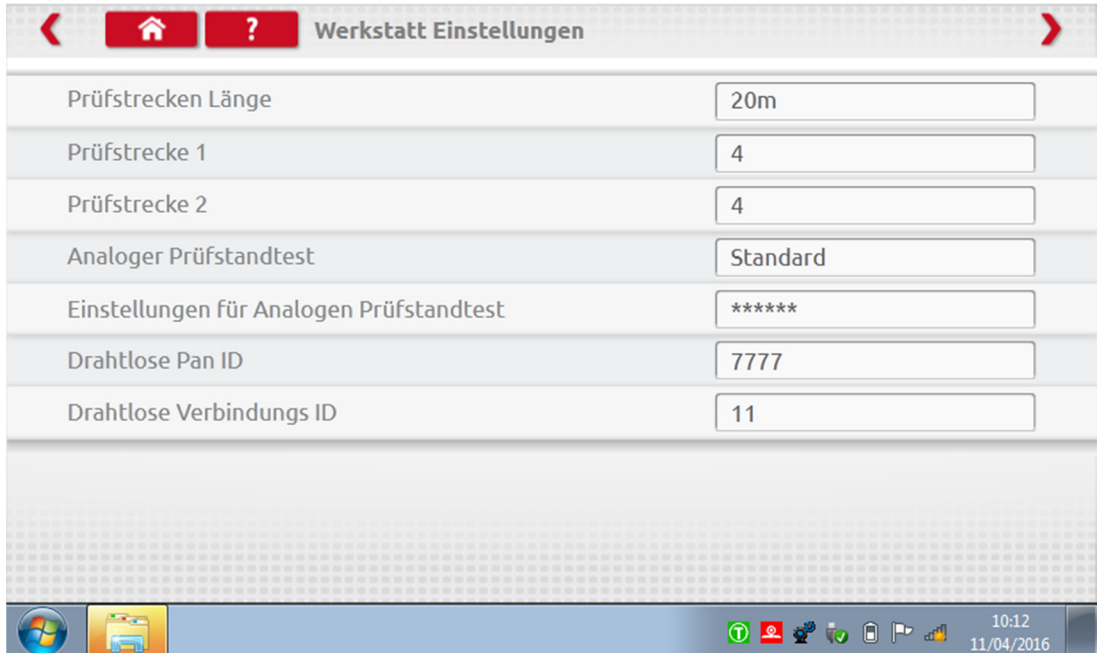

VOR DER ERSTEN VERWENDUNG DES OPTIMO MÜSSEN ALLE FELDER AUF DIESEN BILDSCHIRMEN AUSGEFÜLLT WERDEN.

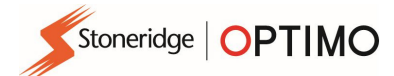

#### 6.1.2. Herstellen einer Wi-Fi-Verbindung

Berühren Sie das Internet-Symbol.

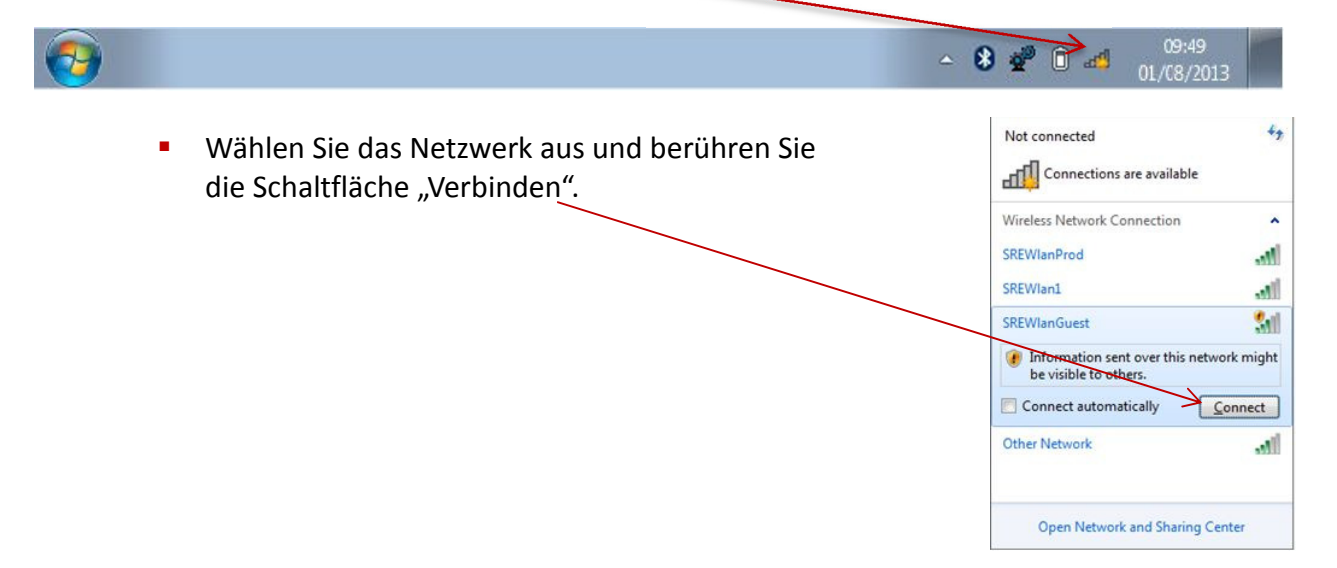

#### 6.1.3. Bluetooth

 Verbinden Sie den Bluetooth-Dongle mit dem USB-Anschluss und berühren Sie den weißen Pfeil. Nun wird das Bluetooth-Symbol angezeigt.

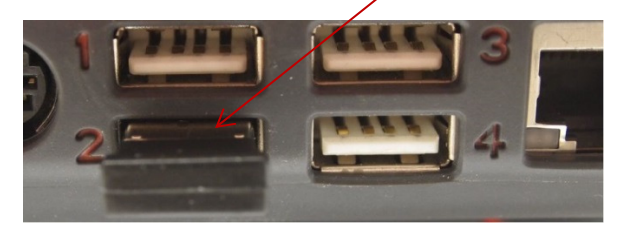

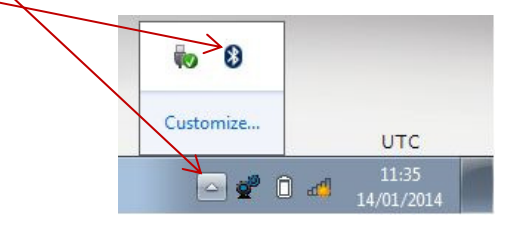

Berühren Sie im Pop-up-Fenster die Option "Gerät hinzufügen". Nun öffnet sich ein neuer Bildschirm, auf dem die in der Umgebung des Optimo befindlichen Bluetooth-Geräte aufgelistet werden. Tippen Sie auf das gewünschte Gerät und folgen Sie den Anweisungen, um es mit dem Optimo zu koppeln.

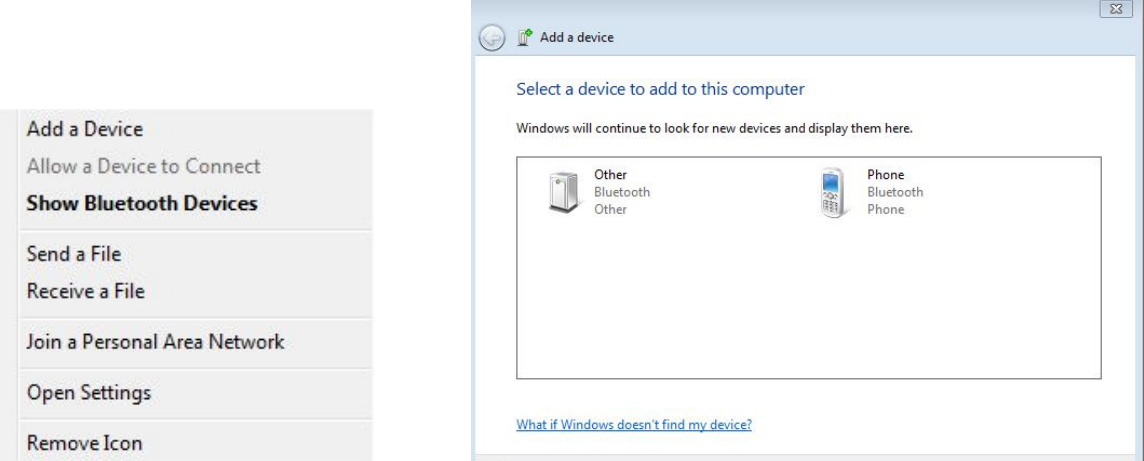

#### 6.1.4. Drahtlose Verbindungen

 Die Taskleiste enthält zwei Anzeigen für drahtlose Verbindungen: eine für die Verbindung zum Tachographen, die zweite für die Verbindung zu einem Rollenprüfstand. Beide Anzeigen erscheinen rot, wenn die Verbindung getrennt ist, und grün, wenn eine Verbindung hergestellt ist.

Weder Tachograph noch Rollenprüfstand verbunden Tachograph verbunden, Rollenprüfstand nicht verbunden

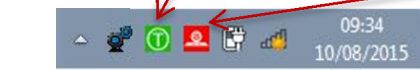

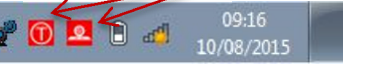

Stoneridge | OPTIMO

#### 6.2. Herstellen einer Verbindung zu einem Tachographen

**E** Zum Optimo gehören drei Dongles: digitaler Dongle, Dongle für 2400er Tachographen und Dongle für 1324er Tachographen. Die Dongles werden wie gezeigt mit dem Programmieranschluss verbunden. Warten Sie nach dem Anschließen fünf Sekunden, bevor Sie ein Programm starten.

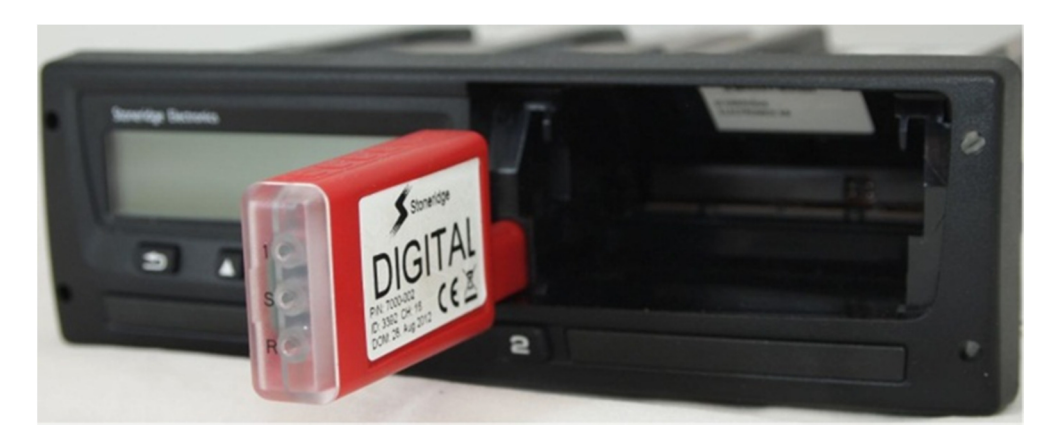

- Alle Tachographen können auch mit vorhandenen MKII-Kabeln über mitgelieferte Adapterkabel angeschlossen werden. Bei runden Tachographen kann nur auf diese Art eine Verbindung hergestellt werden.
- Der Lieferumfang des Optimo Light und des Optimo<sup>2</sup> umfasst nur einen digitalen Dongle.

#### 6.3. Kalibrieren und Programmieren

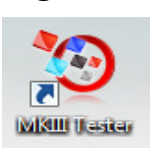

Wenn Sie das Symbol berühren, identifiziert Optimo den angeschlossenen Tachographen. Wenn der Tachograph nicht ermittelt werden kann, wird der untenstehende Bildschirm angezeigt. Wählen Sie hier die Art des Tachographen aus.

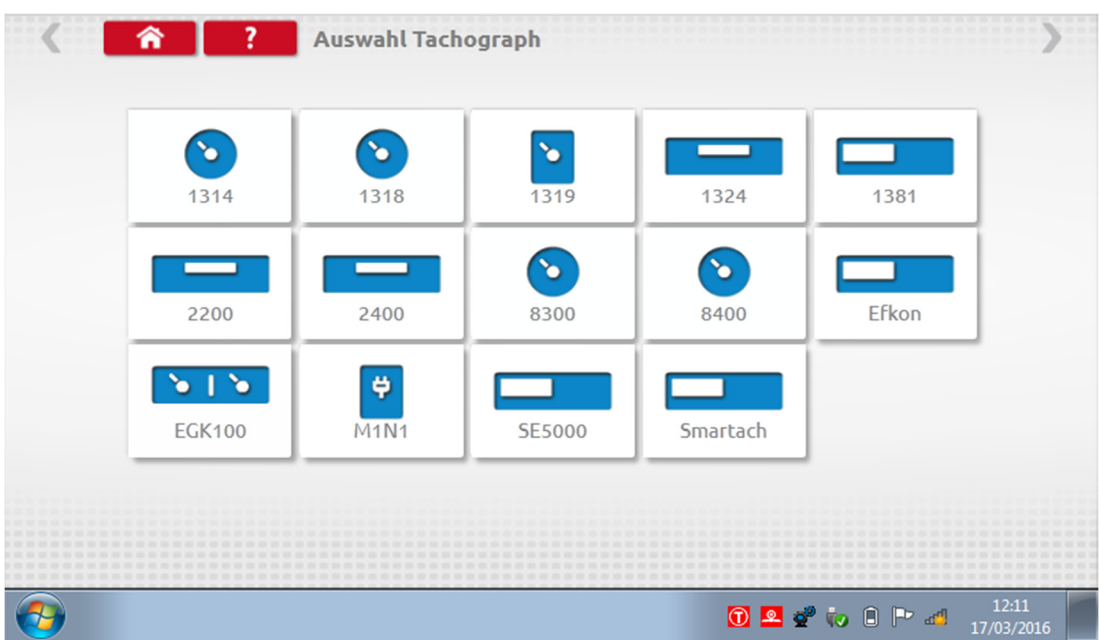

Stoneridge | OPTIMO

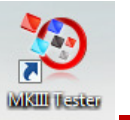

#### 7. Optimo – MKIII Tester – Hauptbildschirme

- Nachdem ein Tachograph erkannt oder ausgewählt wurde, wird anschließend der nachstehende Bildschirm angezeigt.
- Auf diesem Bildschirm können hervorgehobene Symbole ausgewählt werden, ausgegraute Symbole hingegen nicht.

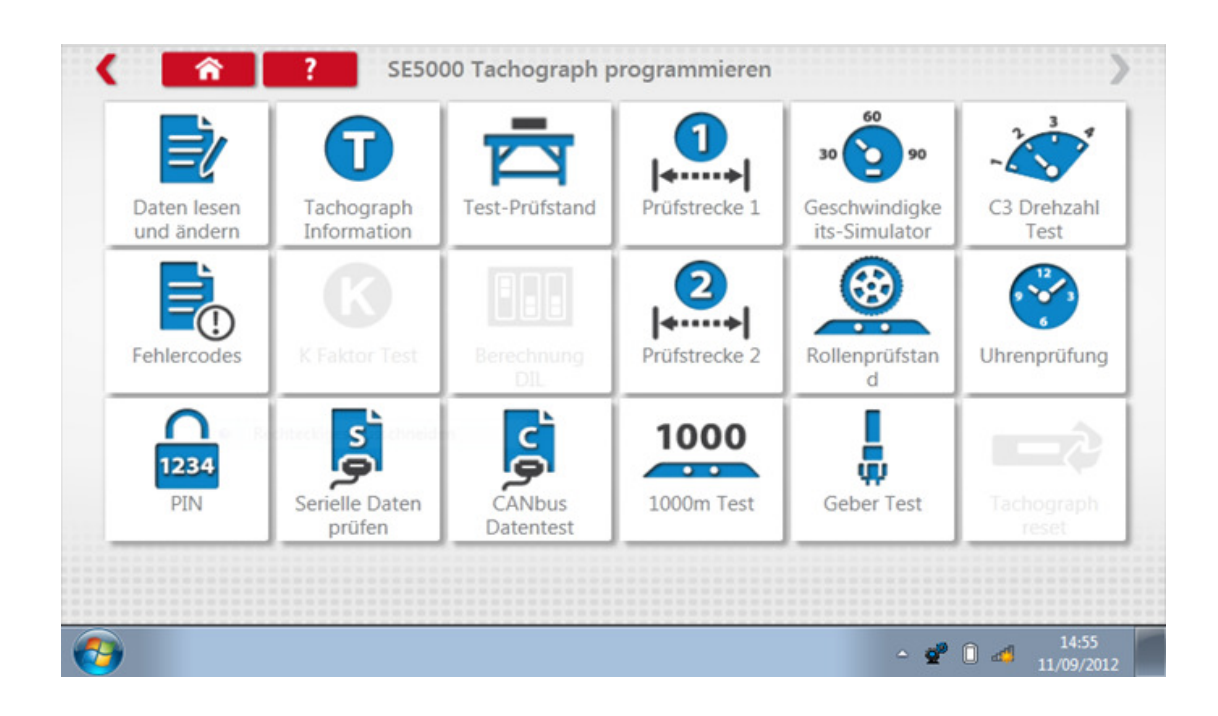

**In den folgenden Unterkapiteln werden die Funktionen der einzelnen zur Auswahl stehenden** Symbole kurz erläutert.

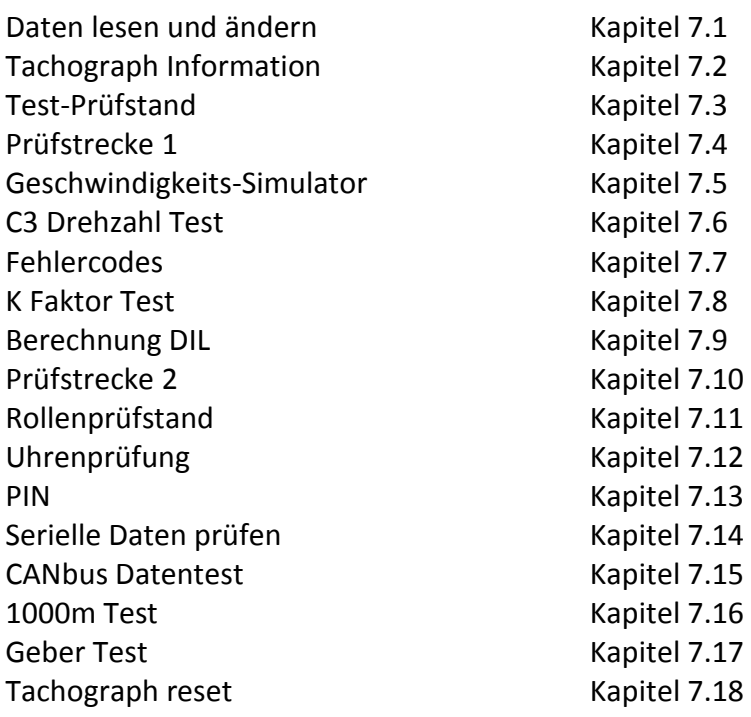

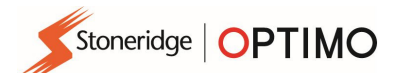

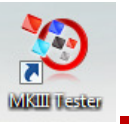

#### 7.1. Daten lesen und ändern

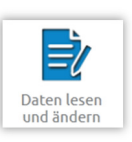

Berühren Sie das Symbol **auf dem Bildschirm "Tachograph programmieren"**.

Parameter lassen sich durch Antippen der Werte in der Spalte "Einstellung" oder bei manchen Parametern durch Auswählen der entsprechenden Schaltfläche ändern. Anschließend wird ein neuer Bildschirm mit zugehöriger Tastatur eingeblendet.

Hinweis 1: In beiden Fällen werden die geänderten Einstellungen unverzüglich an den Tachographen gesendet, sobald Sie die Eingabetaste berühren. Weitere Bildschirme können aufgerufen werden, indem Sie die Pfeile am oberen Seitenrand berühren, sofern diese hervorgehoben sind.

Hinweis 2: Bei einigen Tachographen, beispielsweise beim Actia, verändern Einstellungen nach dem Ändern ihre Farbe, um auf die Änderung hinzuweisen. Der geänderte Wert wird jedoch erst an den Tachographen gesendet, wenn Sie die Home-Schaltfläche am oberen Seitenrand berühren. Hierbei werden alle Daten gesendet.

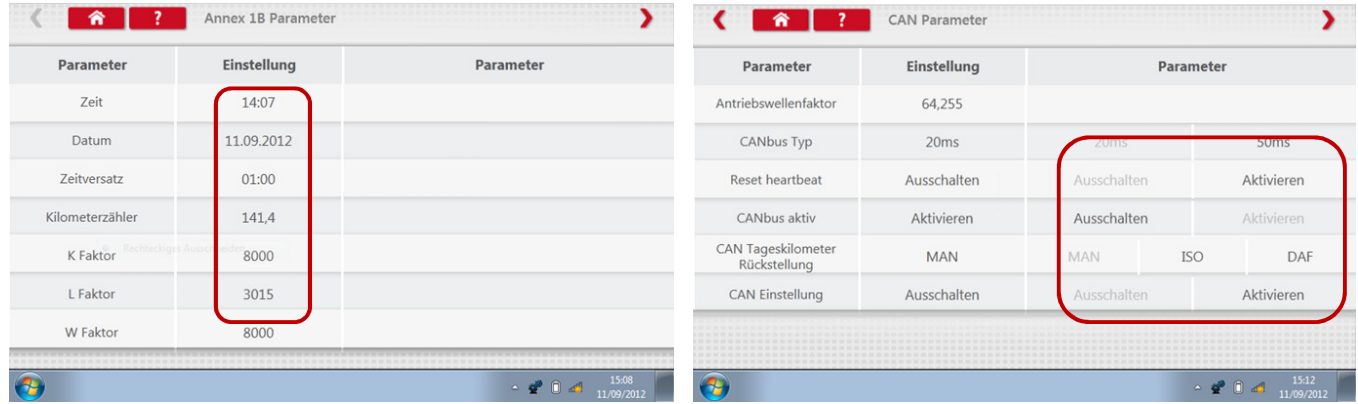

- Gehen Sie wie folgt vor, um einen Wert zu ändern: Löschen Sie die Zeichen mit der Rücktaste, geben Sie den neuen Wert ein und berühren Sie dann die Eingabetaste, um den Tachographen zu aktualisieren.
- Berühren Sie die Home-Schaltfläche, um zum Hauptbildschirm für die Programmierung zurückzukehren

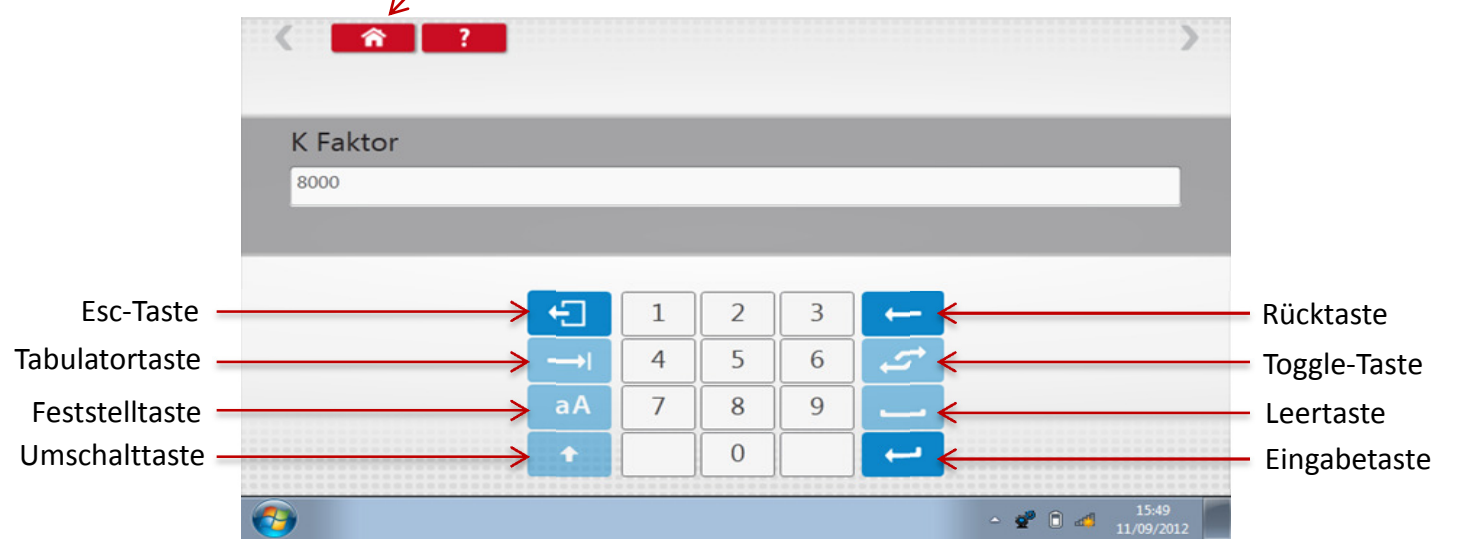

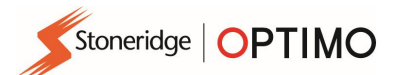

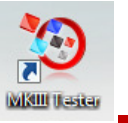

## 7.2. Tachograph Information

**Berühren Sie das Symbol** 

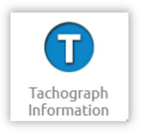

 Auf allen digitalen Tachographen verfügbar. Erfordert Dongle oder Kabel plus Adapter für 1324er und 2400er Tachographen.

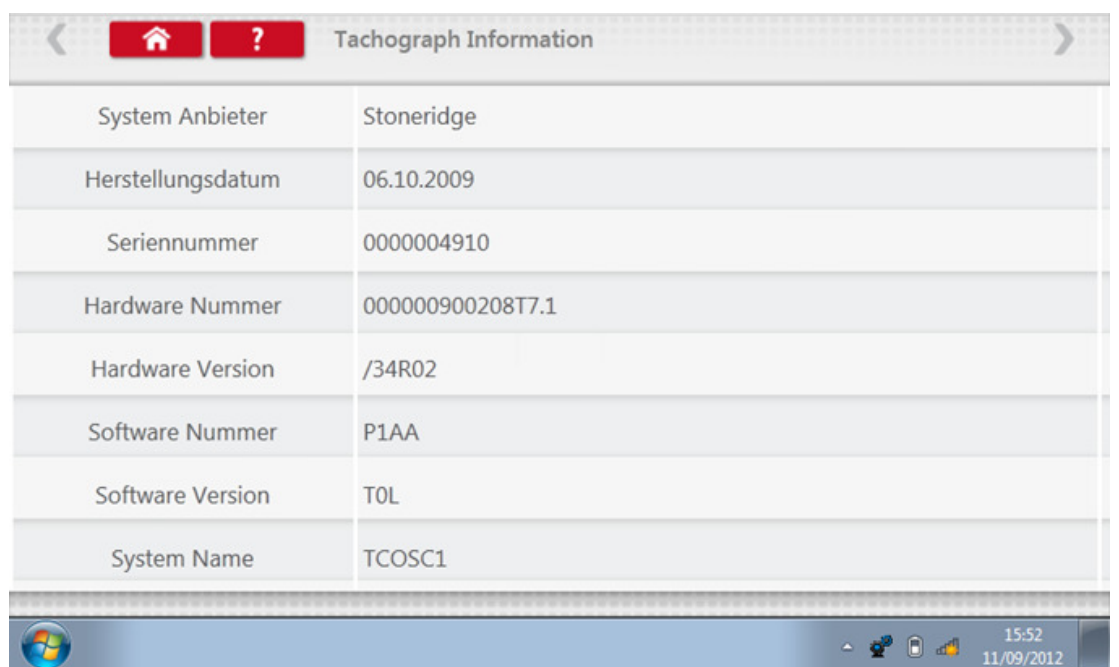

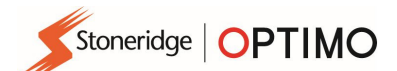

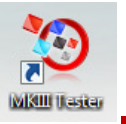

#### 7.3. Test-Prüfstand

Berühren Sie das Symbol .

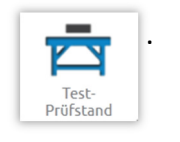

- Bei Tachographen im Radioformat werden diese Tests halbautomatisch durchgeführt und ein Countdown-Zähler zeigt die verbleibende Zeit für die einzelnen Phasen des Tests an.
- Bei runden Tachographen muss zunächst eine Geschwindigkeitsskala ausgewählt werden. Hinweis: Für die Kalibrierung muss entweder vor oder nach einem analogen Prüfstandtest eine Uhrenprüfung durchgeführt werden.
- Befolgen Sie bei allen Prüfstandtests die Anweisungen auf den Bildschirmen und wählen Sie die erforderlichen Schaltflächen, Aktivitäten usw. aus.

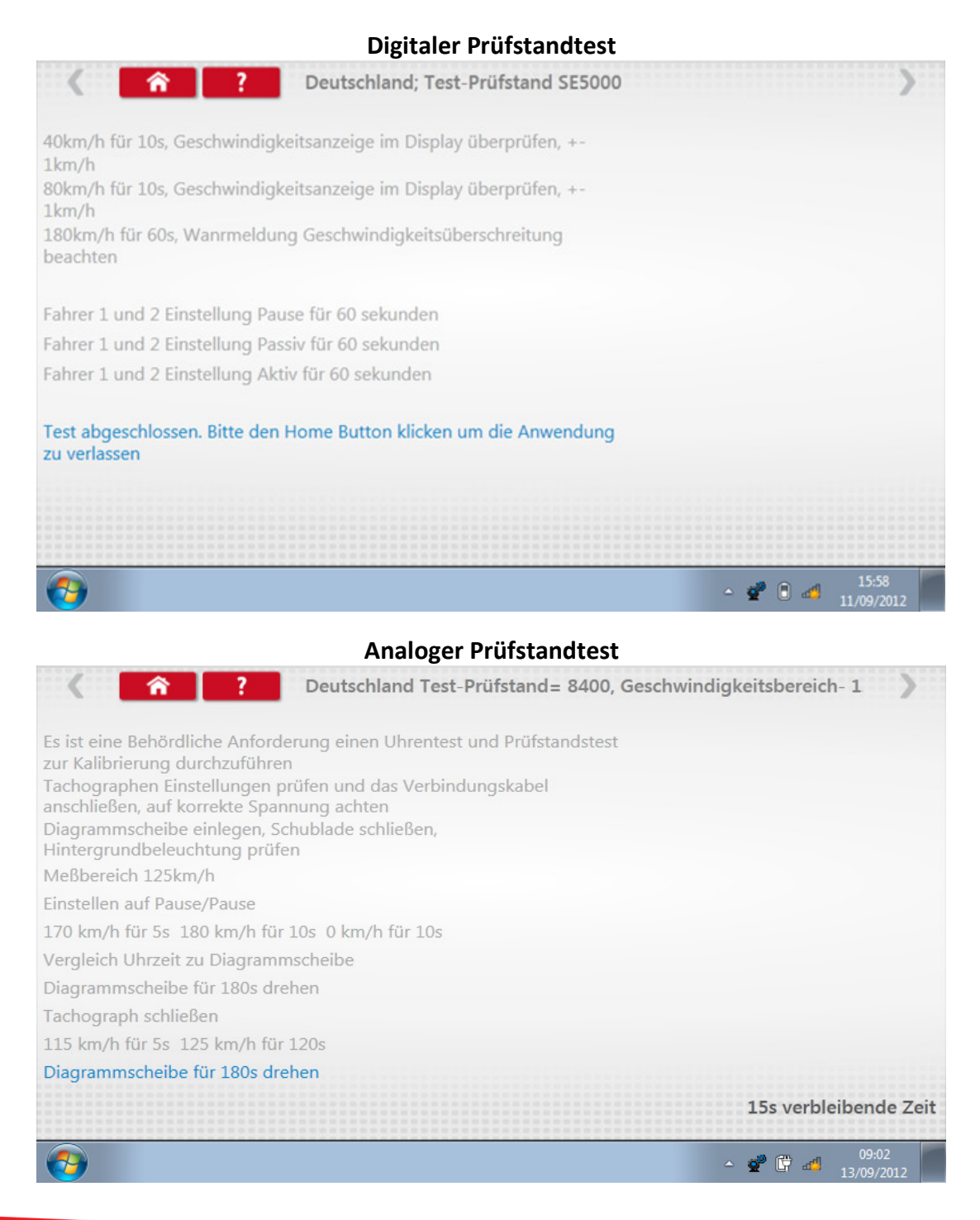

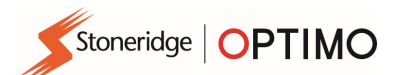

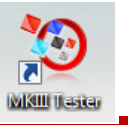

#### 7.4. Prüfstrecke 1

 $|$ + $|$ Prüfstrecke 1

Berühren Sie das Symbol **och alle für den "w"-Faktor mit einer physikalischen Methode** zu bestimmen, die ein Festsignal auf einer festen Prüfstrecke verwendet.

■ Der Wert "w" wird für jeden Durchlauf angezeigt. Führen Sie die Durchläufe aus, zu denen Sie vom Programm aufgefordert werden.

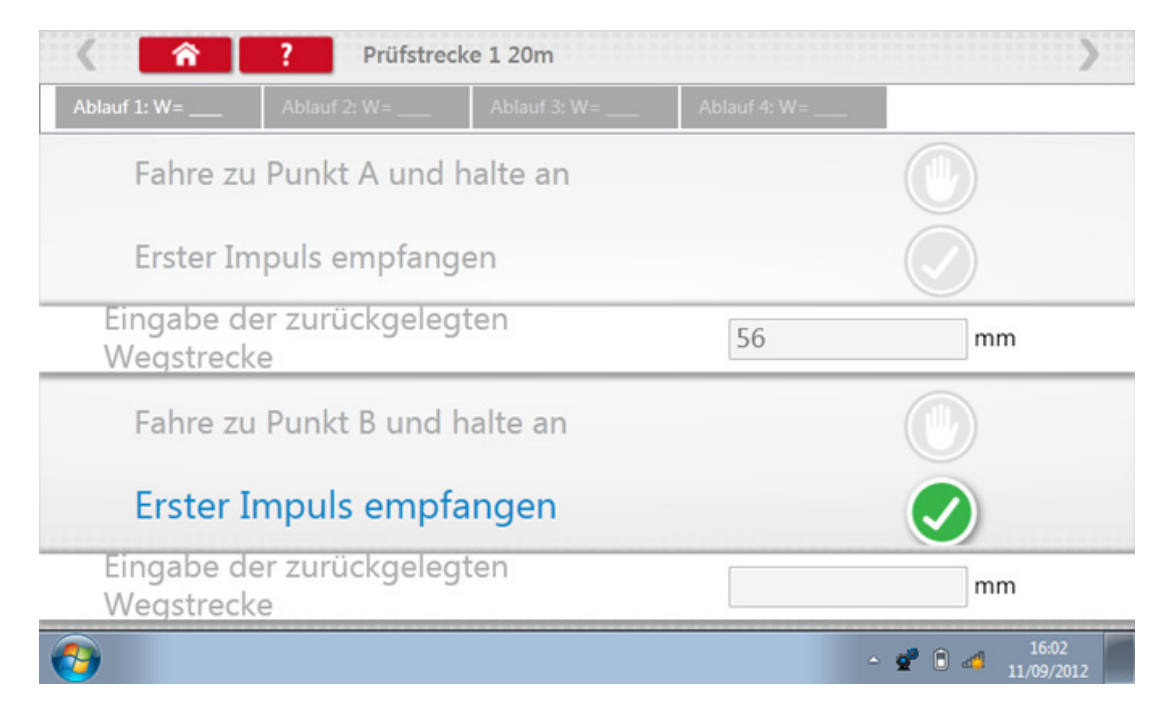

Test abgeschlossen.

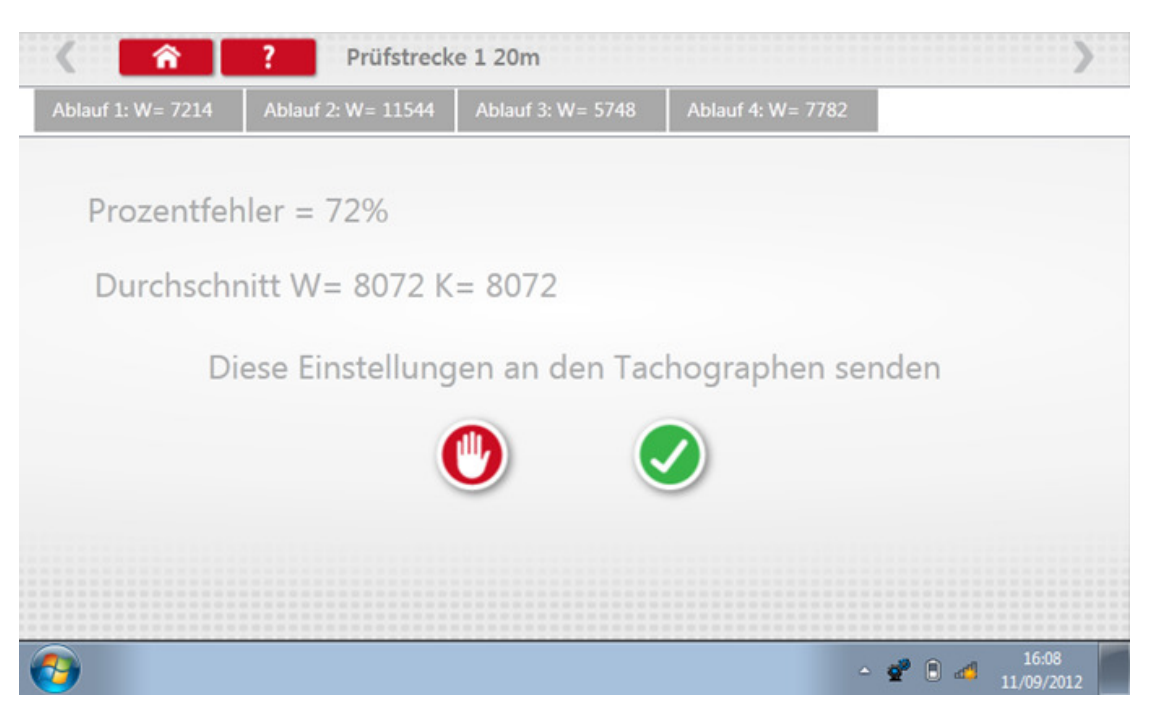

 Für runde Tachographen werden DIL-Schalterstellungen angezeigt, die manuell eingestellt werden müssen.

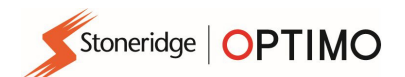

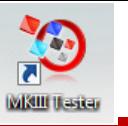

## 7.5. Geschwindigkeits-Simulator

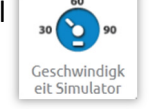

Berühren Sie das Symbol <sub>30</sub> er und berühren Sie anschließend das Feld "Geschwindigkeit". Geben Sie die Geschwindigkeit ein und berühren Sie danach die Schaltfläche mit dem Häkchen.

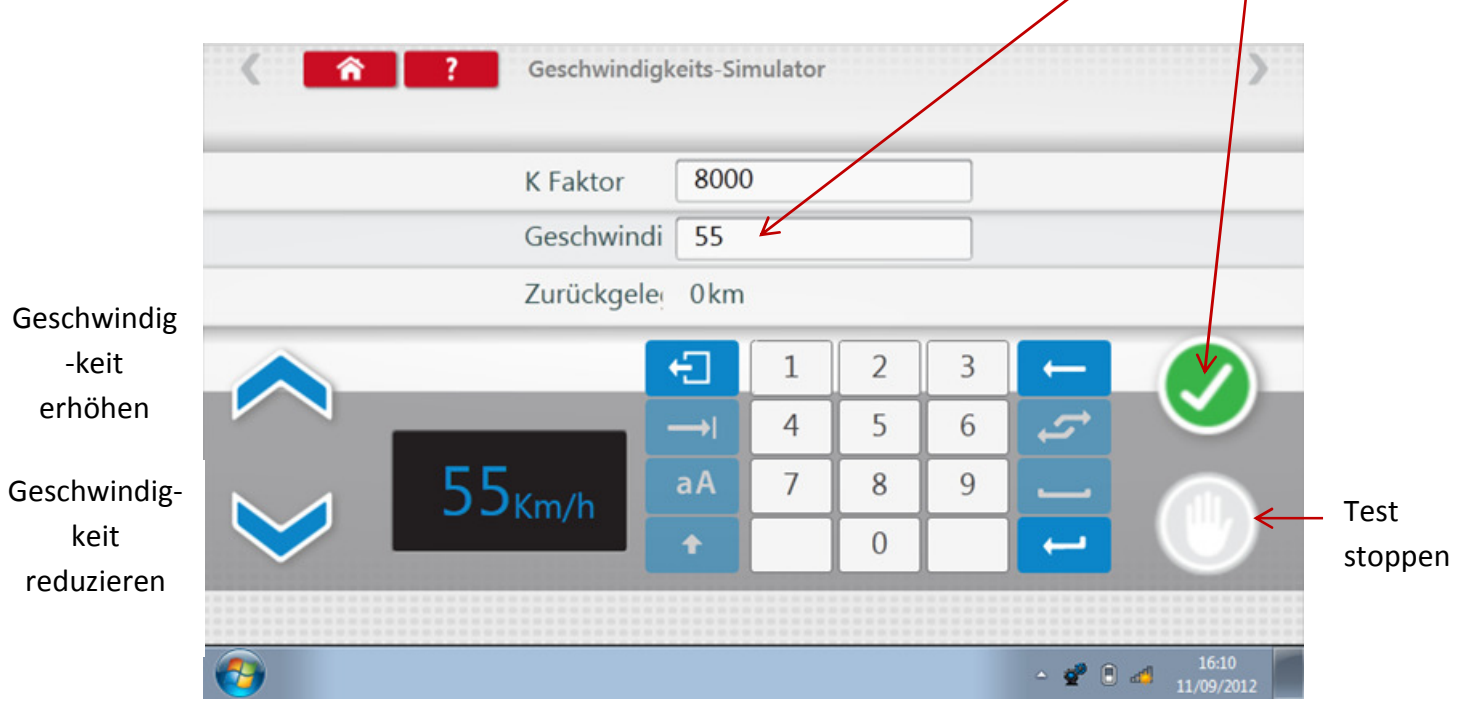

### 7.6. C3 Drehzahl Test

 Schließen Sie das Kabel E über den Adapter A6 an (nur Optimo). Berühren Sie das Symbol .

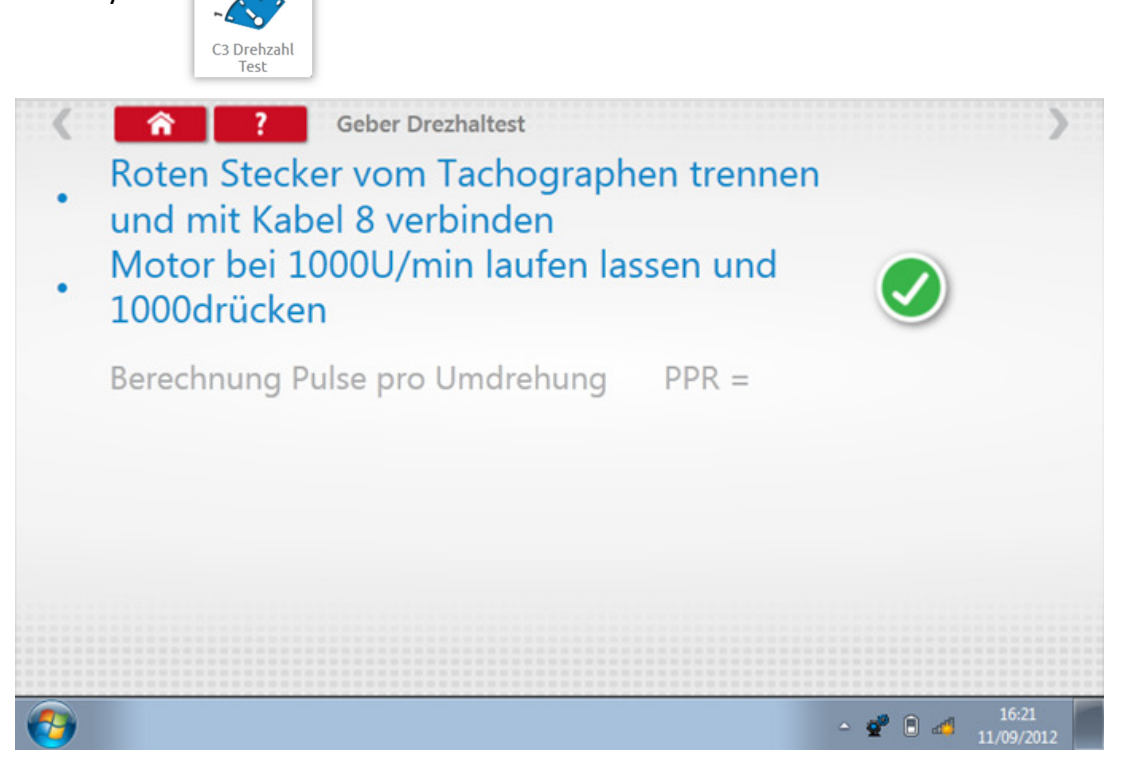

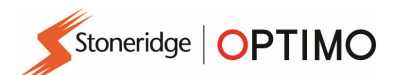

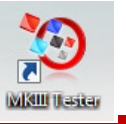

#### 7.7. Fehlercodes

Berühren Sie das Symbol

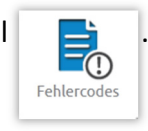

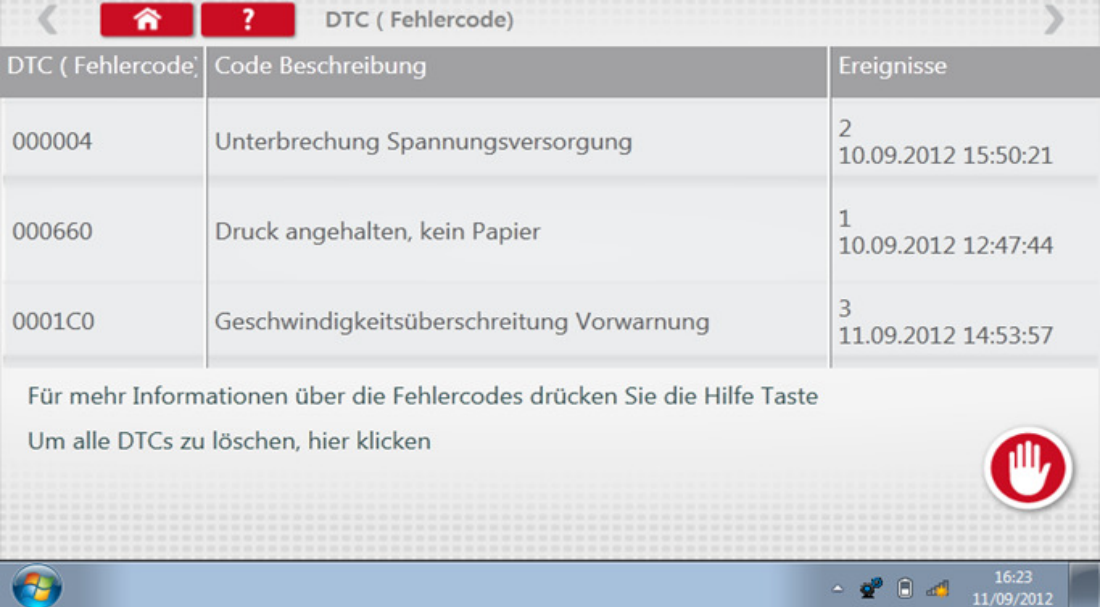

Aktuelle Fehler müssen behoben werden, bevor das Fahrzeug die Werkstatt verlässt.

K Faktor Test

#### 7.8. K Faktor Test

Berühren Sie das Symbol **Der Verwenden Sie das Kabel G über den Adapter A6 (nur** Optimo); bei Geräten vom Typ 8400, 1318 bzw. 1314 wird ein Messwert für den K-Faktor ausgegeben.

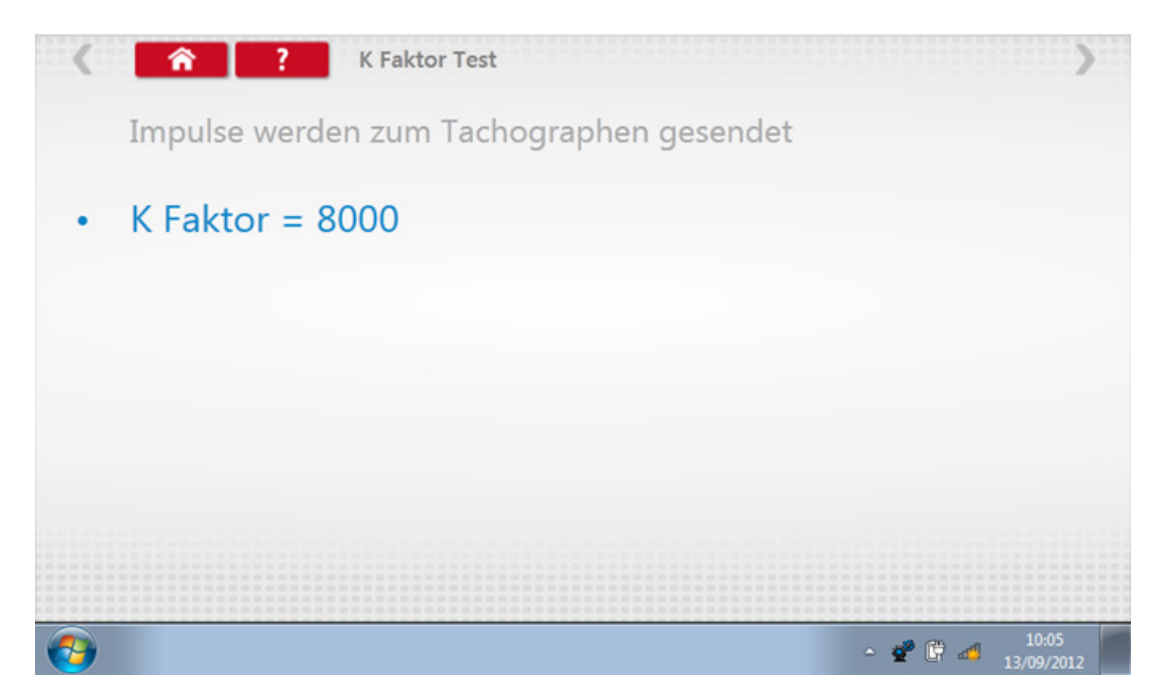

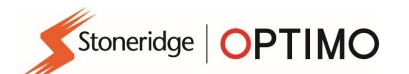

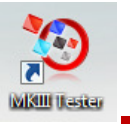

## 7.9. Berechnung DIL

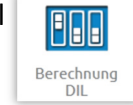

Berühren Sie das Symbol **der EU und geben Sie den "w"-Faktor ein. Die DIL-**Schalterstellungen, der "w"-Faktor und der genaue K-Wert werden auf der linken Seite angezeigt. Für diese Funktion muss keine Verbjndung zum Tachographen hergestellt werden.

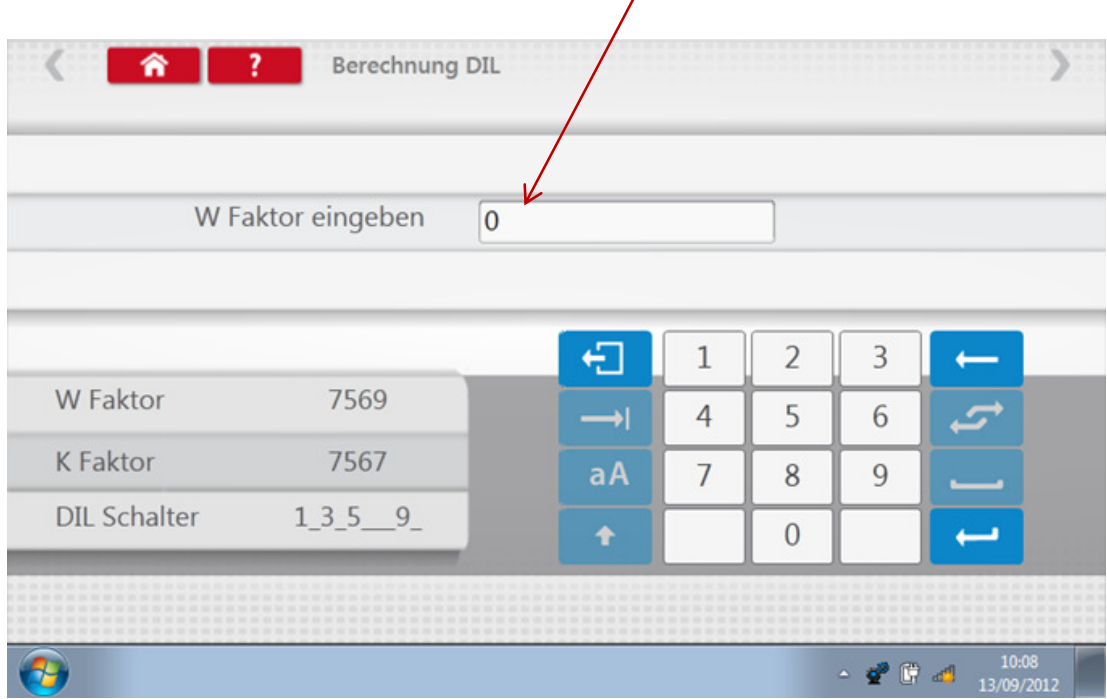

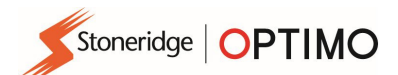

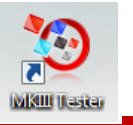

#### 7.10. Prüfstrecke 2

Prüfstrecke 2

Berühren Sie das Symbol (2) um den "w"-Faktor mit einer physikalischen Methode zu ermitteln, die ein externes Gerät wie einen Flexi-Schalter oder Lichtschranken auf einer festen Prüfstrecke verwendet. Schließen Sie den Flexi-Schalter bzw. die Lichtschranke über den Adapter B an.

■ Der Wert "w" wird für jeden Durchlauf angezeigt. Führen Sie die Durchläufe aus, zu denen Sie vom Programm aufgefordert werden.

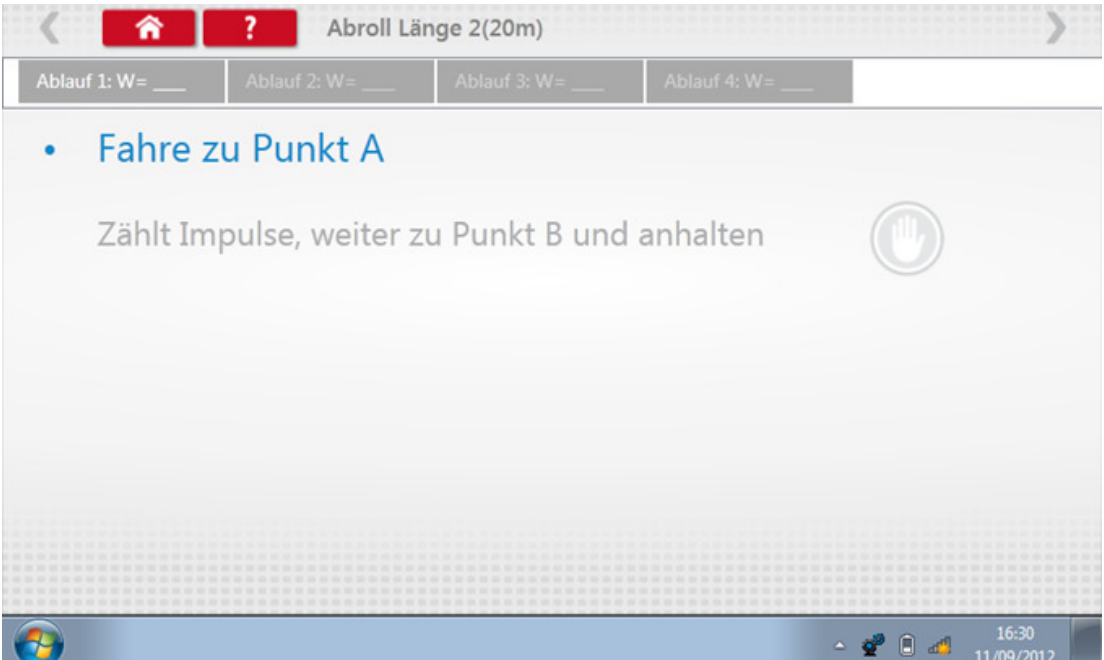

**Test abgeschlossen.** 

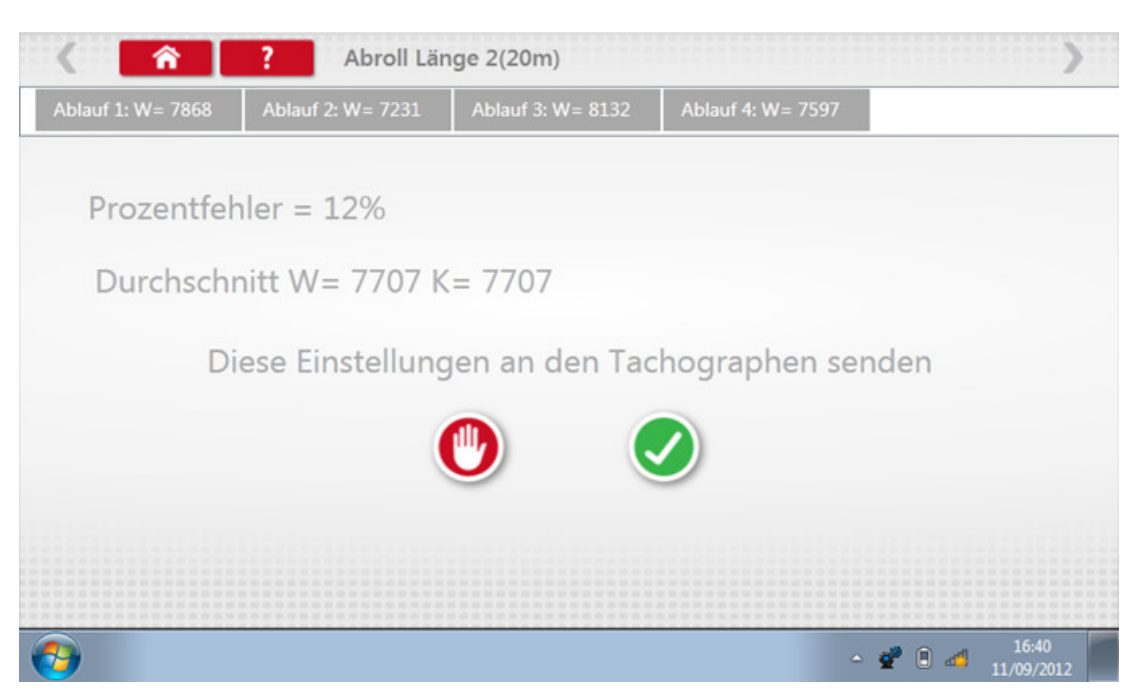

 Für runde Tachographen werden DIL-Schalterstellungen angezeigt, die manuell eingestellt werden müssen.

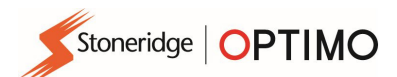

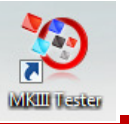

#### 7.11. Rollenprüfstand

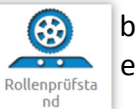

■ Wenn Sie das Symbol (第) berühren, können Sie einen Test auf dem Rollenprüfstand oder eine Geschwindigkeitsprüfung auswählen.

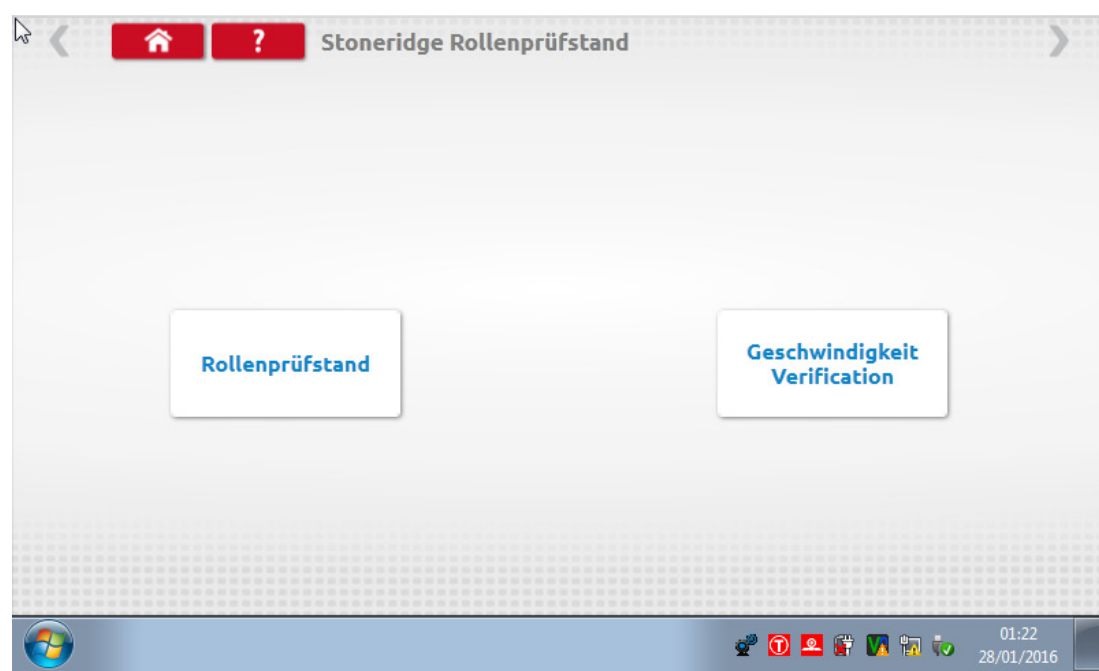

Berühren Sie bei fahrendem Fahrzeug das Symbol "Geschwindigkeit Verification". Prüfen Sie die Geschwindigkeit des Rollenprüfstands und vergleichen Sie diese mit der auf dem Tachographen angezeigten Geschwindigkeit (d. h. der Geschwindigkeit für die Geschwindigkeitsprüfung).

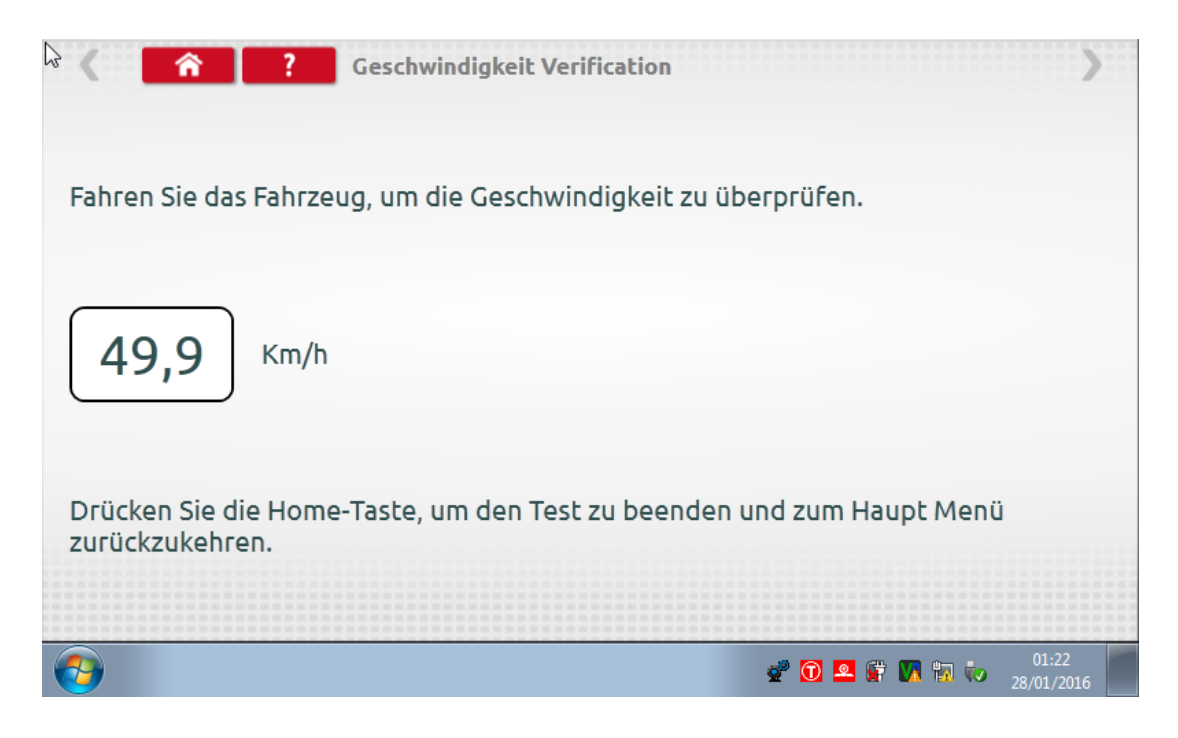

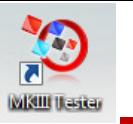

Wenn Sie für einen Stoneridge Rollenprüfstand die Option "Rollenprüfstand" berühren, ermittelt Optimo den w-Faktor und den l-Faktor. Nach Beendigung des Tests können die Ergebnisse direkt an einen Tachographen im Radioformat gesendet werden. (Dieser Vorgang muss auf einem separaten Bildschirm bestätigt werden.)

Stoneridge | OPTIMO

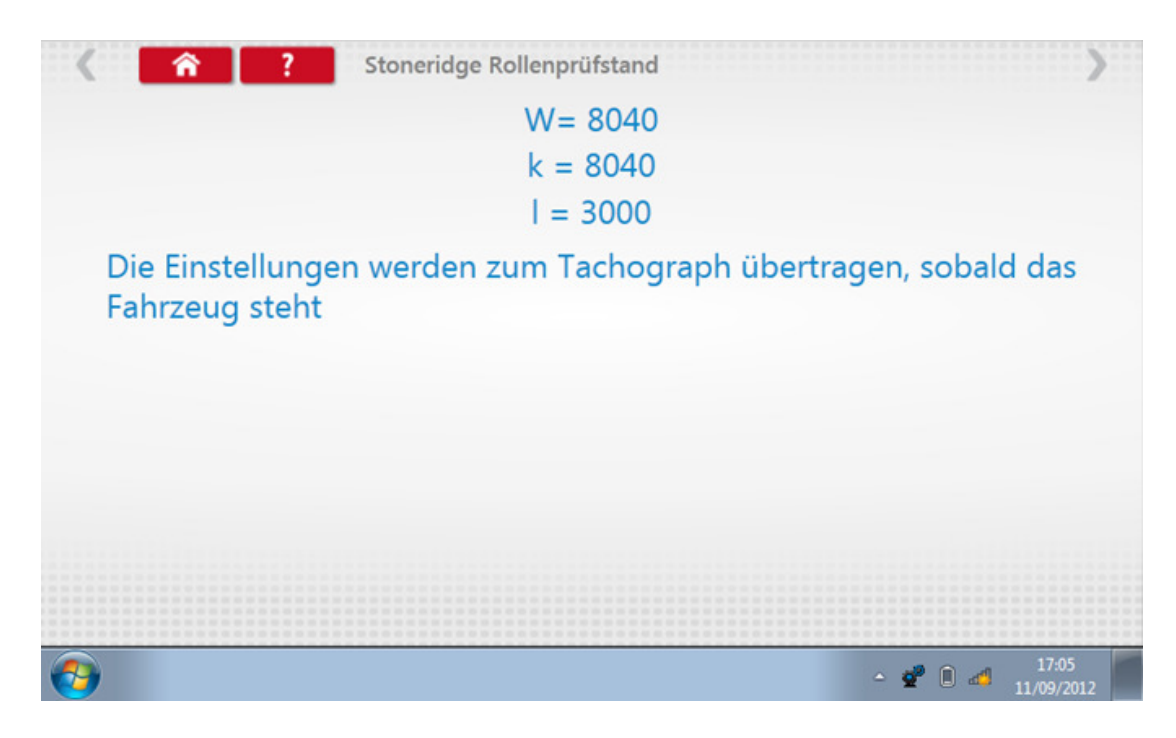

 Für runde Tachographen werden die Faktoren w, K und l angezeigt. Außerdem werden DIL-Schalterstellungen angezeigt, die manuell eingestellt werden müssen.

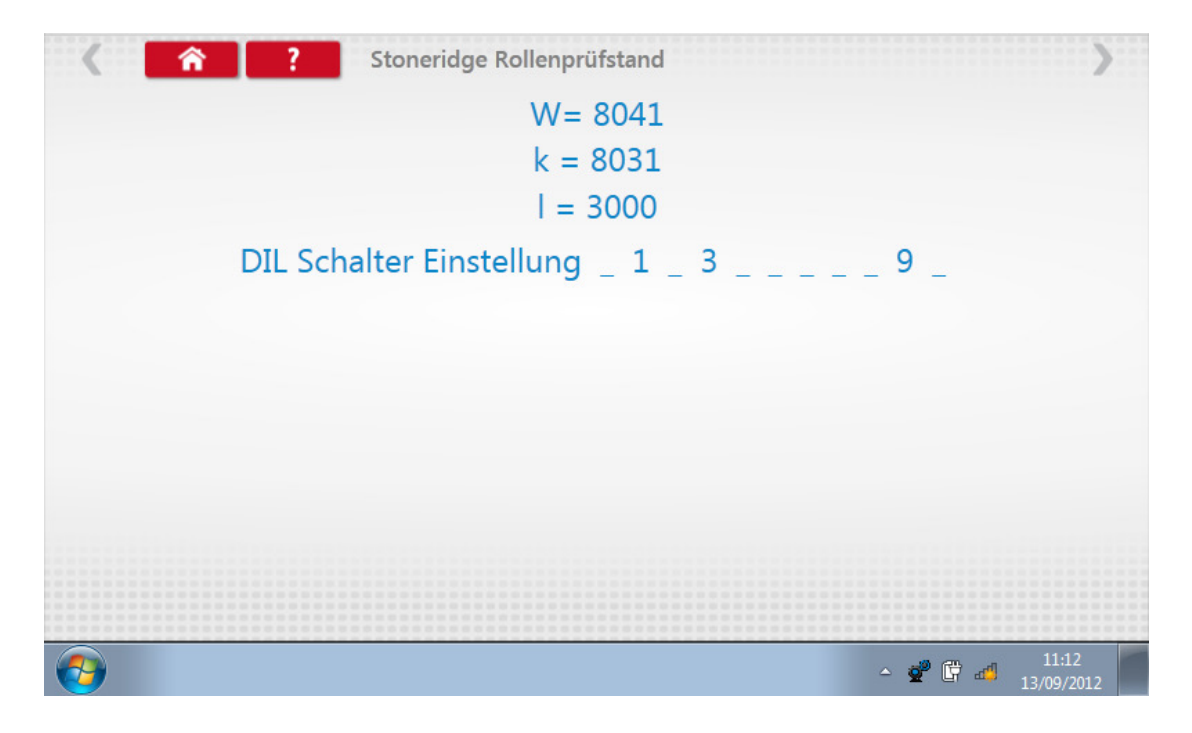

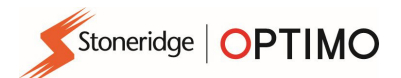

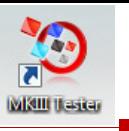

## 7.12. Uhrenprüfung

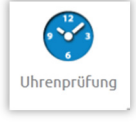

Berühren Sie das Symbol | , um die Genauigkeit der Uhr zu prüfen und bei Bedarf die UTC-Zeit und die Ortszeit zu korrigieren. Für runde Tachographen wird ein Uhrenprüfermodul benötigt, das jedoch lediglich die Genauigkeit der Uhr prüft.

- **•** Optimo ist werkseitig auf UTC-Zeit eingestellt.
- Bei digitalen Tachographen sollten alle Zeiteinstellungen in diesem Menü vorgenommen werden.

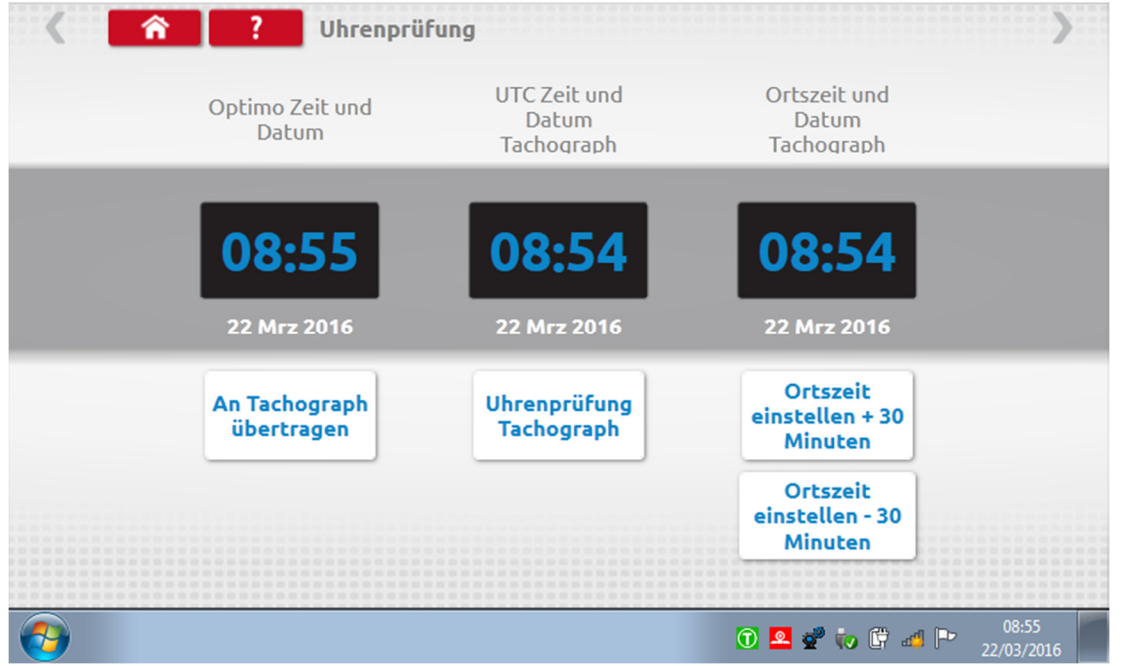

#### 7.13. PIN

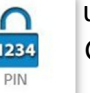

Berühren Sie das Symbol und geben Sie die PIN der Werkstatt-Karte ein. Nur für die Geräte SE5000 und DTCO 1381 verfügbar.

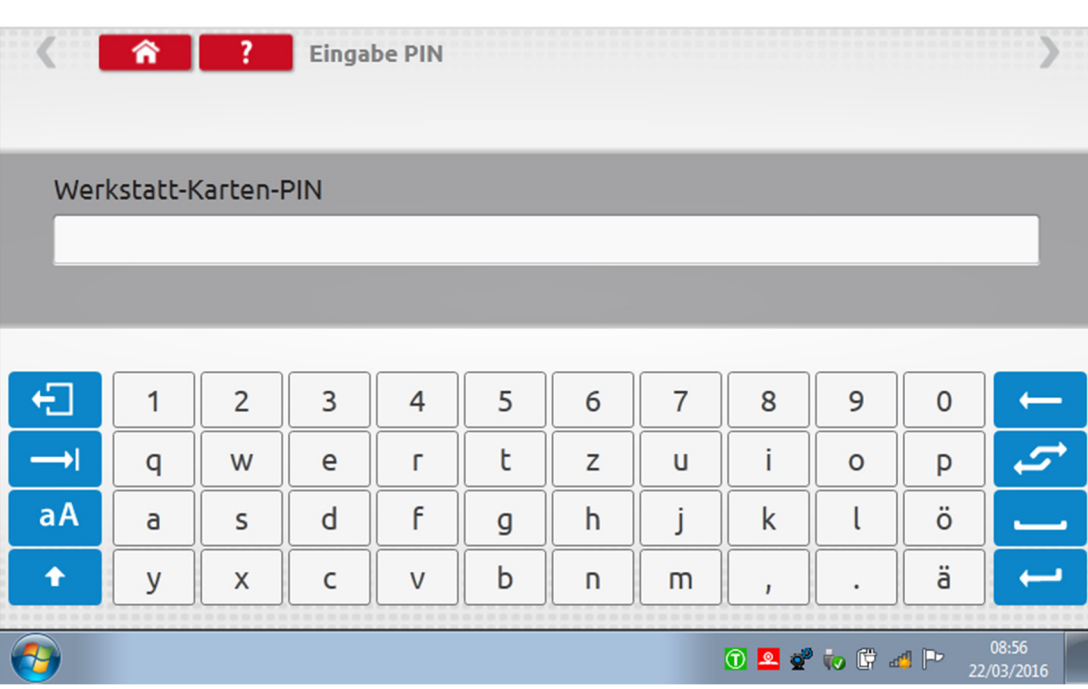

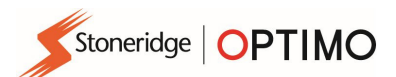

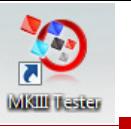

#### 7.14. Serielle Daten prüfen

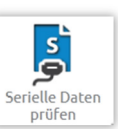

Wenn Sie das Symbol berühren, werden über die Kabel F und H sowie den Adapter A4 (SE5000) bzw. über die Kabel X und H sowie den Adapter A4 (2400) serielle Daten des Tachographen angezeigt (nur Optimo).

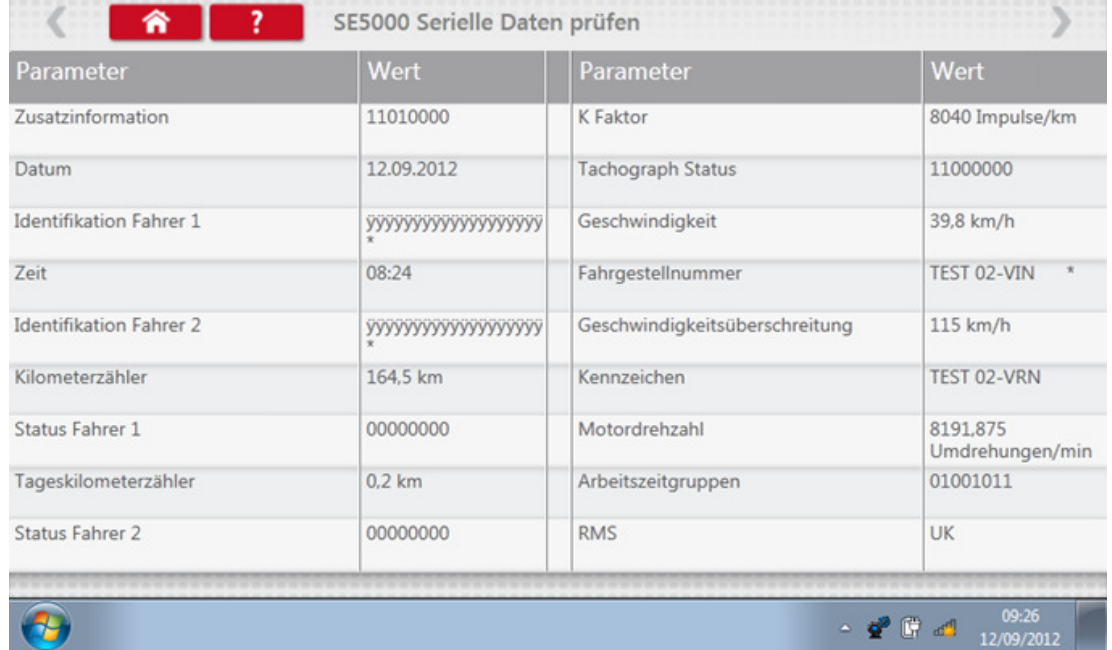

#### 7.15. CANbus Datentest

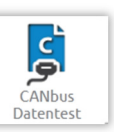

Wenn Sie das Symbol berühren, werden über das Kabel V und den auter das Kabel V und den Adapter A CANbus-Daten angezeigt. Adapter A CANbus-Daten angezeigt.

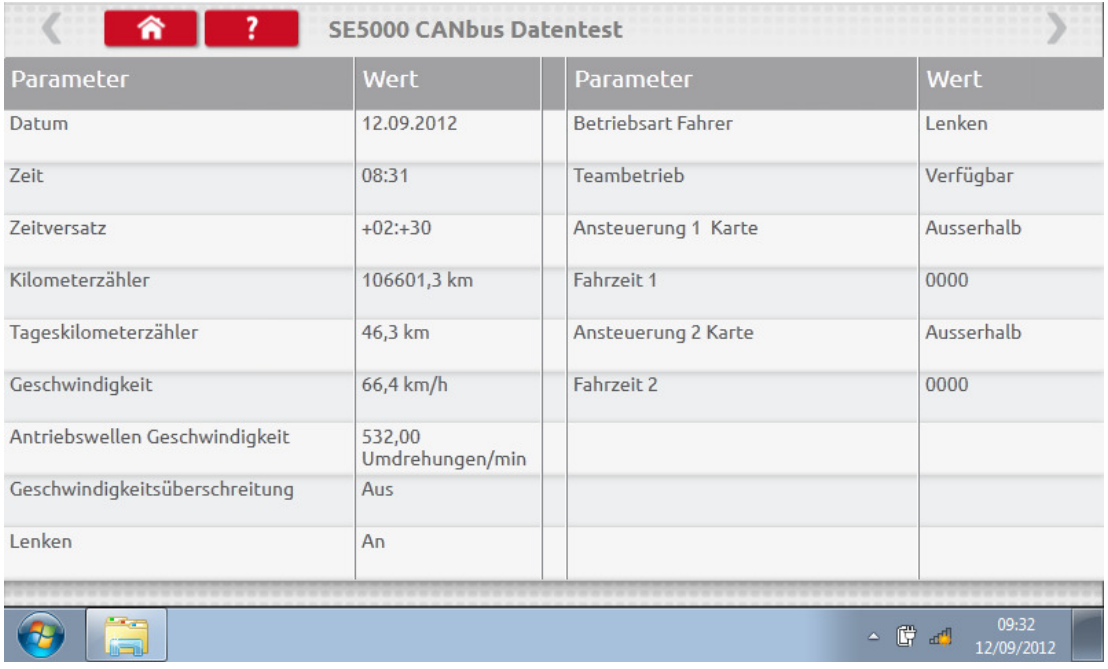

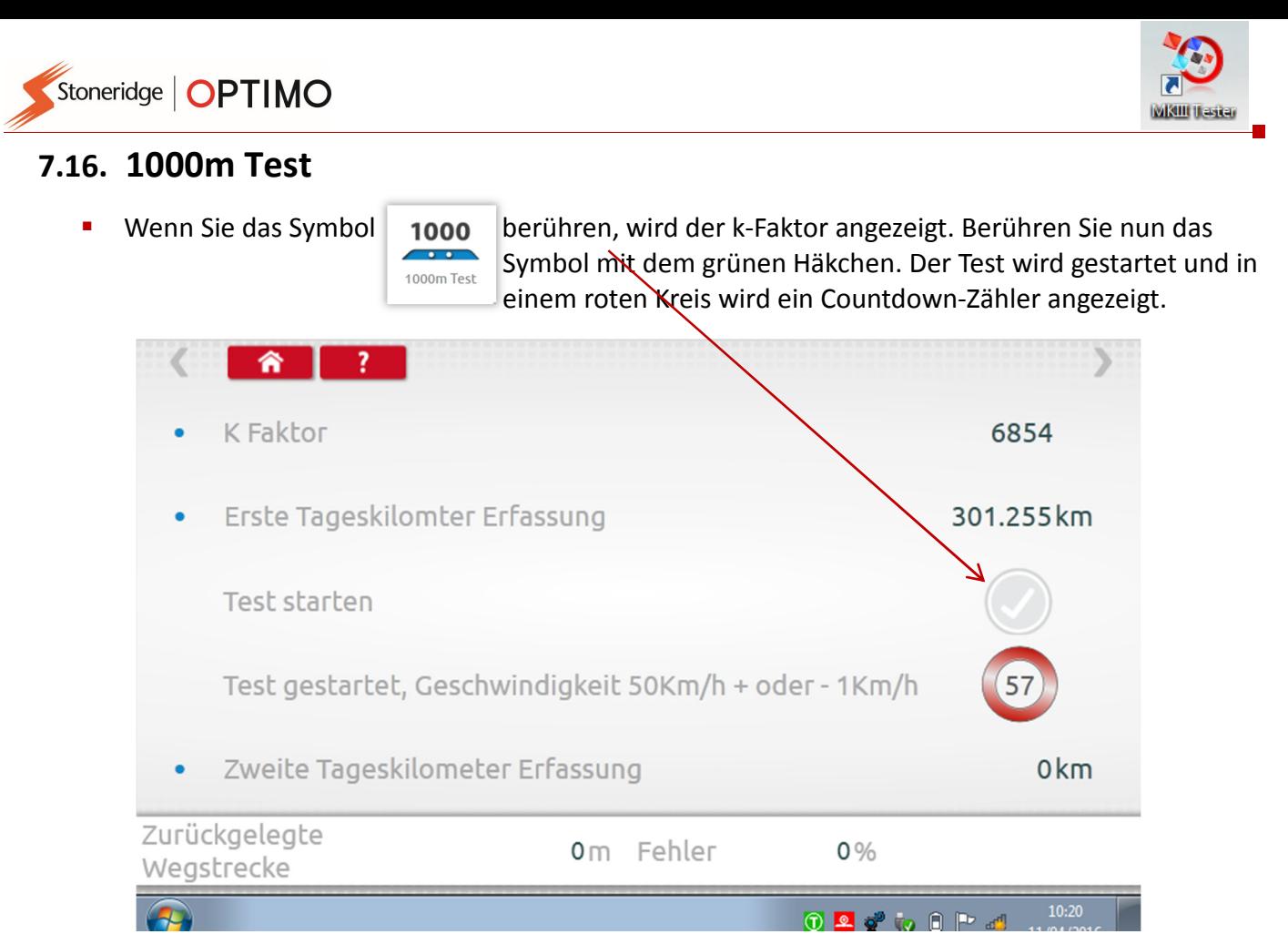

**Test abgeschlossen.** 

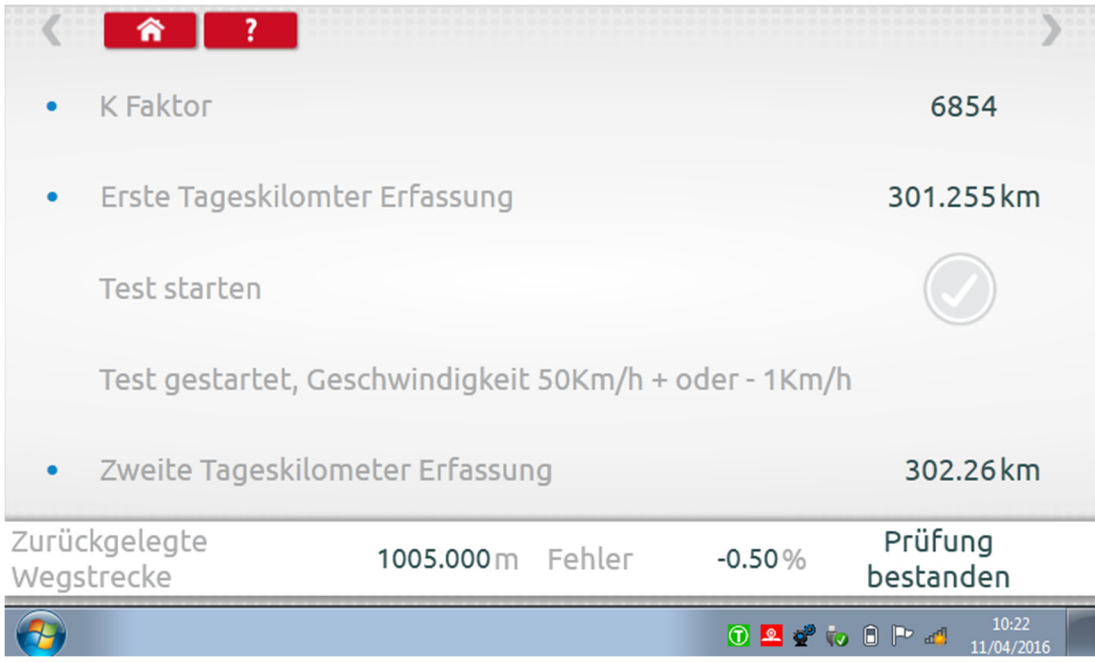

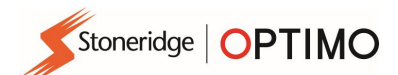

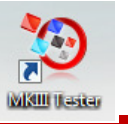

#### 7.17. Geber Test

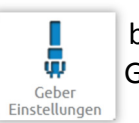

Wenn Sie das Symbol berühren, können Sie bei einigen Tachographen einen Gebertunen auswählen. Gebertypen auswählen.

- Der nachstehende Bildschirm zeigt einen VR2400.
- Um einen verschlüsselten Geber zu koppeln, berühren Sie die Schaltfläche "Kopplung".

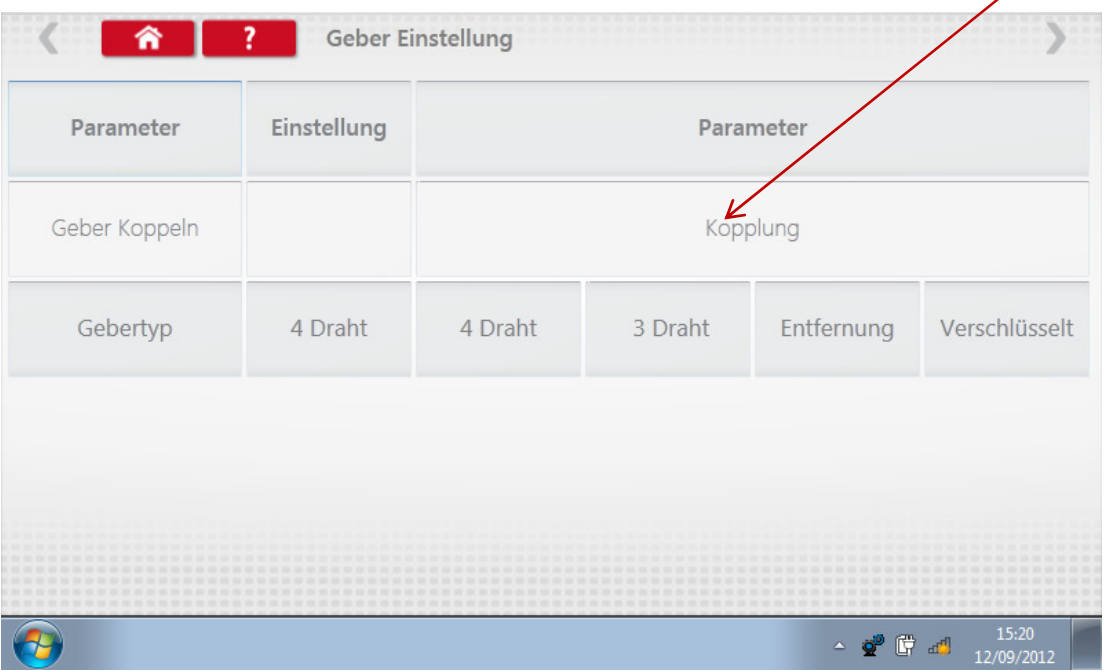

**Test abgeschlossen.** 

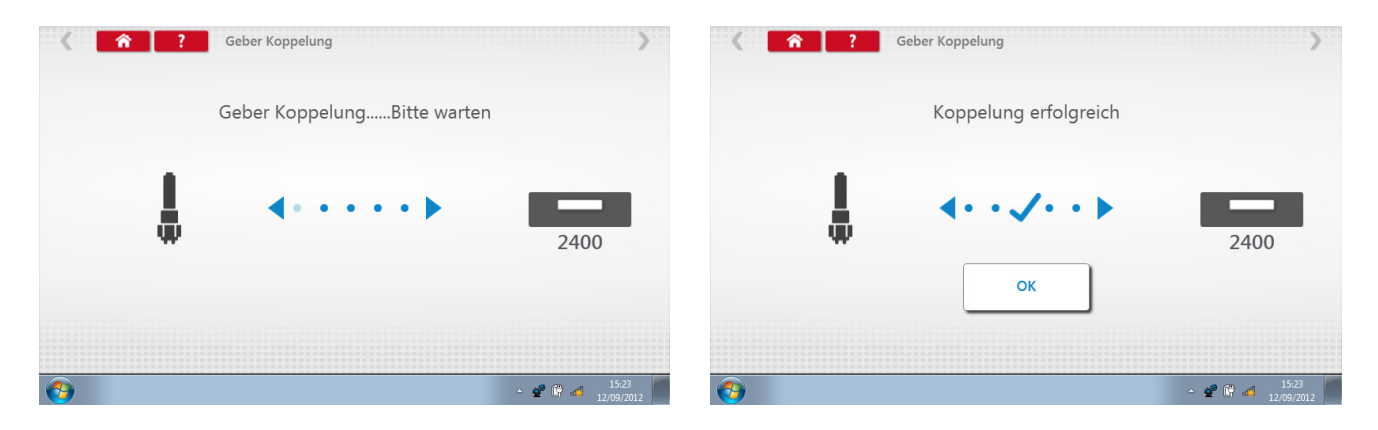

Stoneridge | OPTIMO

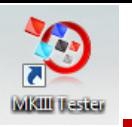

- Für digitale Tachographen der 3. Generation, die nach dem 1. Oktober 2012 aktiviert wurden, wird der folgende Bildschirm angezeigt. Ein Referenzgebersignal wird aktiviert, indem Sie den entsprechenden CANbus oder die Option "C3" auswählen. Für den CANbus muss auch zwischen den Optionen "Schwere Nutzfahrzeuge" und "Leichte Nutzfahrzeuge" gewählt werden, da die Übertragung der Daten mit unterschiedlichen Bitraten erfolgt.
- Wenn C3 aktiviert wird, muss ein aus dem l-Faktorwert abgeleiteter Geschwindigkeitsfaktor eingegeben werden, um die beiden Geschwindigkeitssignale möglichst genau aufeinander abzustimmen. Siehe hierzu Tabelle 1.
- Berühren Sie die Schaltfläche "Kopplung", um die Kopplung mit einem digitalen Sender zu erzwingen.

| ⋒<br><b>Geber Einstellung</b>                              |                              |                                                |  |           |                    |          |
|------------------------------------------------------------|------------------------------|------------------------------------------------|--|-----------|--------------------|----------|
| <b>Parameter</b>                                           | <b>Einstellung</b>           | <b>Parameter</b>                               |  |           |                    |          |
| Geber koppeln                                              |                              | <b>Appelung</b>                                |  |           |                    |          |
| Gebertyp                                                   |                              | Verschlüsselt                                  |  |           |                    |          |
| Referenzgebersignal                                        | C3 aktiv                     | Deaktiviert nur CAN A                          |  | nur CAN C | CAN A und<br>CAN C | C3 aktiv |
| Referenzgebersignal,<br><b>CAN Botschaft</b>               | Schwere<br>Nutzfahrzeug<br>e | Schwere Nutzfahrzeuge<br>Leichte Nutzfahrzeuge |  |           |                    |          |
| C3 Geschwindigkeits-<br>Faktor                             | 24                           | Setze Geschwindigkeitsfaktor                   |  |           |                    |          |
| 09:05<br>$0$ 2 $0$ to $0$ 4 $\triangleright$<br>22/03/2016 |                              |                                                |  |           |                    |          |

Tabelle 1

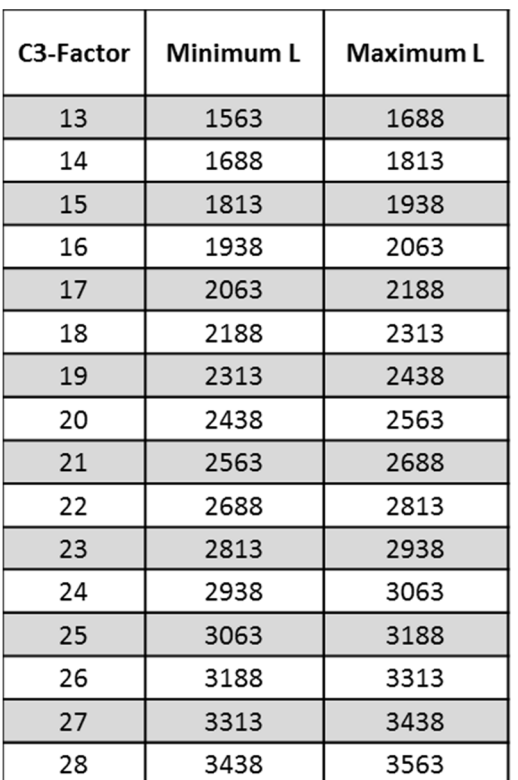

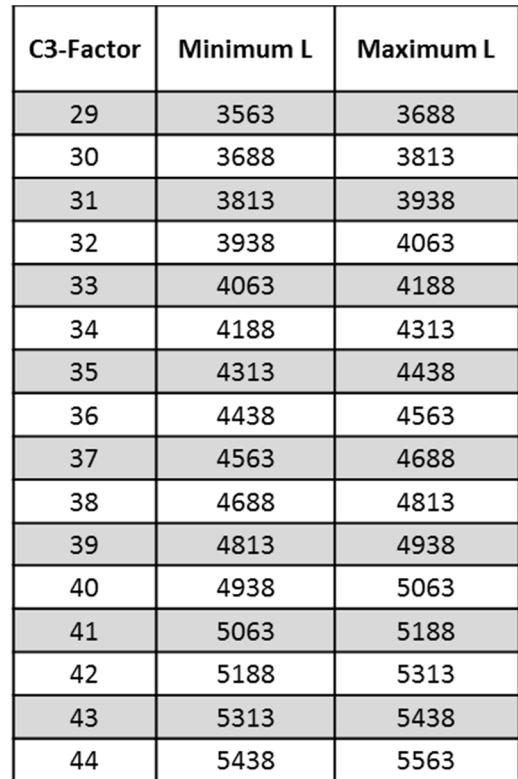

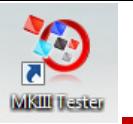

 Die Geschwindigkeit an der zweiten Quelle muss unbedingt genau auf die Geschwindigkeit des Getriebesensors abgestimmt sein. Um dies zu überprüfen und ggf. zu korrigieren, berühren Sie einmal den Aufwärtspfeil am Tachographen, um den nachfolgend gezeigten Bildschirm für Dual-Geschwindigkeitsquellen aufzurufen.

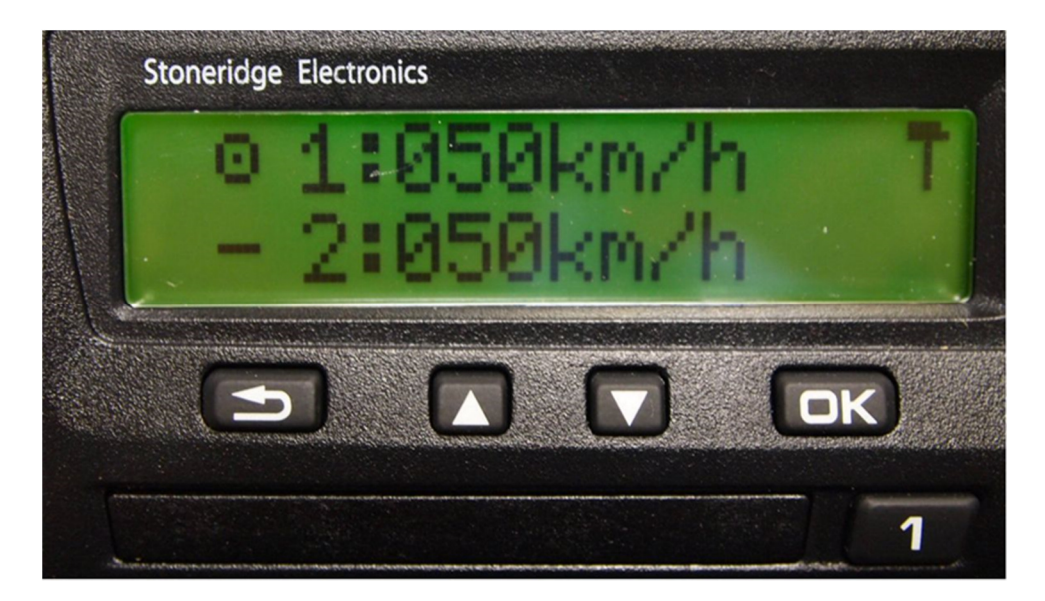

 Fahren Sie das Fahrzeug mit 50 km/h und passen Sie den C3-Geschwindigkeitsfaktor an, bis Geschwindigkeit 2 möglichst genau mit Geschwindigkeit 1 übereinstimmt. Die Differenz zwischen Geschwindigkeit 1 und Geschwindigkeit 2 darf nicht mehr als 10 km/h betragen.

#### 7.18. Tachograph reset

Stoneridge | OPTIMO

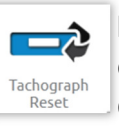

Wenn Sie das Symbol berühren, wird ein Rücksetzungsimpuls gesendet. Hierbei wird eine An-/Aus-Bedingung simuliert, durch die der Tachograph auf die Standardwerte zurückgesetzt wird. Auf dem Optimo wird hierbei kein spezieller Bildschirm angezeigt, bei der Anzeige des Tachographen kommt es jedoch zu einer kurzzeitigen Unterbrechung.

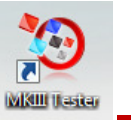

Stoneridge | OPTIMO

#### 8. Benutzerdefinierter Prüfstandtest

 Bei analogen Tachographen kann ein Techniker in Ländern, in denen dies zulässig ist, mit einem benutzerdefinierten Prüfstandtest individuelle Aktivitäts- und Geschwindigkeitsparameter festlegen. Um einen benutzerdefinierten Prüfstandtest einzurichten, gehen Sie zu Seite 3 der "Werkstatt Einstellungen". Tippen Sie dann auf die Sternchen neben dem Feld "Einstellungen für Analogen Prüfstandtest" auf dem dritten Bildschirm "Werkstatt Einstellungen".

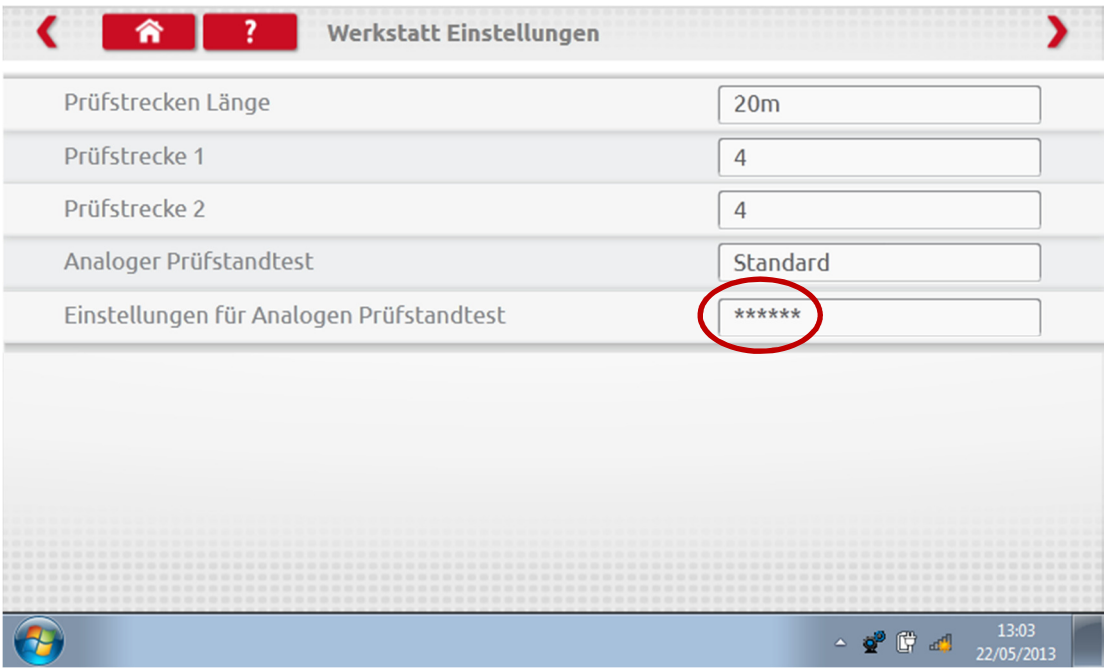

Geben Sie die PIN ein, die Ihnen der zuständige SRE-Mitarbeiter oder Ihr Lieferant genannt hat.

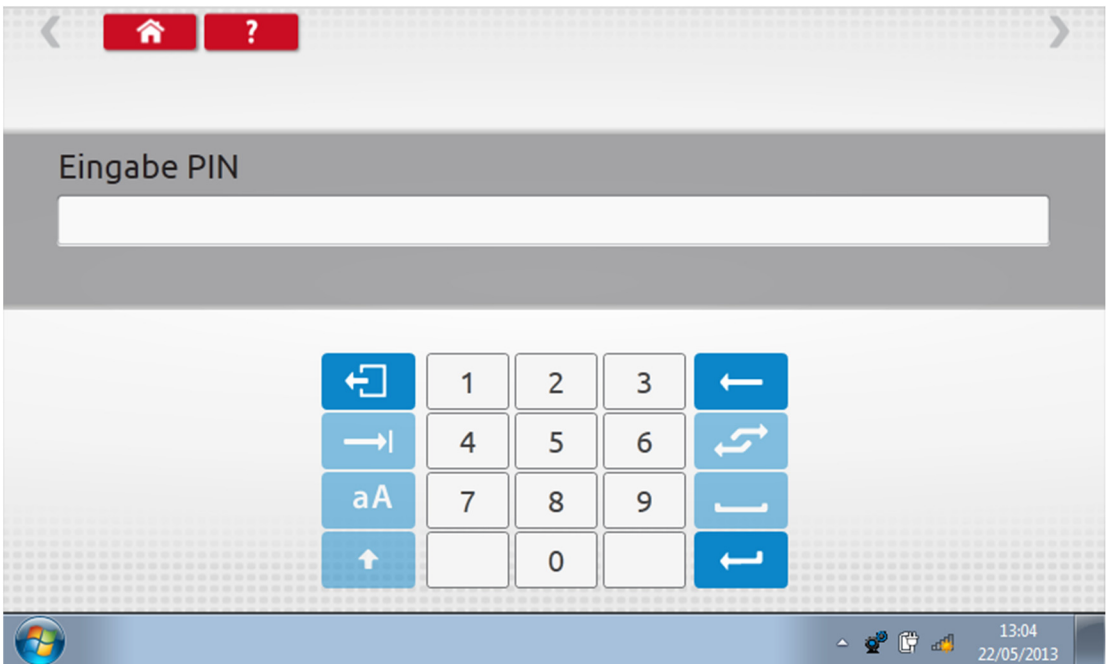

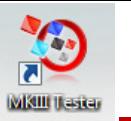

Berühren Sie die Schaltfläche "Brauch", um bis zu 15 Schritte für den Geschwindigkeitstest einzugeben.

Stoneridge | OPTIMO

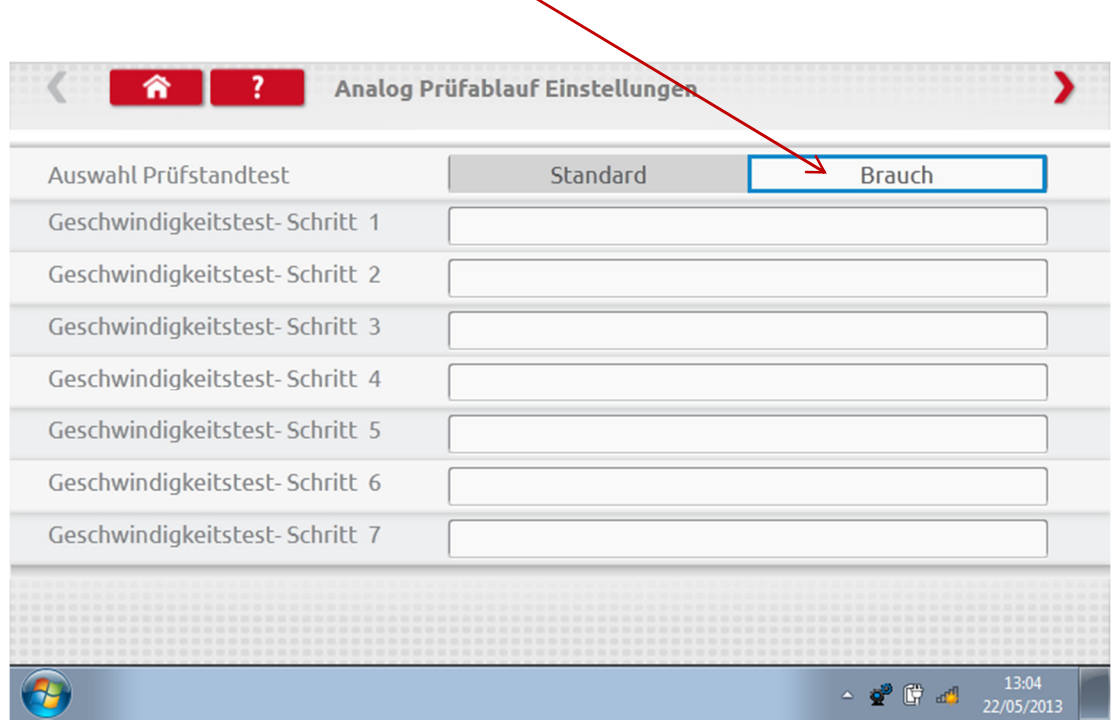

Berühren Sie das leere Feld neben einem der Schritte für den Geschwindigkeitstest, und geben Sie dann die Geschwindigkeit und die Dauer für diesen Schritt ein.

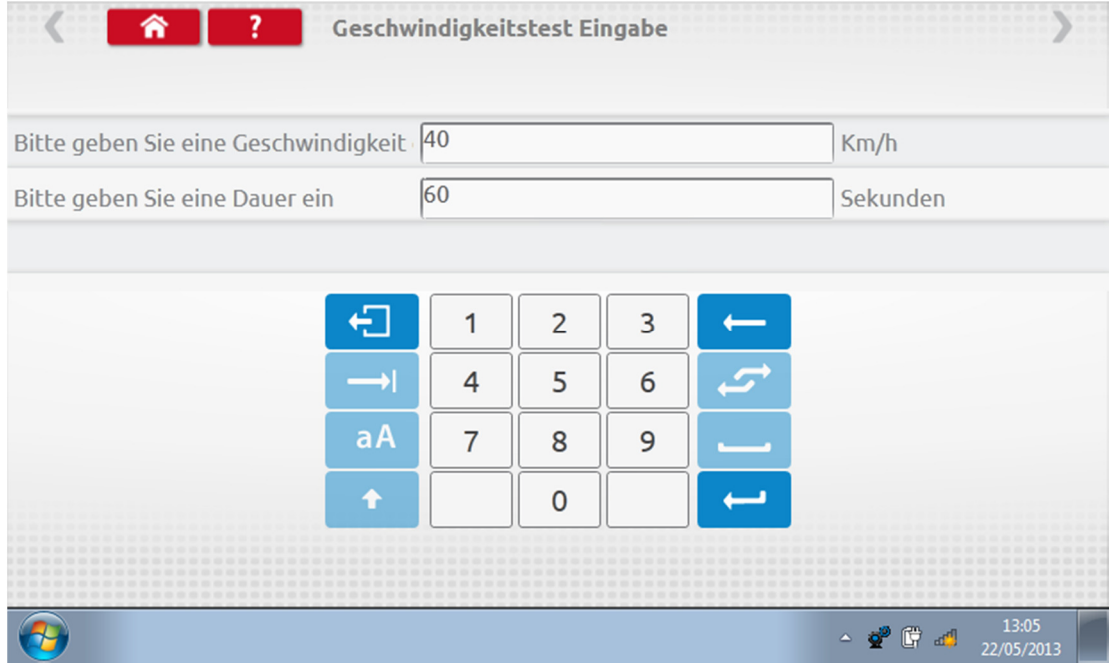

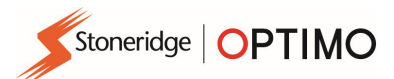

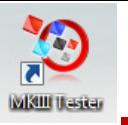

 Um einen Schritt zu löschen, tippen Sie zuerst auf das rote Kästchen mit dem Kreuz und anschließend auf das Papierkorb-Symbol. Der Schritt wird gelöscht.

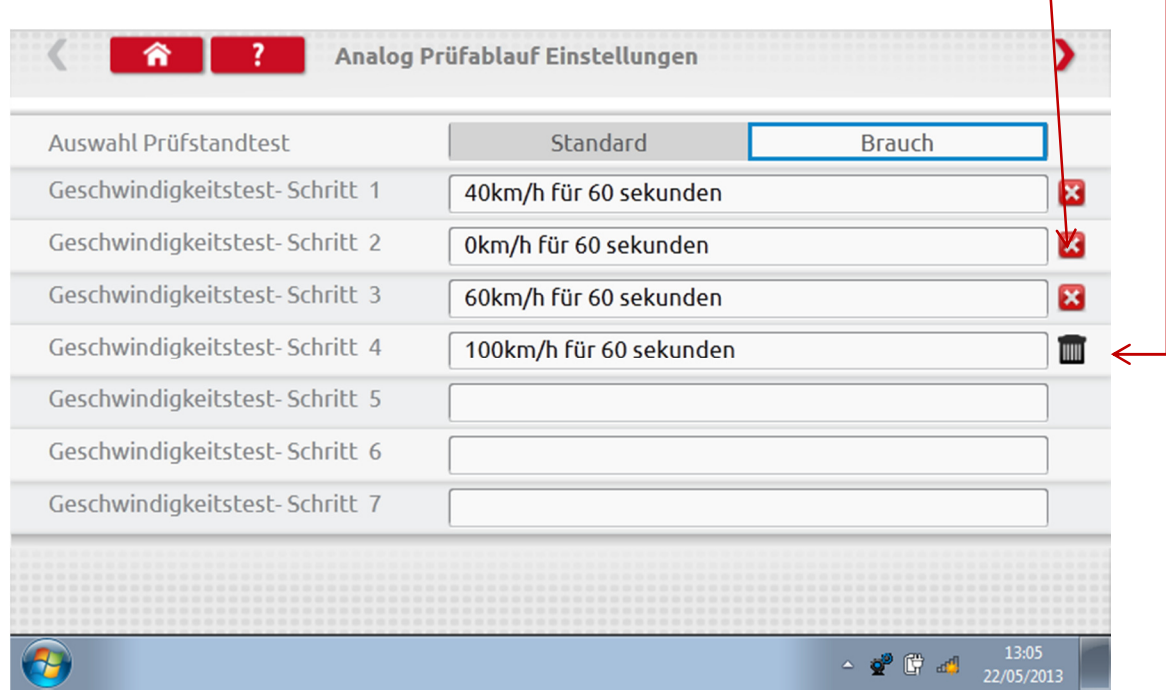

 Nachdem Sie alle Geschwindigkeiten eingegeben haben, berühren Sie den roten Pfeil in der oberen rechten Ecke, um bis zu fünf Schritte für Aktivitätseinstellungen einzugeben. Berühren Sie das leere Feld neben einem der Schritte "Aktivitätseinstellung-Test".

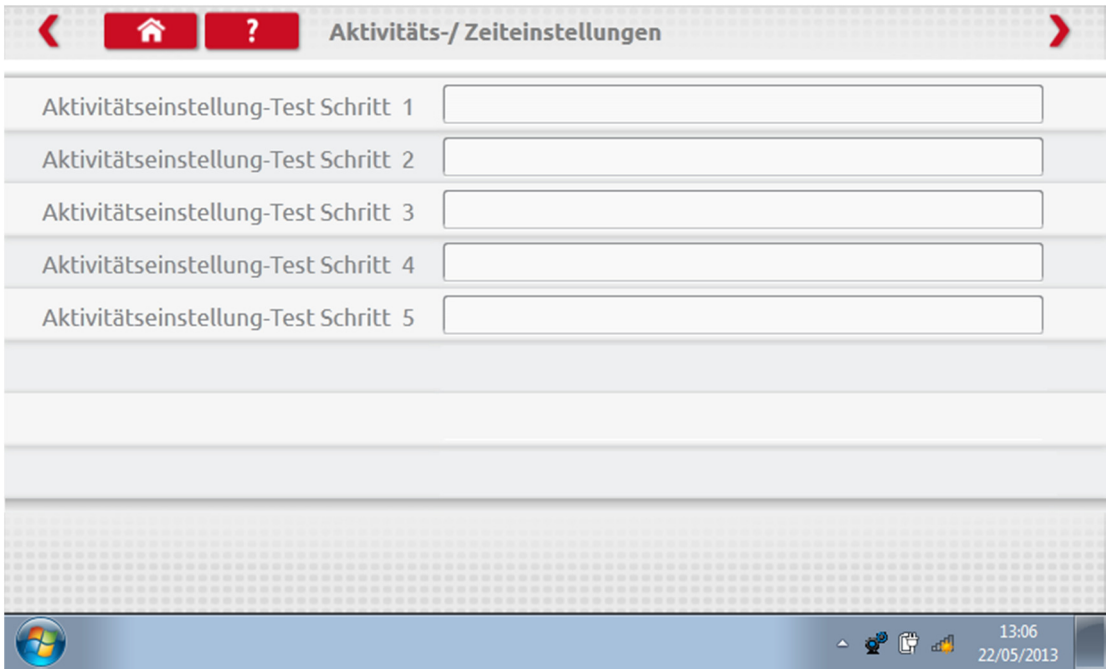

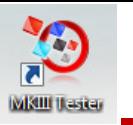

 Wählen Sie die gewünschte Aktivität durch Antippen aus und geben Sie dann die Dauer für den Test ein.

Stoneridge | OPTIMO

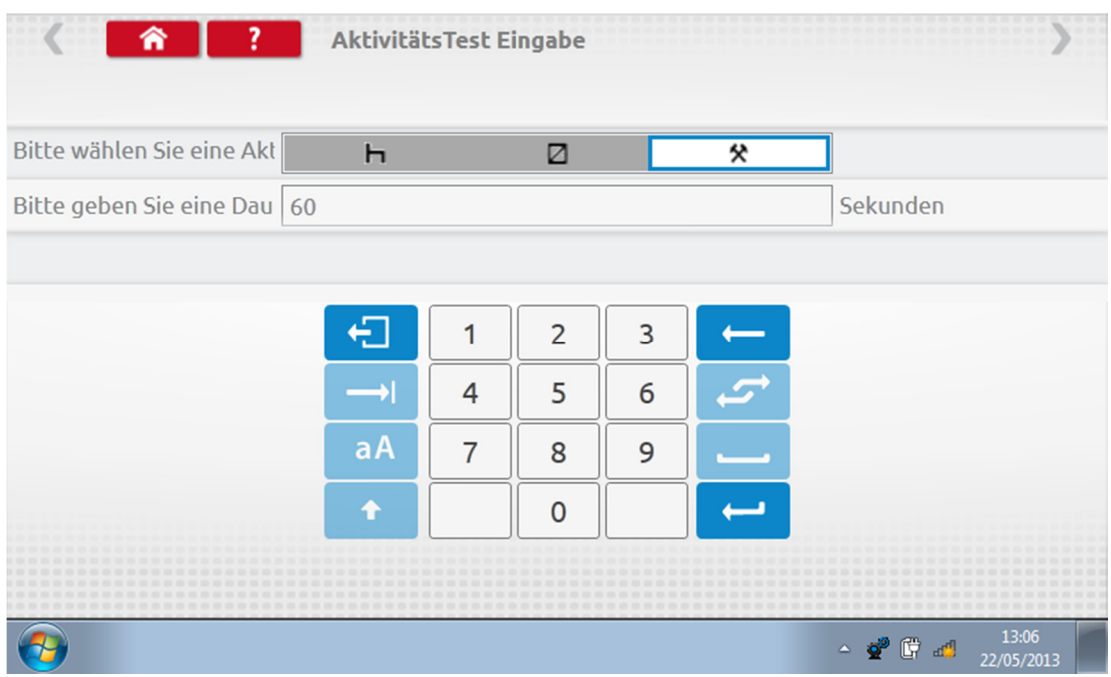

 Nachdem Sie alle Aktivitätseinstellung-Tests eingegeben haben, berühren Sie den roten Pfeil in der oberen rechten Ecke. Alternativ können Sie die Home-Schaltfläche berühren, um den Einrichtungsvorgang zu beenden.

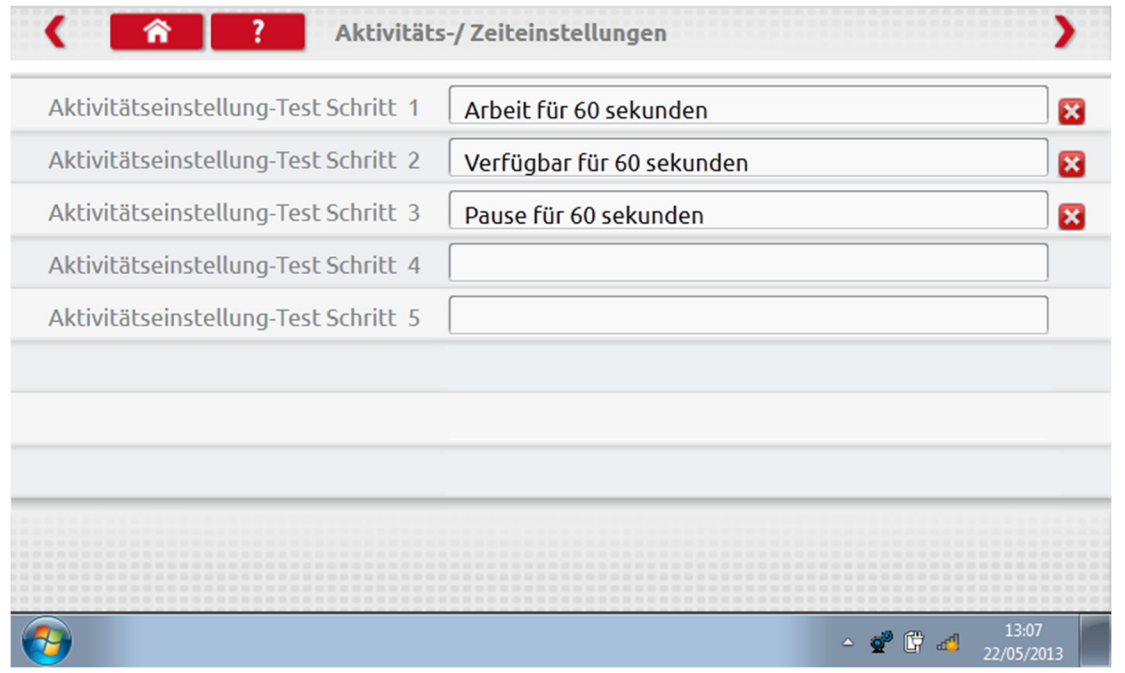

 Wenn Sie jetzt einen analogen Prüfstandtest durchführen, ist für den Tachographentypen automatisch der benutzerdefinierte Prüfstandtest voreingestellt. Bei im Radioschacht eingebauten analogen Tachographen werden automatische Aktivitätseinstellungen aktiviert bzw. deaktiviert, indem Sie die entsprechende Schaltfläche antippen und anschließend wie gewohnt den Anweisungen auf dem Bildschirm folgen.

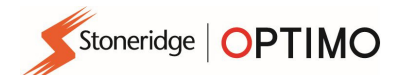

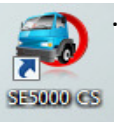

#### 9. SE5000CS – Konfigurationsstation

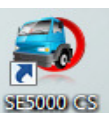

■ Berühren Sie das Symbol . Es wird eine Meldung angezeigt, die besagt, dass der Tachotyp ermittelt wird. Optimo bestätigt, dass ein SE5000 Tachograph angeschlossen ist. Auf diese Weise können KRM-Tachographen mit den Parametern unterschiedlicher Fahrzeugtypen konfiguriert werden.

- Um alle aktivierten Tachographen umzukonfigurieren, muss eine gültige Werkstattkarte eingeführt und die zugehörige PIN eingegeben werden.
- Wählen Sie den Hersteller aus, indem Sie das entsprechende Symbol antippen, oder berühren Sie die Schaltfläche "Tachograph bestätigen", um eine Seriennummer einzugeben.

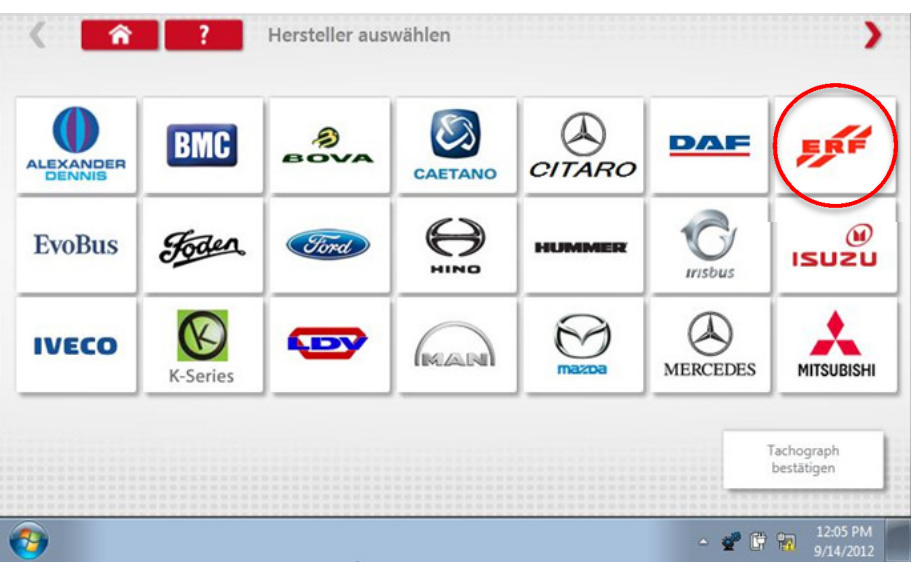

 Nach erfolgreicher Bestätigung werden die Marke und das Modell eines konfigurierten Tachographen angezeigt.

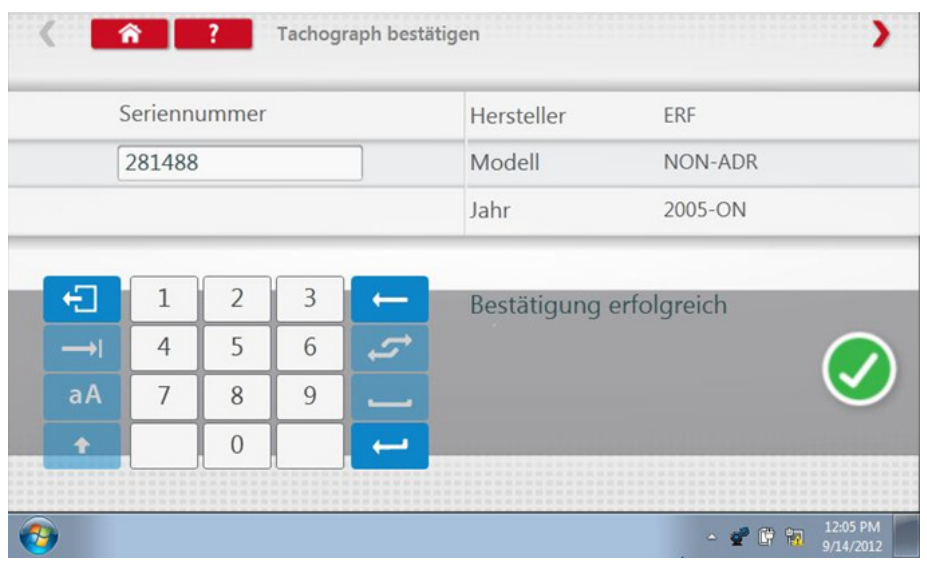

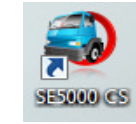

 Um einen anderen Fahrzeugtypen zu konfigurieren, berühren Sie das Symbol für den entsprechenden Hersteller. Nun wird eine Liste der zugehörigen Fahrzeugtypen angezeigt.

Stoneridge | OPTIMO

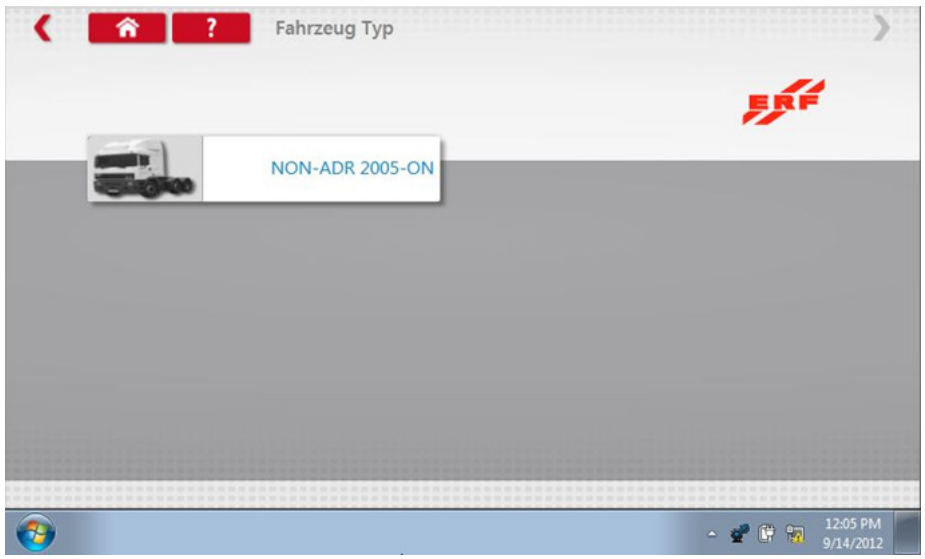

 Berühren Sie das Symbol für den korrekten Fahrzeugtyp. Nun wird ein Bildschirm angezeigt, der besagt, dass Optimo mit dem Tachographen kommuniziert. Nach kurzer Zeit wird das Ergebnis angezeigt.

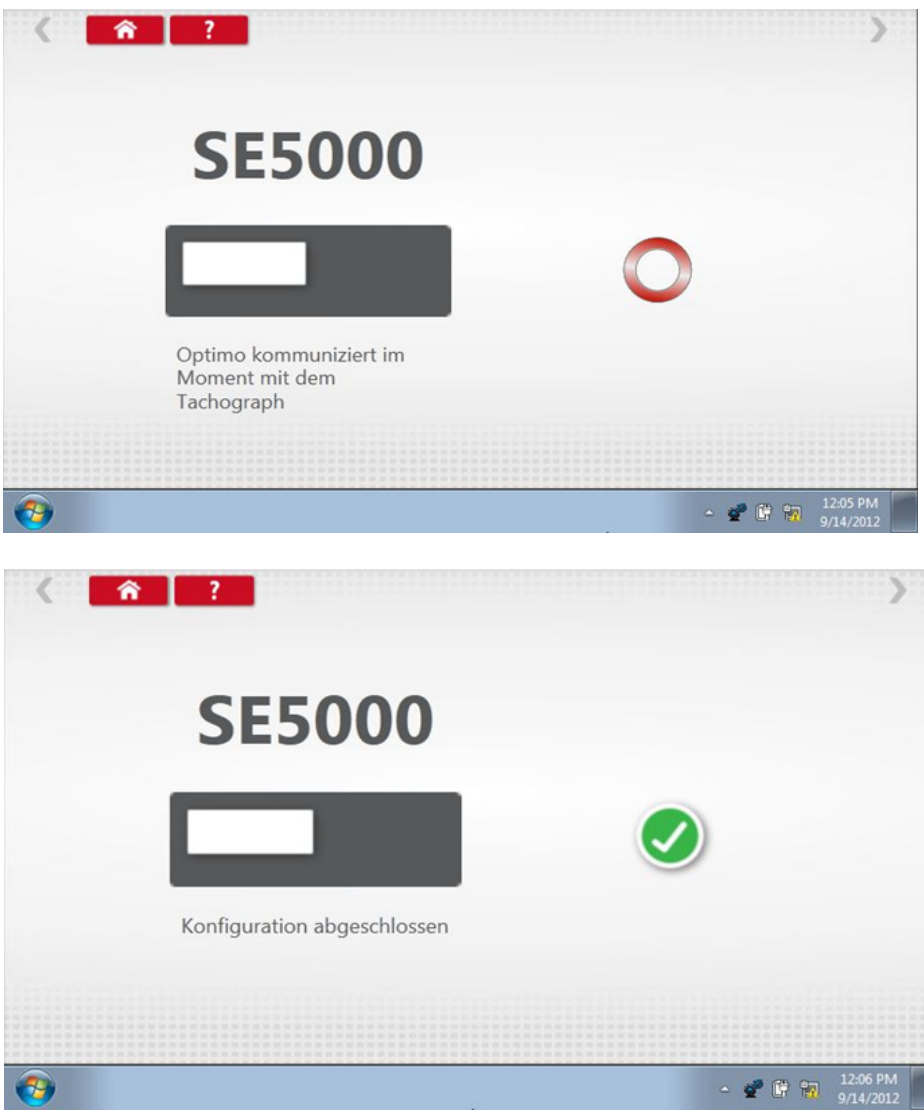

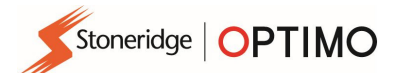

ı

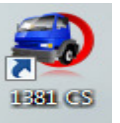

#### 10. 1381CS – Konfigurationsstation

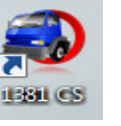

 Berühren Sie das Symbol . Es wird eine Meldung angezeigt, in der Sie auffordert werden sicherzustellen, dass der Tachograph 1381 (Universal-Modell Rev. 2.1) über eine Kabelverbindung angeschlossen ist, bevor Sie mit der Konfiguration beginnen. Verwenden Sie diese Funktion nicht im Funkbetrieb.

- Es wird eine weitere Meldung angezeigt, die besagt, dass der Tachotyp ermittelt wird. Optimo bestätigt, dass ein Tachograph vom Typ 1381 angeschlossen ist. Auf diese Weise können 1381er Tachographen mit den Parametern unterschiedlicher Fahrzeugtypen konfiguriert werden.
- Um alle aktivierten Tachographen umzukonfigurieren, muss eine gültige Werkstattkarte eingeführt und die zugehörige PIN eingegeben werden.
- Wählen Sie den Hersteller aus, indem Sie das entsprechende Symbol antippen, oder berühren Sie die Schaltfläche "Tachograph bestätigen", um eine Seriennummer einzugeben.

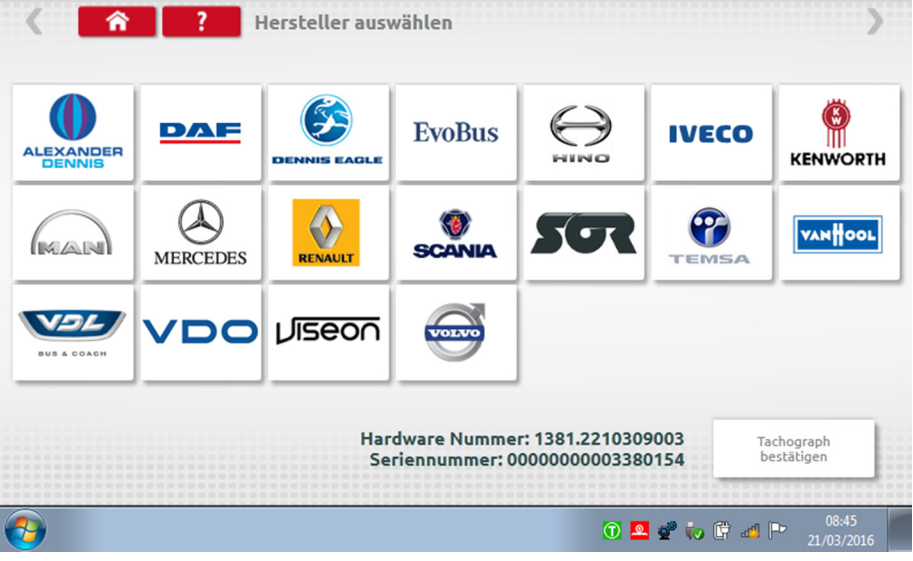

 Nach erfolgreicher Bestätigung werden die Marke und das Modell eines konfigurierten Tachographen angezeigt.

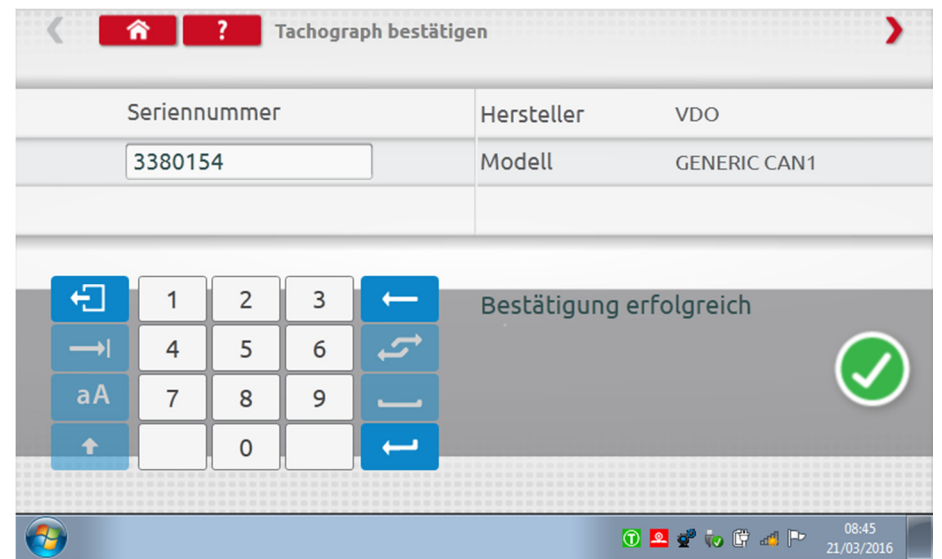

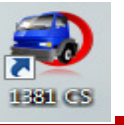

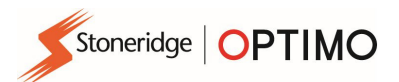

 Um einen anderen Fahrzeugtypen zu konfigurieren, berühren Sie das Symbol für den entsprechenden Hersteller. Nun wird eine Liste der zugehörigen Fahrzeugtypen angezeigt. Wählen Sie das Universal-Modell 1381 und anschließend den gewünschten Fahrzeugtypen.

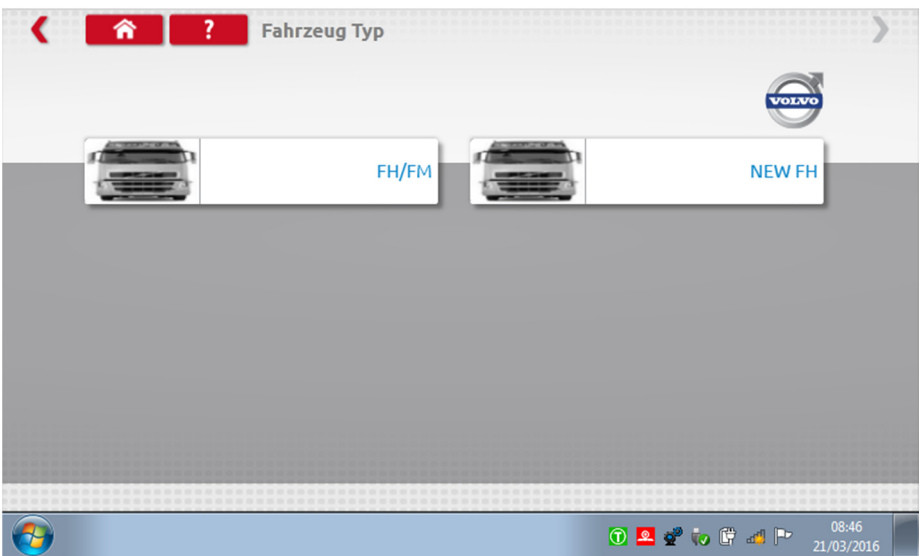

 Berühren Sie das Symbol für den korrekten Fahrzeugtypen. Nun wird ein Bildschirm angezeigt, der besagt, dass Optimo mit dem Tachographen kommuniziert. Nach kurzer Zeit wird das Ergebnis angezeigt.

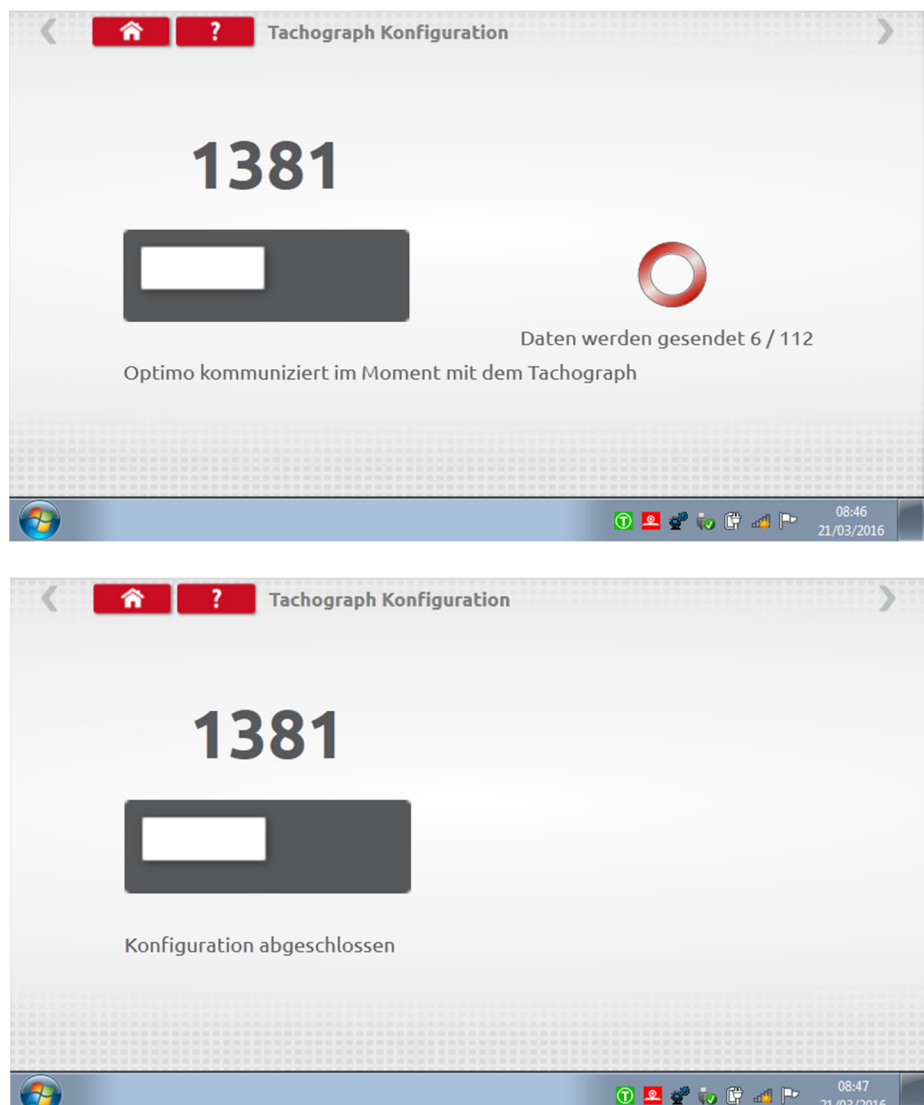

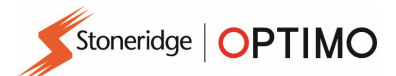

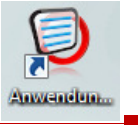

#### 11. Anwendungsdatenblätter

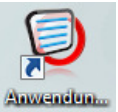

■ Wenn Sie das Symbol (berühren, erhalten Sie detaillierte Informationen zum Einbau von Tachographen und elektronischen Fahrgeschwindigkeitsbegrenzern (ERSL) in verschiedene Fahrzeugtypen.

Berühren Sie die Schaltfläche für die Art des benötigten Anwendungsdatenblatts.

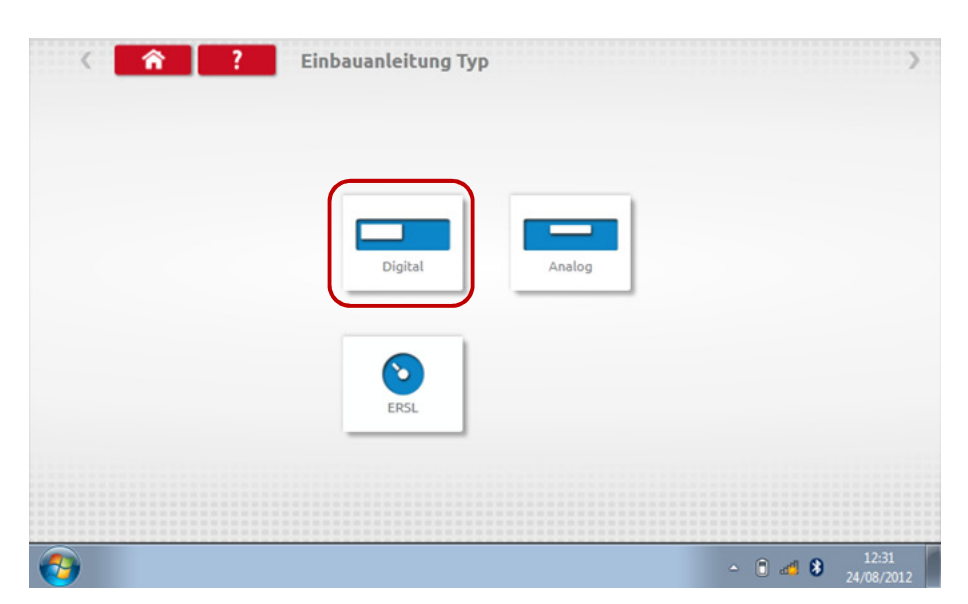

Berühren Sie das Symbol für den betreffenden Hersteller.

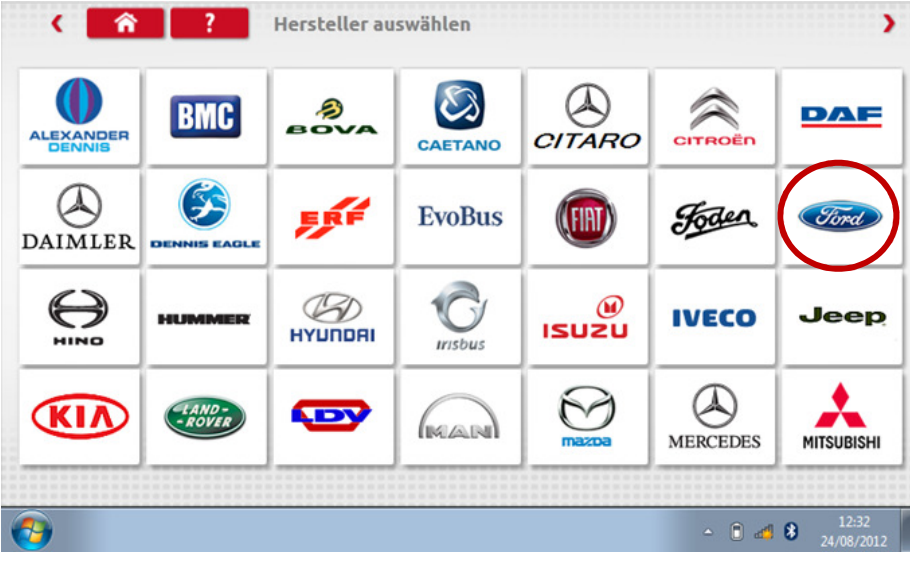

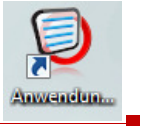

Berühren Sie das Symbol für das jeweilige Fahrzeugmodell.

Stoneridge | OPTIMO

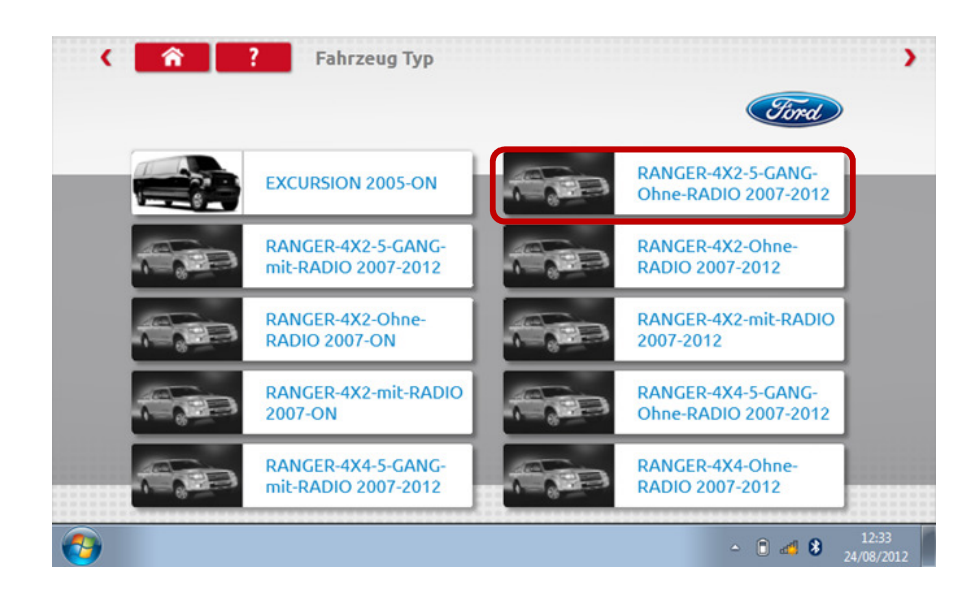

 Nun wird das Anwendungsdatenblatt angezeigt. Es enthält Angaben zum benötigten Ausrüstungssatz und in einigen Fällen Anweisungen für vom Standard abweichende Einbauten.

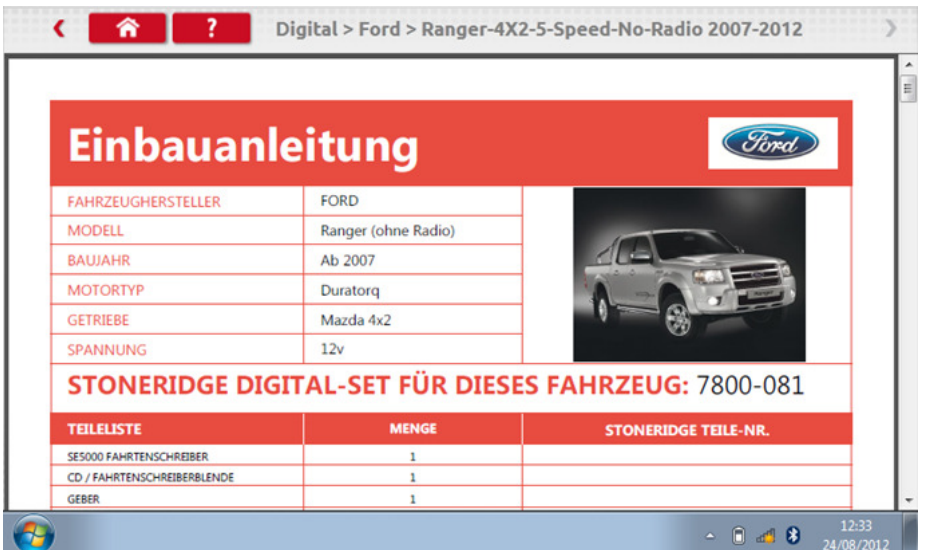

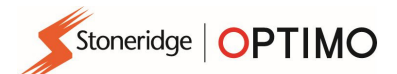

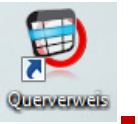

#### 12. Querverweistabellen

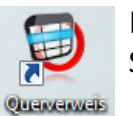

**Wenn Sie das Symbol berühren, können Sie einen Bezug zwischen Tachographen oder** Sensoren und ihren Entsprechungen von Stoneridge herstellen.

Geben Sie den gewünschten Text oder die gewünschte Nummer für die Suche ein.

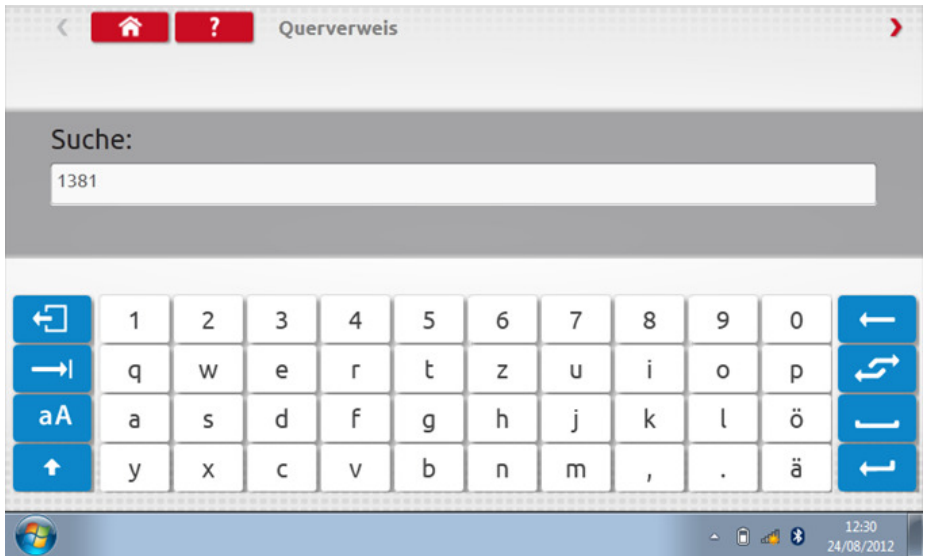

Es wird eine Liste aller Elemente angezeigt, die den Suchtext oder die gesuchte Nummer enthalten.

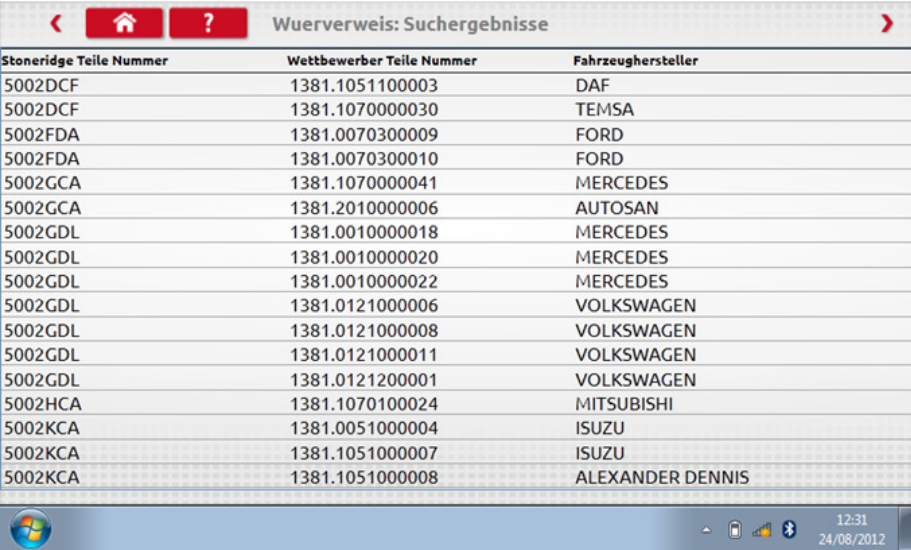

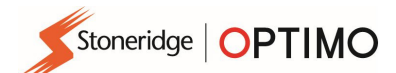

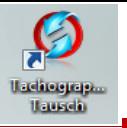

#### 13. Tacho-Tausch

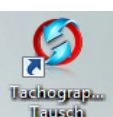

Wenn Sie das Symbol berühren, wird angezeigt, welcher Tachograph verbunden ist. Außerdem können Sie zwischen den Optionen zum Lesen oder Senden von Daten auswählen. Mit dieser Funktion kann unproblematisch ein Tachograph aus- und ein anderer eingebaut werden. Bei Tachographen des gleichen Typs werden beim Austausch sämtliche Parameter übertragen, beim Austausch gegen einen anderen Typ hingegen nur Kalibrierungsparameter.

 Hinweis: Der neue Tachograph muss vor dem Tausch konfiguriert werden. Bei digitalen Tachographen sollte die Konfiguration erfolgen, bevor das Gerät aktiviert wird.

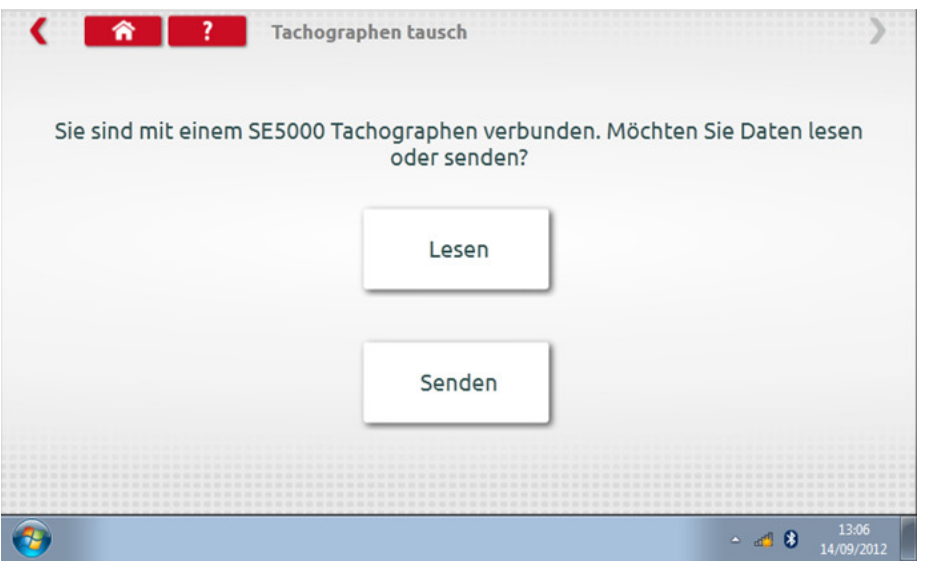

Berühren Sie die Schaltfläche "Lesen". Optimo liest alle Daten des Tachographen aus und bietet an, die gespeicherten Daten anzuzeigen.

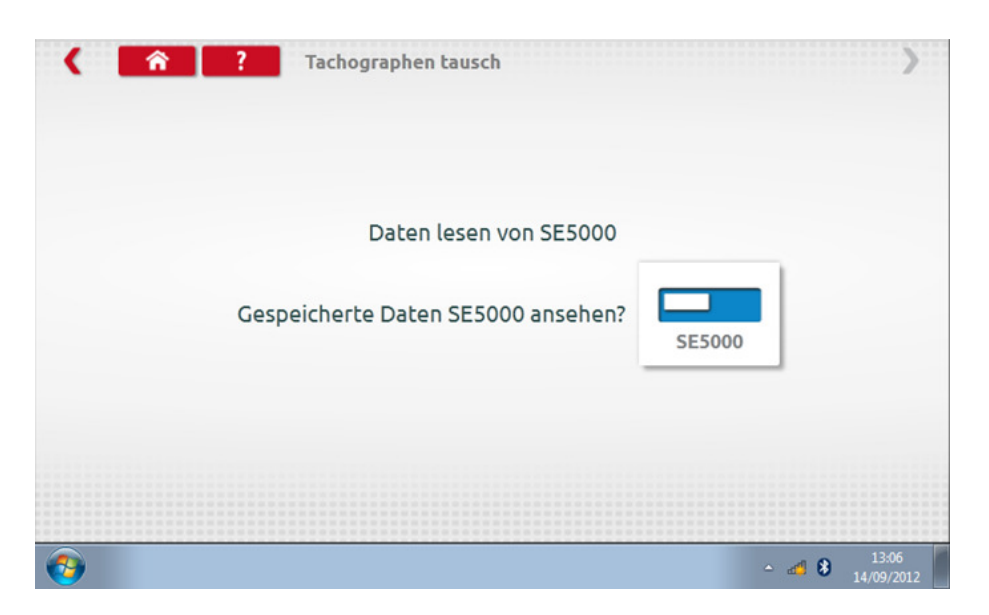

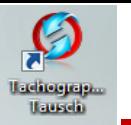

 Berühren Sie die Schaltfläche mit dem Tachographen-Symbol, um die gespeicherten Informationen anzuzeigen.

Hinweis: Es ist nicht erforderlich, die Daten vor dem Absenden anzuzeigen.

Stoneridge | OPTIMO

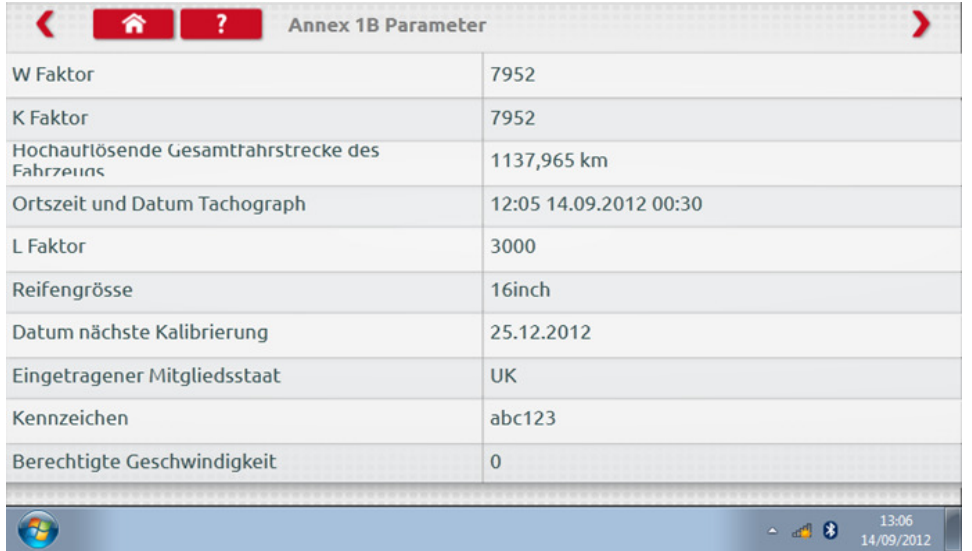

• Wenn Sie die Schaltfläche "Senden" berühren, wird angezeigt, welcher Tachograph verbunden ist, und Sie können wählen, an welchen Tachographen die Daten versendet werden sollen. Berühren Sie die entsprechende Schaltfläche. Wenn der Vorgang abgeschlossen ist, wird ein Häkchen-Symbol angezeigt.

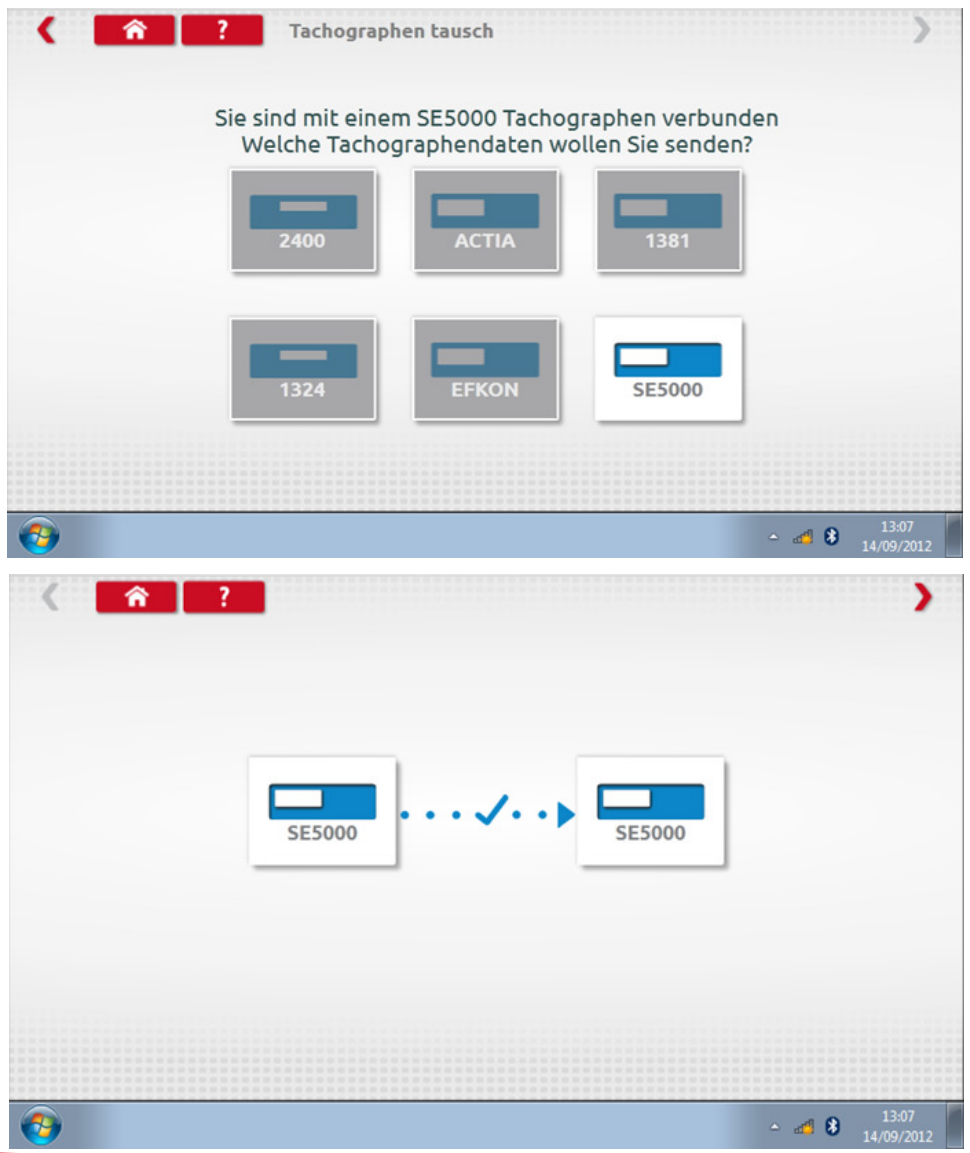

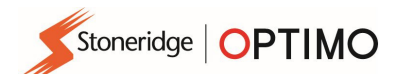

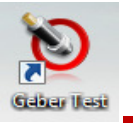

## 14. Geber Test

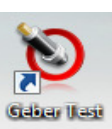

Berühren Sie das Symbol (um verschlüsselte Sensoren/Geber oder Kabel zu testen oder Informationen vom Sensor abzurufen.

Hinweis: Nicht verfügbar beim Optimo Light bzw. Optimo<sup>2</sup>.

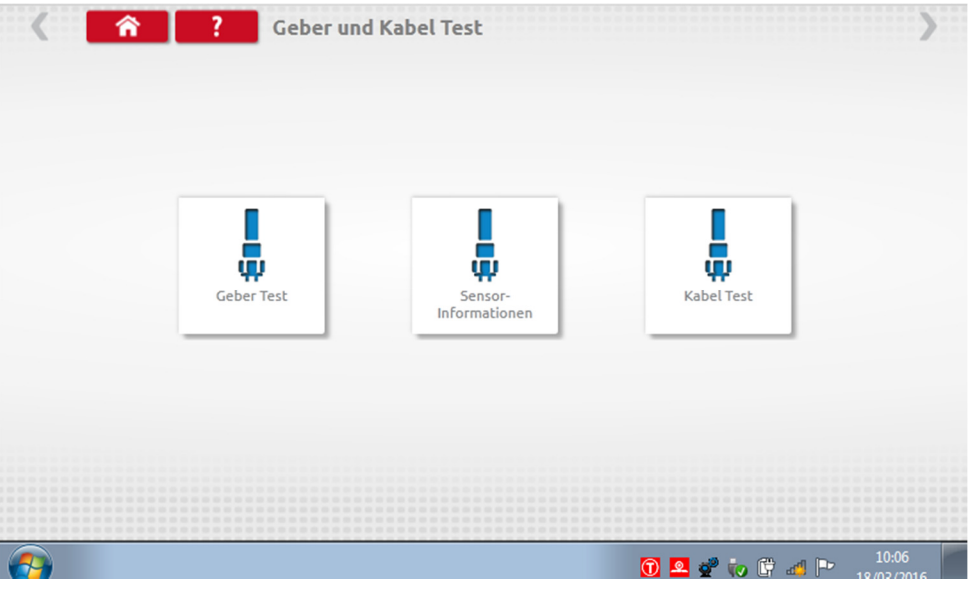

Wenn Sie die Schaltfläche "Geber Test" berühren, werden Anweisungen angezeigt, welche Kabel Sie verwenden und wie Sie diese mit dem Geber verbinden müssen.

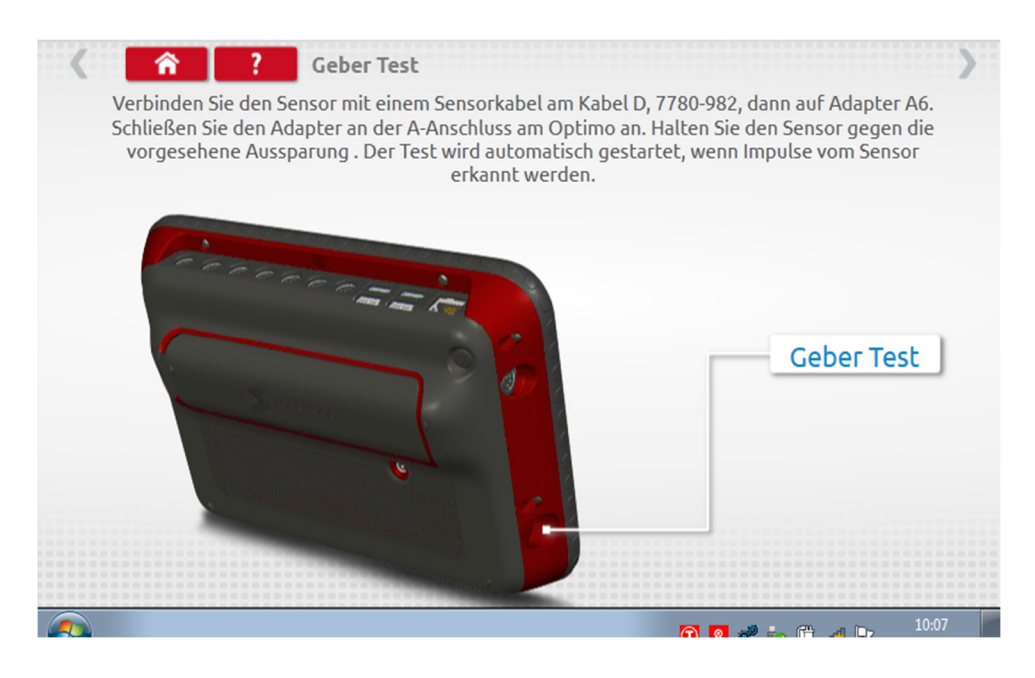

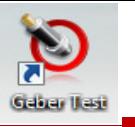

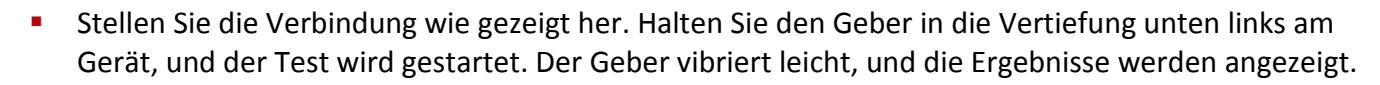

Stoneridge | OPTIMO

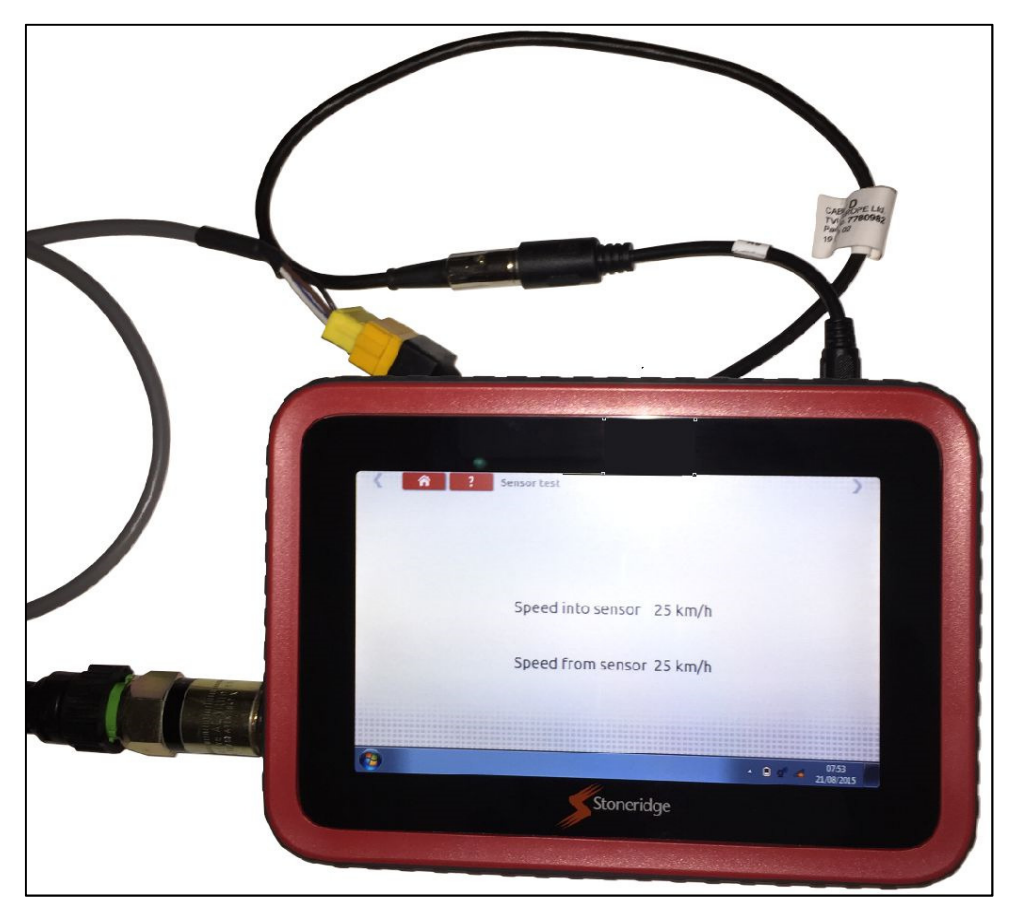

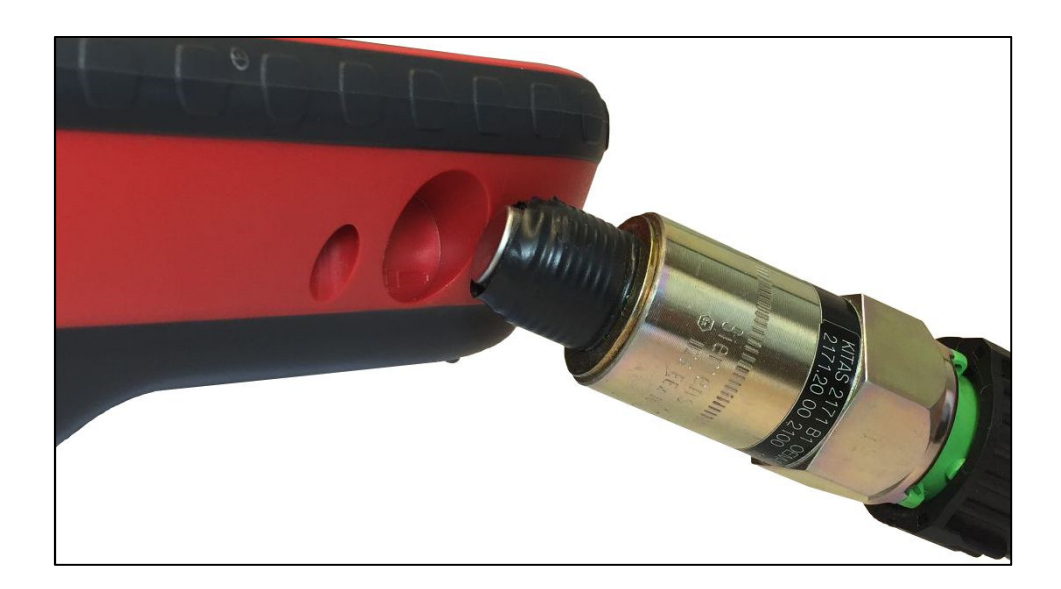

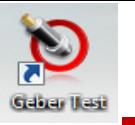

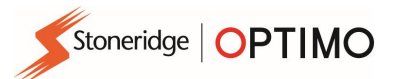

Wenn Sie die Schaltfläche "Kabel Test" berühren, werden Anweisungen für das Testen verschlüsselter Kabel angezeigt. Stellen Sie die Verbindung wie gezeigt her. Verbinden Sie den gelben Stecker über den Steckverbinder C1 mit dem Optimo und das andere Ende des Kabels über Steckverbinder C2. Berühren Sie den roten Pfeil oben rechts in der Ecke. Das Ergebnis wird angezeigt.

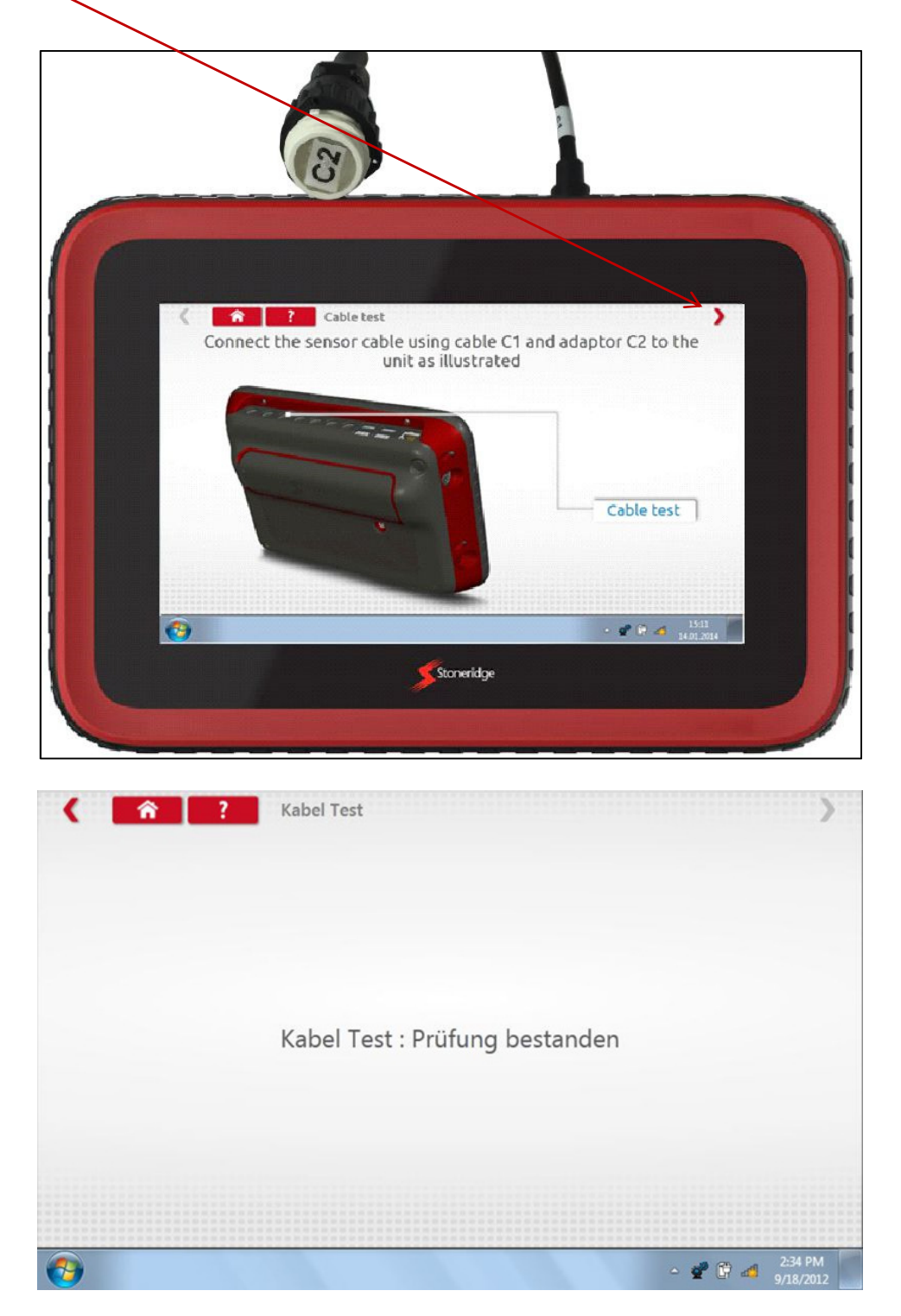

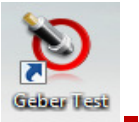

■ Wenn Sie die Schaltfläche "Sensor-Informationen" berühren, werden Informationen zum angeschlossenen Sensor angezeigt, beispielsweise die Seriennummer. Diese Funktion ist beim Optimo<sup>2</sup> nur beim Kauf eines neuen Kabels verfügbar.

Stoneridge | OPTIMO

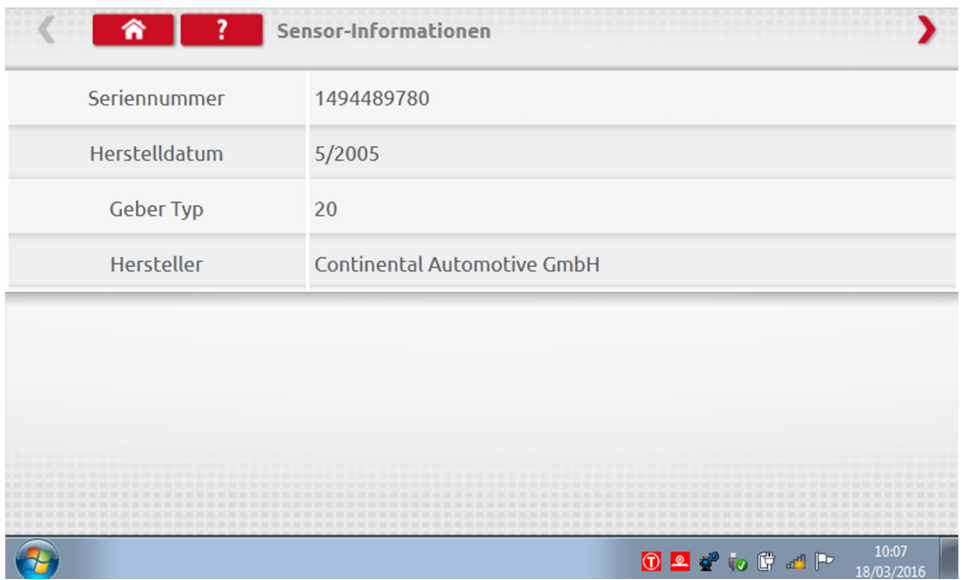

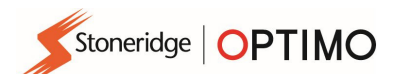

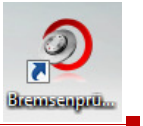

#### 15. Bremsenprüfstand

- Wenn Ihr Prüfstand über Funk mit dem Optimo verbunden ist, wird das neue Symbol "Bremsenprüfstand" angezeigt.
- 

 $\overline{\phantom{a}}$ Branssagen...

Berühren Sie das Symbol , und Sie können die Bremse des Prüfstands über Optimo betätigen oder lösen.

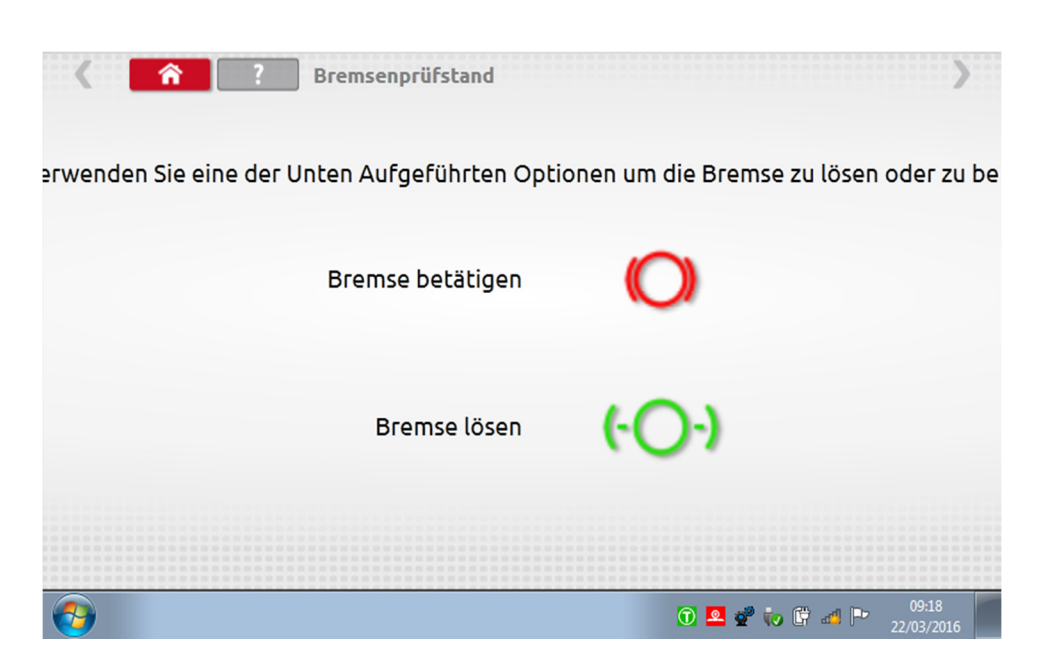

- Zunächst sind beide Schaltflächen aktiviert, da das System den aktuellen Status der Bremsen nicht kennt.
- Berühren Sie die Schaltfläche "Bremse betätigen". Die Bremsen der Rollen werden aktiviert, und die Schaltfläche wird deaktiviert, sodass nur noch die Option "Bremse lösen" verfügbar ist. Wenn Sie zuerst "Bremse lösen" auswählen, verhält es sich umgekehrt.

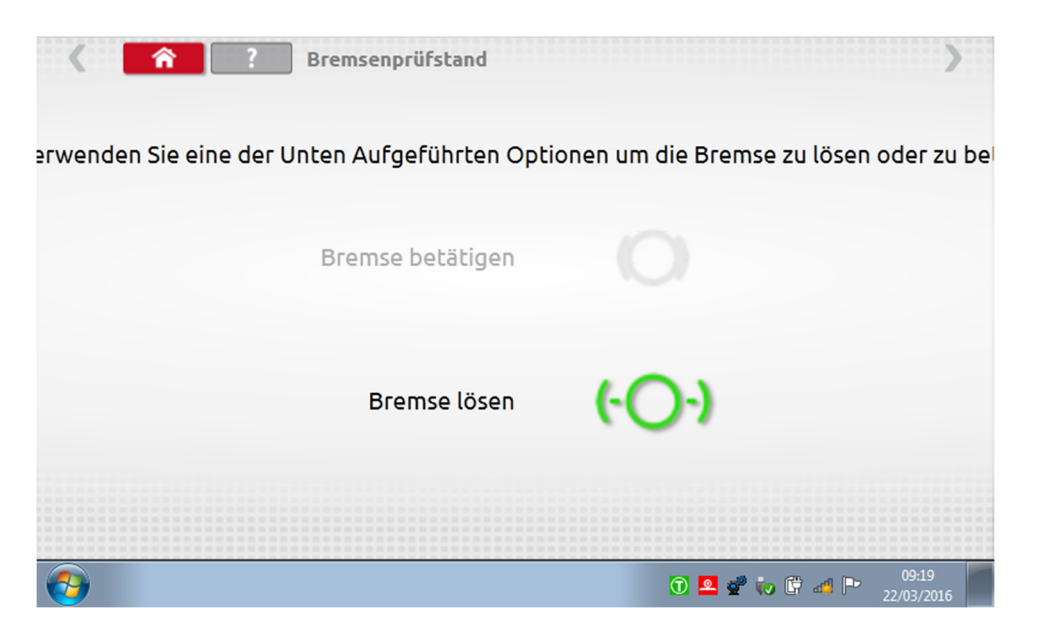

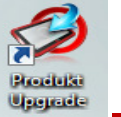

## 16. Produkt Upgrade

Stoneridge | OPTIMO

- Stoneridge stellt Internet-Links bereit, über die Upgrades auf ein USB-Speichermedium heruntergeladen werden können.
- Verbinden Sie den USB-Stick mit dem Upgrade mit einem externen Anschluss. Wenn Optimo den USB-Stick erkennt, wird unter Umständen ein Pop-up-Fenster geöffnet. Schließen Sie dieses Fenster.
- 
- **Providers** Upgrade
- Berühren Sie das Symbol . Die aktuelle und die neue Version werden angezeigt.
- Berühren Sie die Schaltfläche "Upgrade" und folgen Sie den Anweisungen.

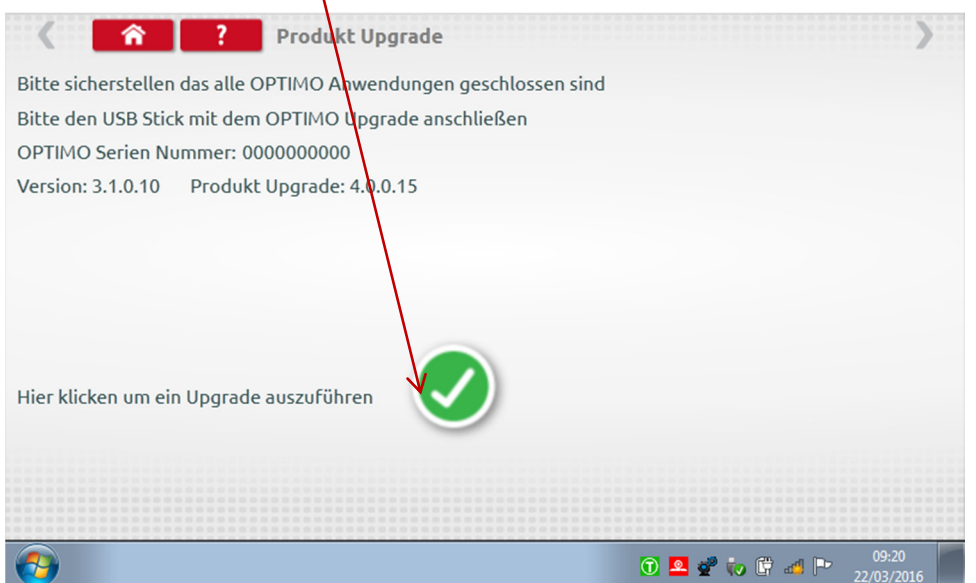

 Wenn Optimo das USB-Speichermedium nicht erkennt, wenn kein Speichermedium angeschlossen ist oder wenn es sich um das falsche Update handelt, wird eine Fehlermeldung ausgegeben. Prüfen Sie in diesem Fall, ob der USB-Stick korrekt angeschlossen ist und sich das richtige Upgrade auf dem Stick befindet.

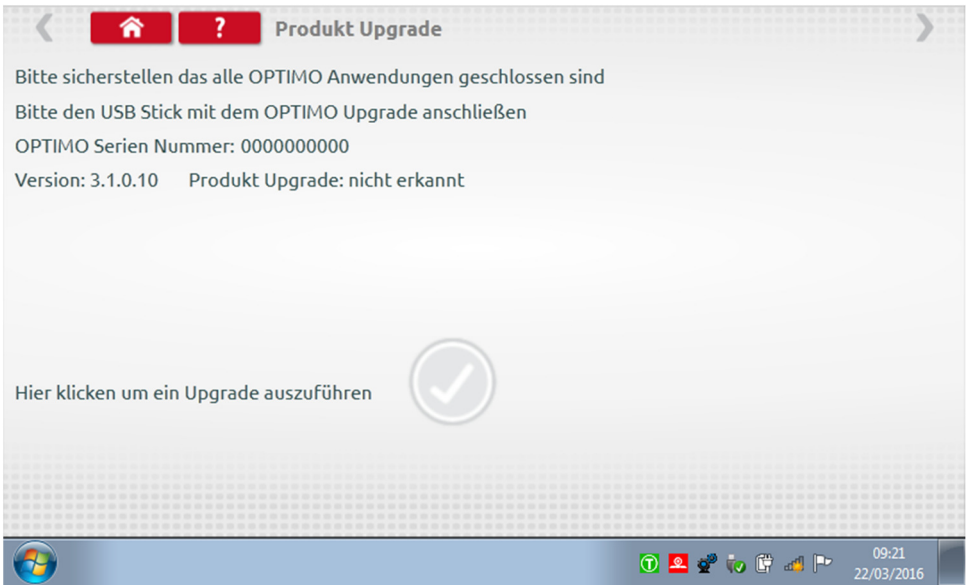

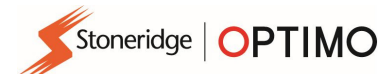

#### Anhang A – Referenztabellen für Kabel

In dieser Tabelle werden verfügbare Kabel aufgelistet, die mit dem Optimo verwendet werden können, sofern gleichzeitig das zugehörige bereitgestellte Adapterkabel verwendet wird. Hinweis: Für Optimo Light nur A8.

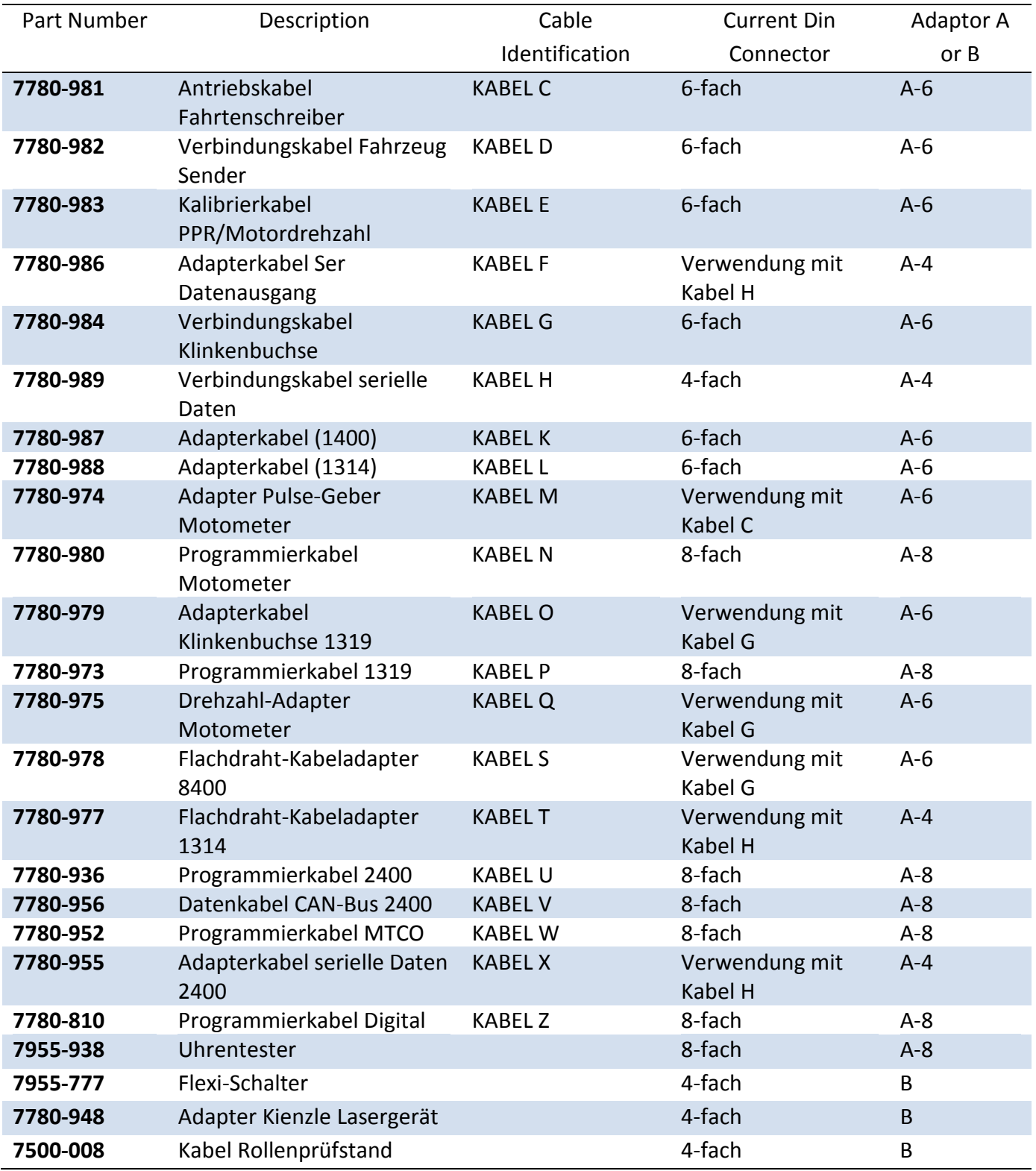

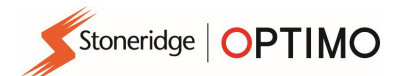

## Verfügbare Funktionen und erforderliche Kabelbäume

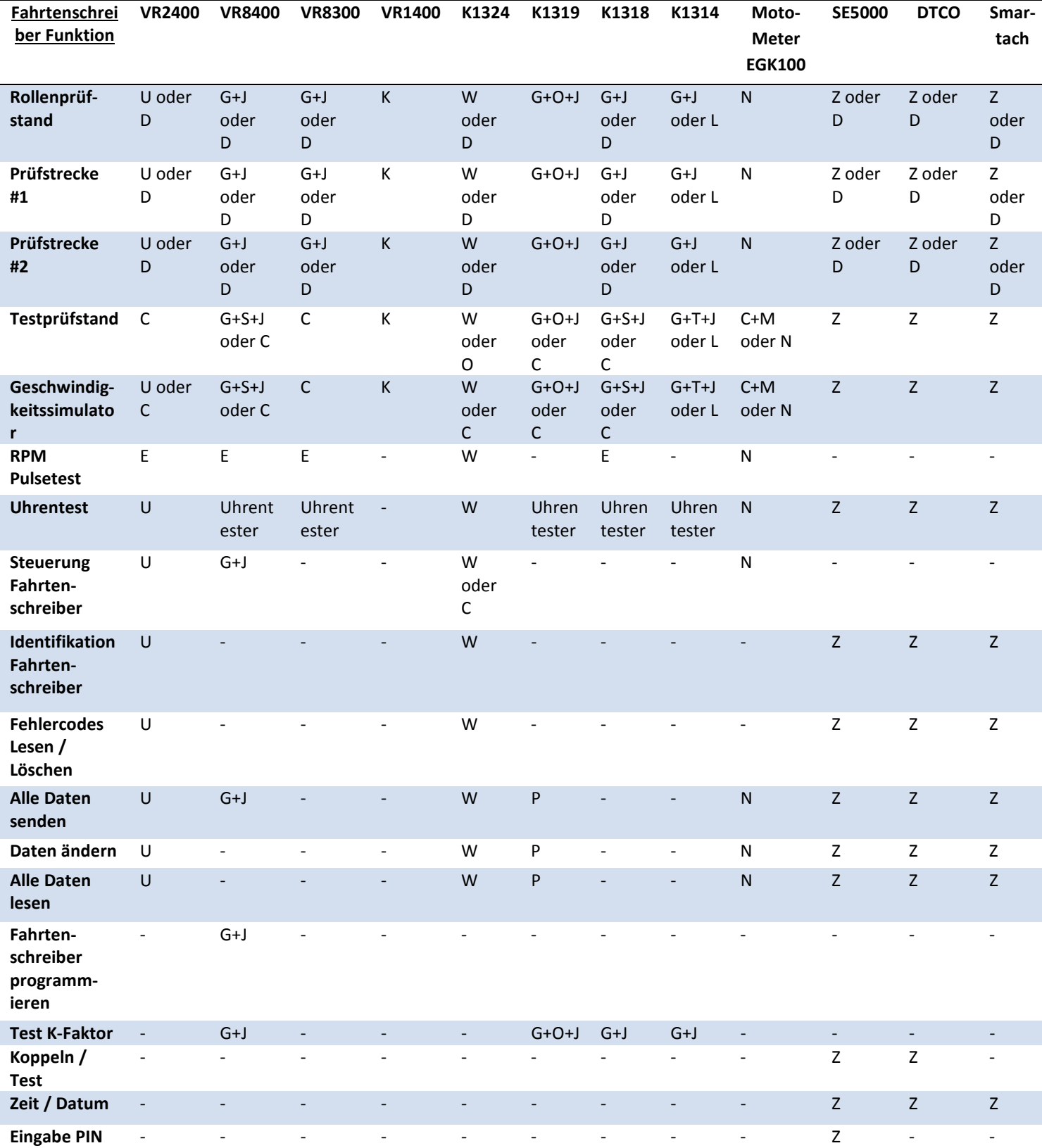

Hinweise:

(1) Prüfstrecke 2 erfordert auch einen Flexi-Schalter oder Lichtschranken.

(2) Für die DIL-Berechnung, die Tacho-Auswahl und die Impulsgeber-Auswahl sind keine Verbindungen erforderlich.

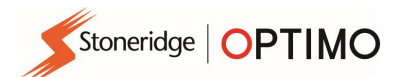

# Anhang B – Programmierbare Parameter

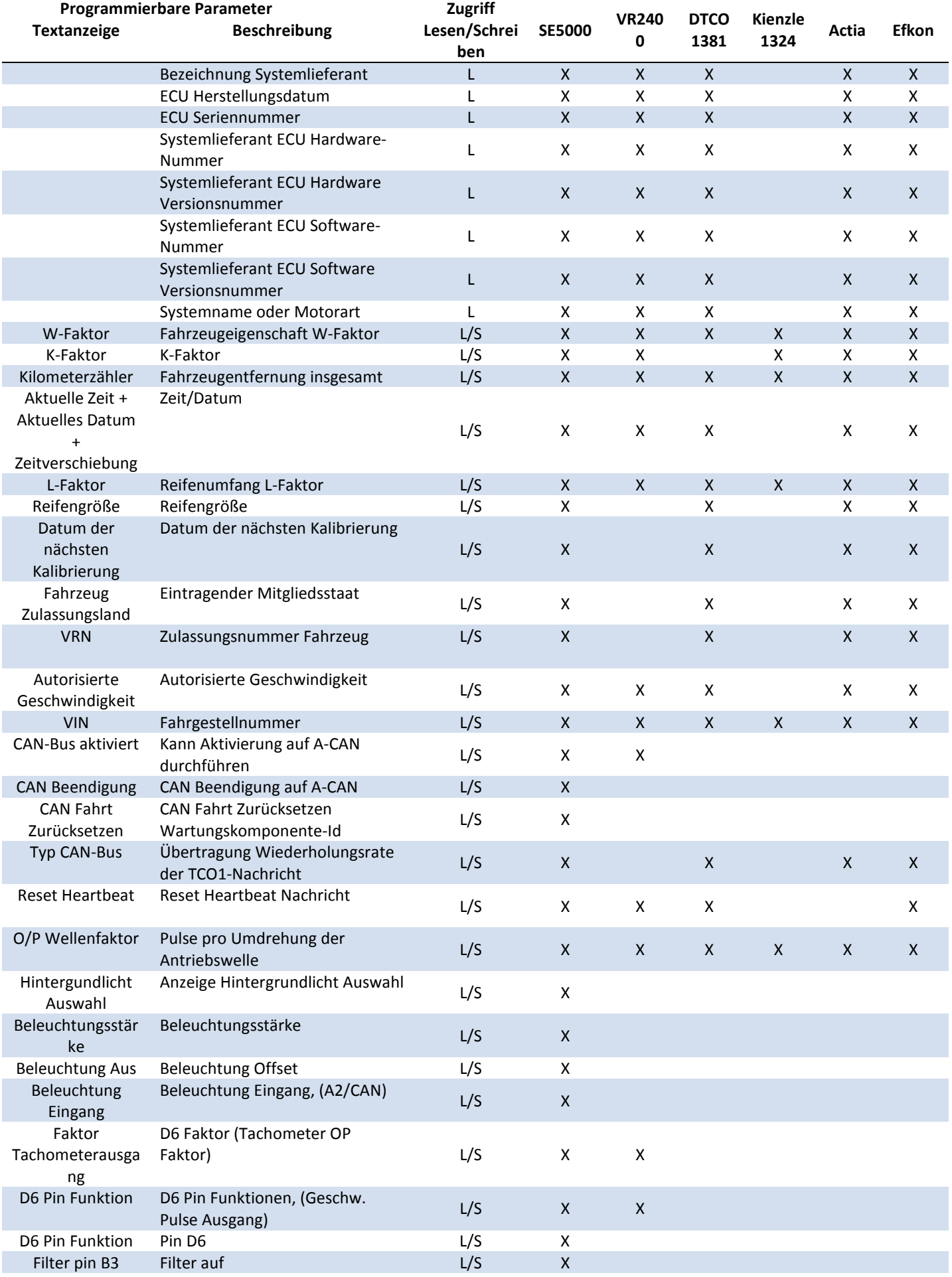

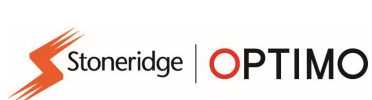

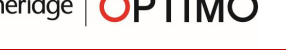

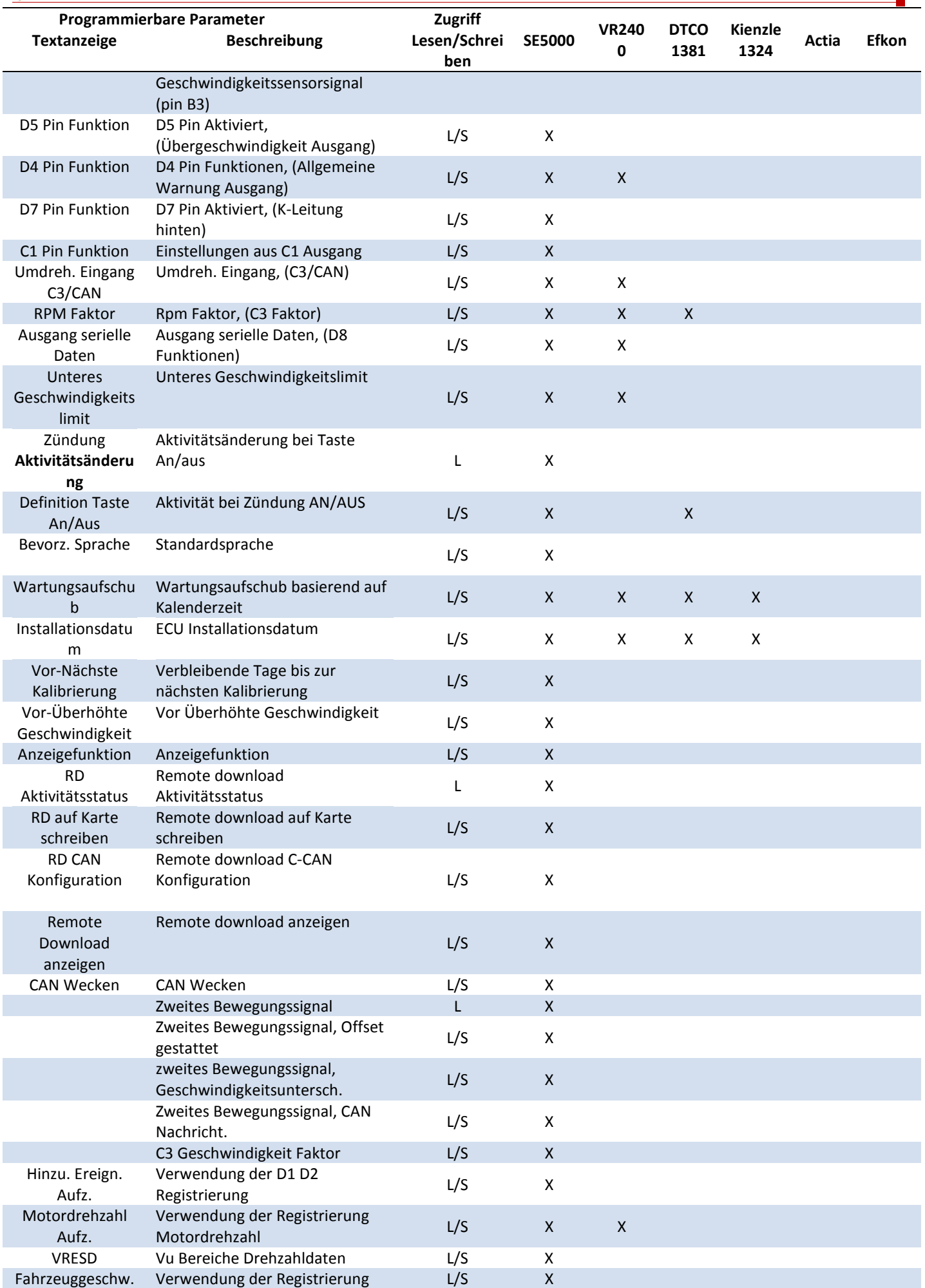

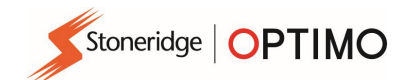

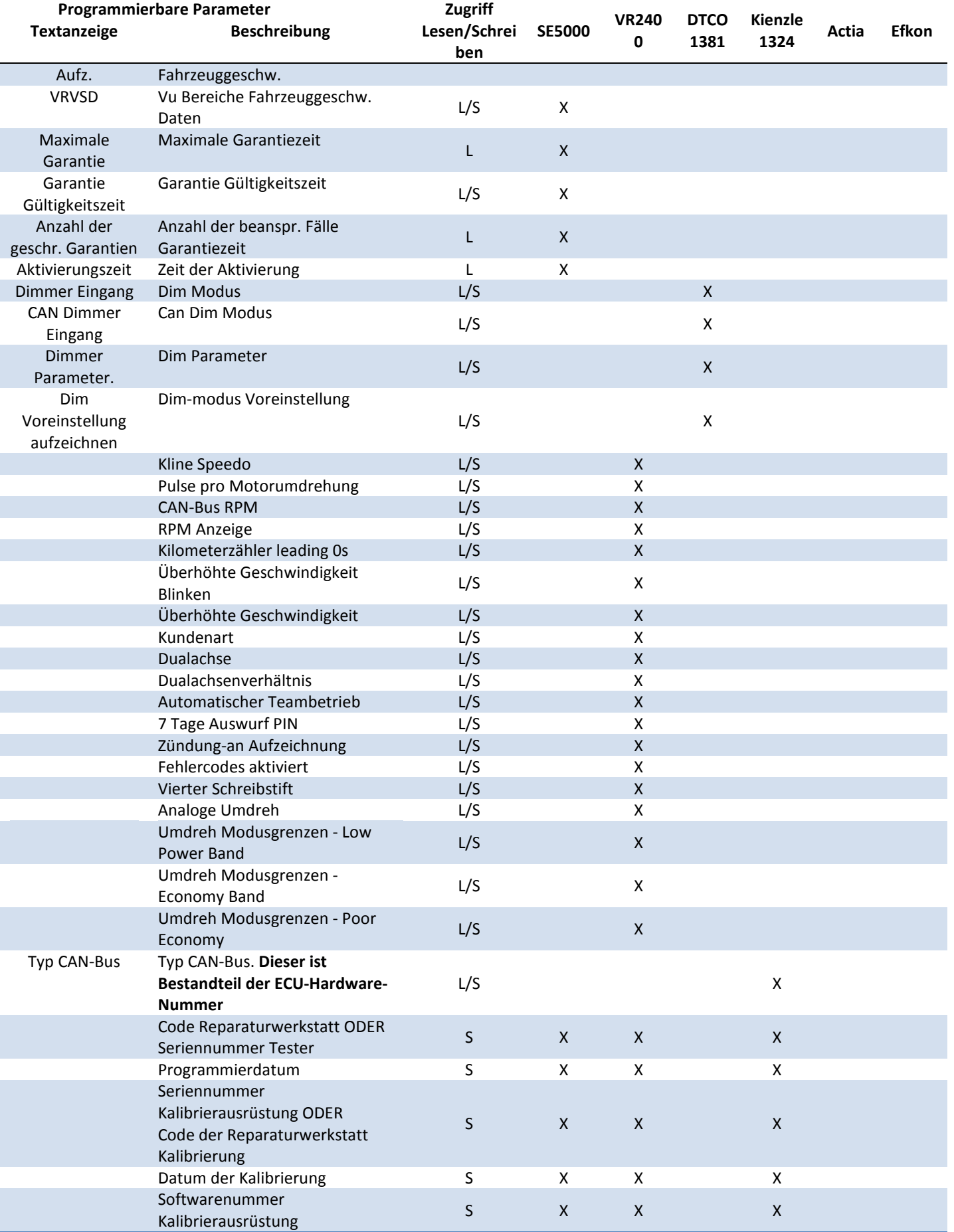

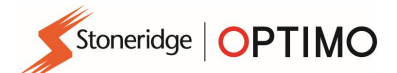

## Anhang C – Optimo Fehlercodes

#### Anwendungscodes

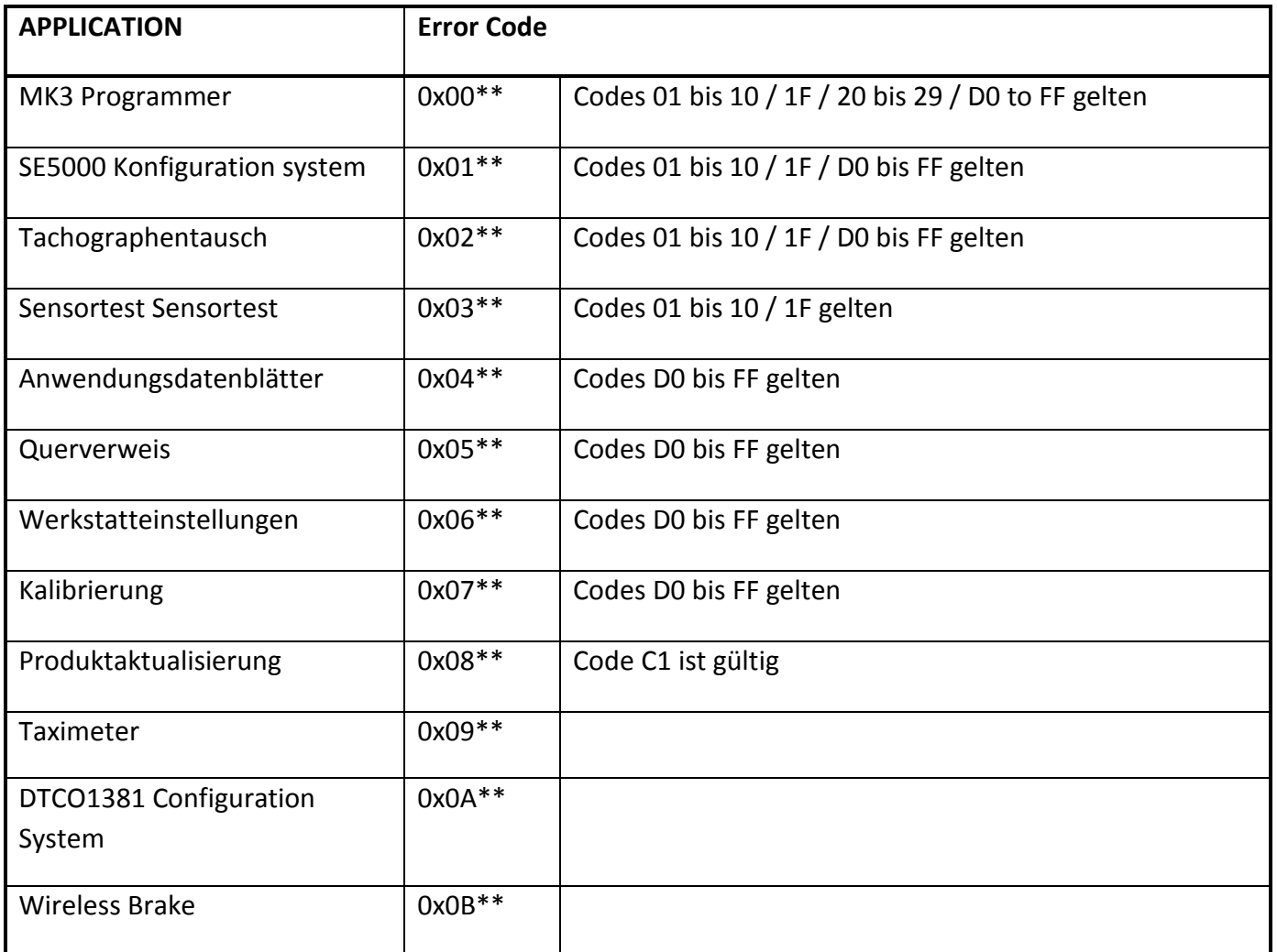

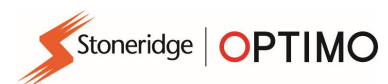

#### Spezifische Fehlercodes

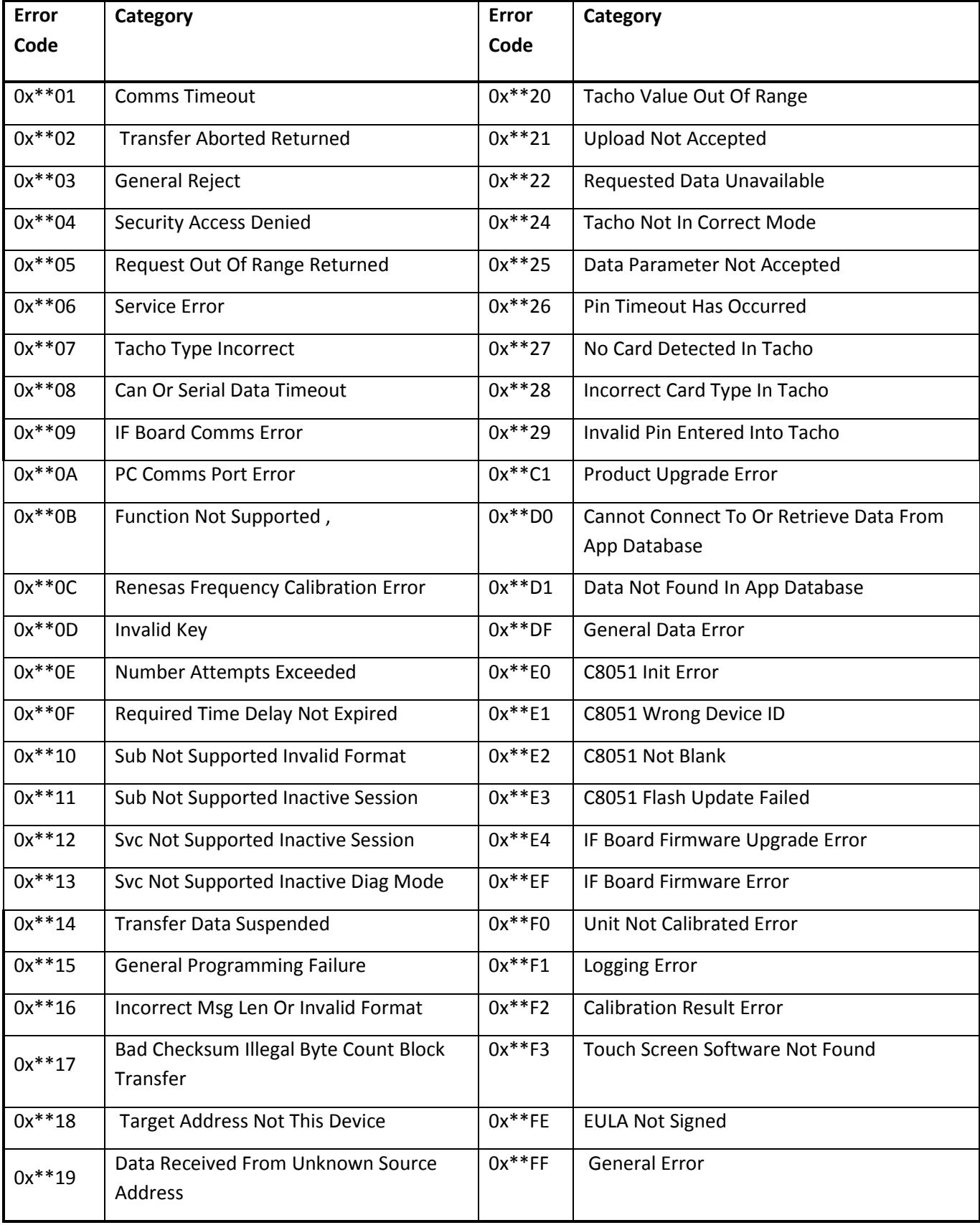